<span id="page-0-0"></span>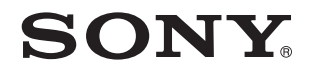

# Guide de l'utilisateur

Ordinateur personnel Série VGN-FW

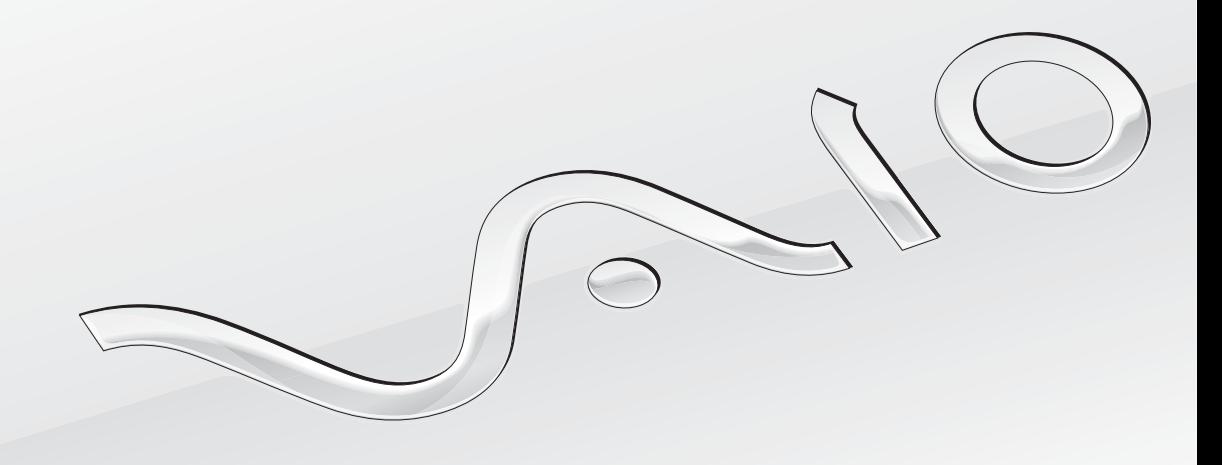

 $\blacktriangleright$ 

#### <span id="page-1-0"></span>Table des matières

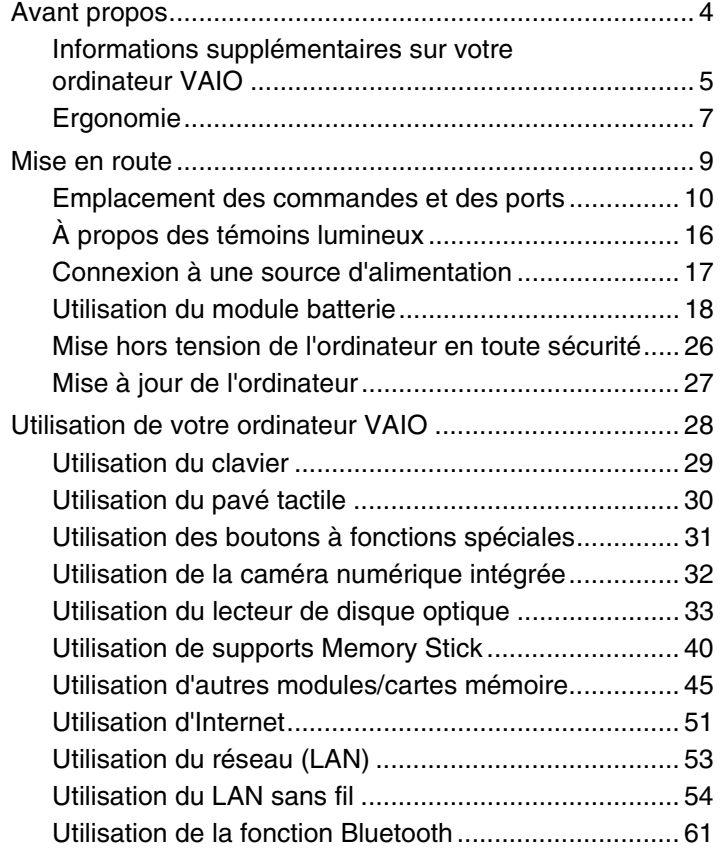

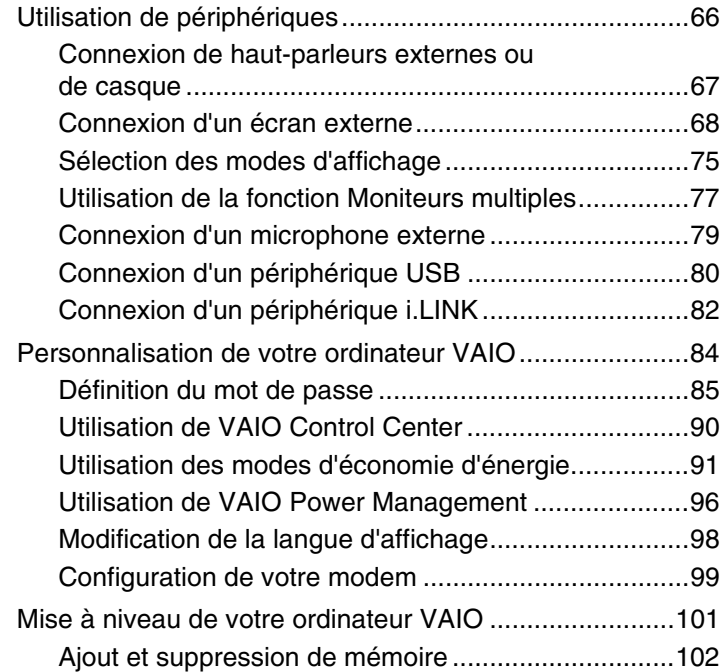

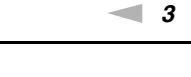

<span id="page-2-0"></span>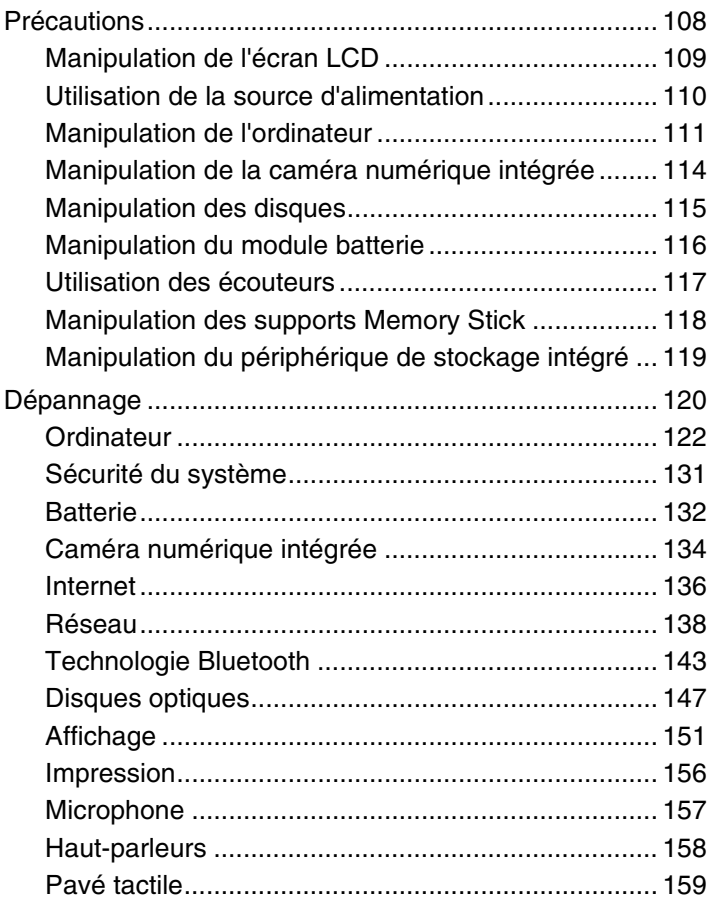

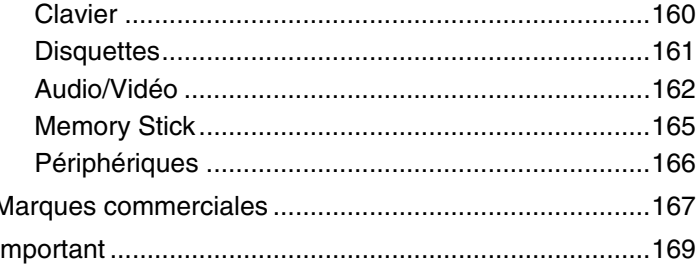

## <span id="page-3-1"></span><span id="page-3-0"></span>Avant propos

Toutes nos félicitations pour l'achat de votre ordinateur Sony VAIO<sup>®</sup> et bienvenue dans ce Guide de l'utilisateur. Sony a combiné son savoir-faire en matière d'audio, de vidéo, d'informatique et de communications pour mettre à votre disposition un ordinateur personnel à la pointe de la technologie.

### **!** Les vues externes illustrées dans le présent manuel risquent de différer légèrement de celles de votre ordinateur.

Les informations disponibles dans les manuels fournis, notamment le présent Guide de l'utilisateur, s'adressent aux utilisateurs d'ordinateurs VAIO équipés du système d'exploitation Microsoft® Windows Vista® 32 bits. Vous constaterez éventuellement des différences dans les informations si votre ordinateur est équipé d'un système d'exploitation 64 bits préinstallé.

## Comment rechercher les caractéristiques

Certaines fonctions et options, et certains éléments fournis ne sont peut-être pas disponibles sur votre ordinateur. Pour connaître la configuration de votre ordinateur, visitez le site Web VAIO Link à l'adresse<http://www.vaio-link.com>.

### <span id="page-4-1"></span><span id="page-4-0"></span>Informations supplémentaires sur votre ordinateur VAIO

Cette section fournit des informations d'assistance relatives à votre ordinateur VAIO.

#### 1. Documentation papier

- ❑**Guide de démarrage rapide** — Présentation de la connexion des composants, des informations de configuration, etc.
- ❑**Guide de dépannage et de réinstallation**
- ❑**Réglementations, Garantie, EULA et Service d'assistance**

#### 2. Documentation à l'écran

❑ **Guide de l'utilisateur** (le présent manuel) — Fonctions de votre ordinateur et informations sur la résolution des problèmes courants.

Pour afficher ce guide à l'écran :

- **1**Double-cliquez sur l'icône **Me&My VAIO** sur le Bureau.
- **2**Cliquez sur **Menu**, **Me&My VAIO**, **J'ai besoin d'aide** (I Need Help), puis **Guide de l'utilisateur VAIO** (VAIO User Guide).
- **3**Ouvrez le dossier correspondant à votre langue.
- **4**Sélectionnez le guide que vous souhaitez lire.

#### ✍

 Vous pouvez parcourir manuellement les guides de l'utilisateur en accédant à **Ordinateur** > **VAIO (C:)** (votre disque C) > **Documentation** > **Documentation** et en ouvrant le dossier correspondant à votre langue.

❑ **Aide et support Windows** — Source complète de conseils, de didacticiels et d'exemples qui vous aident à utiliser votre ordinateur.

Pour accéder à Aide et support Windows, cliquez sur Démarrer **(2)** et Aide et support, ou maintenez la touche Microsoft Windows enfoncée et appuyez sur la touche **F1**.

### <span id="page-5-0"></span>3. Sites Web d'assistance

En cas de problème avec l'ordinateur, vous pouvez visiter le site Web VAIO-Link à l'adresse <http://www.vaio-link.com>pour trouver des solutions.

Avant de contacter VAIO-Link par téléphone, essayez de résoudre le problème en consultant la documentation imprimée et non imprimée, et en visitant d'autres sites Web Sony.

- ❑ Pour plus d'informations sur VAIO et l'appartenance à la communauté VAIO en pleine expansion, visitez le site Web <http://www.club-vaio.com>.
- ❑ Pour les achats en ligne, visitez le site Web <http://www.sonystyle-europe.com>.
- ❑Pour d'autres produits Sony, visitez le site Web <http://www.sony.net>.

Lorsque vous contactez VAIO-Link par téléphone, soyez prêt à fournir le numéro de série de votre ordinateur VAIO. Le numéro de série se trouve en bas, sur le panneau arrière ou dans le logement de la batterie de votre ordinateur VAIO.

## <span id="page-6-1"></span><span id="page-6-0"></span>Ergonomie

Vous serez amené à utiliser votre ordinateur dans divers types d'environnement. Dans la mesure du possible, essayez d'observer les règles suivantes, aussi bien dans votre environnement de travail habituel que lors de vos déplacements :

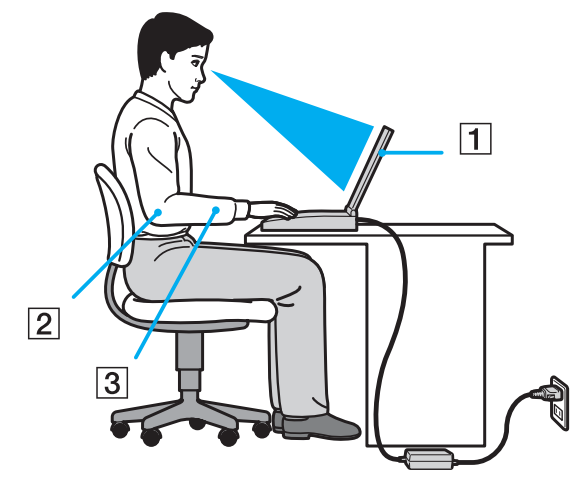

- ❑ **Emplacement de l'ordinateur** Veillez à placer l'ordinateur bien en face de vous pour travailler (1). Lorsque vous utilisez le clavier, le pavé tactile ou une souris externe, maintenez vos avant-bras à l'horizontale (2) et vos poignets dans une position neutre et confortable (3). Laissez vos bras le long du corps. Faites de fréquentes pauses lorsque vous utilisez l'ordinateur. Une utilisation excessive de l'ordinateur peut fatiguer les yeux et provoquer la contraction des muscles et des tendons.
- ❑ **Mobilier et position du corps** Installez-vous sur un siège muni d'un bon dossier. Réglez le niveau du siège de sorte que vos pieds reposent bien à plat sur le sol. Pour un meilleur confort, utilisez un repose-pied. Asseyez-vous de façon détendue, tenez-vous droit et évitez de vous courber vers l'avant ou de vous incliner excessivement vers l'arrière.
- <span id="page-7-0"></span>❑ **Inclinaison de l'écran** – Modifiez l'inclinaison de l'écran jusqu'à ce que vous trouviez la position qui vous convient le mieux. Une orientation optimale de l'écran réduit la fatigue oculaire et musculaire. N'oubliez pas de régler également le niveau de luminosité de votre écran.
- ❑ **Éclairage** Choisissez un emplacement où les fenêtres et l'éclairage ne produisent pas de reflets sur l'écran. Utilisez un éclairage indirect pour éviter la formation de points lumineux sur l'écran. Vous travaillerez plus confortablement et plus vite sous un bon éclairage.
- ❑ **Positionnement d'un écran externe** Un écran externe doit être placé à une distance confortable pour les yeux. Assurez-vous que l'écran se trouve au niveau des yeux ou légèrement en dessous lorsque vous êtes assis devant le moniteur.

### <span id="page-8-1"></span><span id="page-8-0"></span>Mise en route

Cette section explique comment commencer à utiliser votre ordinateur VAIO.

- ❑**[Emplacement des commandes et des ports \(à la page](#page-9-0) 10)**
- ❑**[À propos des témoins lumineux \(à la page](#page-15-0) 16)**
- ❑**[Connexion à une source d'alimentation \(à la page](#page-16-0) 17)**
- ❑**[Utilisation du module batterie \(à la page](#page-17-0) 18)**
- ❑**[Mise hors tension de l'ordinateur en toute sécurité \(à la page](#page-25-0) 26)**
- ❑**[Mise à jour de l'ordinateur \(à la page](#page-26-0) 27)**

### <span id="page-9-1"></span><span id="page-9-0"></span>Emplacement des commandes et des ports

Prenez quelques minutes pour identifier les commandes et les ports illustrés dans les pages suivantes.

### Avant

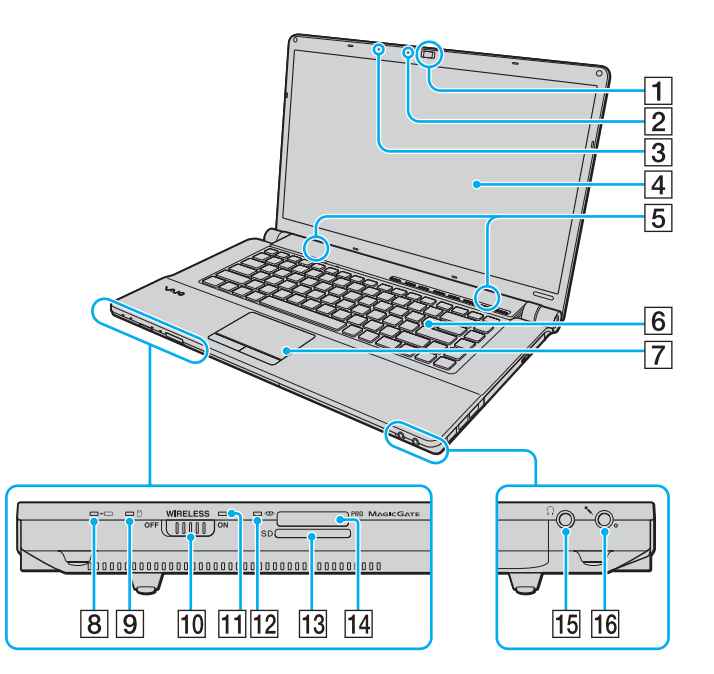

- A Caméra **MOTION EYE** intégrée [\(à la page 32\)](#page-31-1)
- B Témoin de la caméra numérique intégrée **MOTION EYE** [\(à la page 16\)](#page-15-0)
- **3** Microphone intégré (monophonique)
- $\boxed{4}$  Écran LCD [\(à la page 109\)](#page-108-1)
- $\overline{5}$  Haut-parleurs intégrés (stéréo)
- 6 Clavier [\(à la page 29\)](#page-28-1)
- G Pavé tactile [\(à la page 30\)](#page-29-1)
- $|8|$  Indicateur de charge [\(à la page 16\)](#page-15-0)
- $\boxed{9}$  Témoin du lecteur de disque [\(à la page 16\)](#page-15-0)
- 10 Commutateur **WIRELESS** [\(à la page 54\)](#page-53-1)
- K Témoin **WIRELESS** [\(à la page 16\)](#page-15-0)
- $\overline{12}$  Témoin d'accès au support [\(à la page 16\)](#page-15-0)
- M Emplacement de carte mémoire **SD** [\(à la page 47\)](#page-46-0)
- 14 Emplacement du support Memory Stick<sup>\*</sup> [\(à la page 40\)](#page-39-1)
- 15 Prise casque [\(à la page 67\)](#page-66-1)
- 16 Prise microphone [\(à la page 79\)](#page-78-1)
- \* Votre ordinateur prend en charge les supports Memory Stick standard et les supports Memory Stick Duo.

<span id="page-10-0"></span>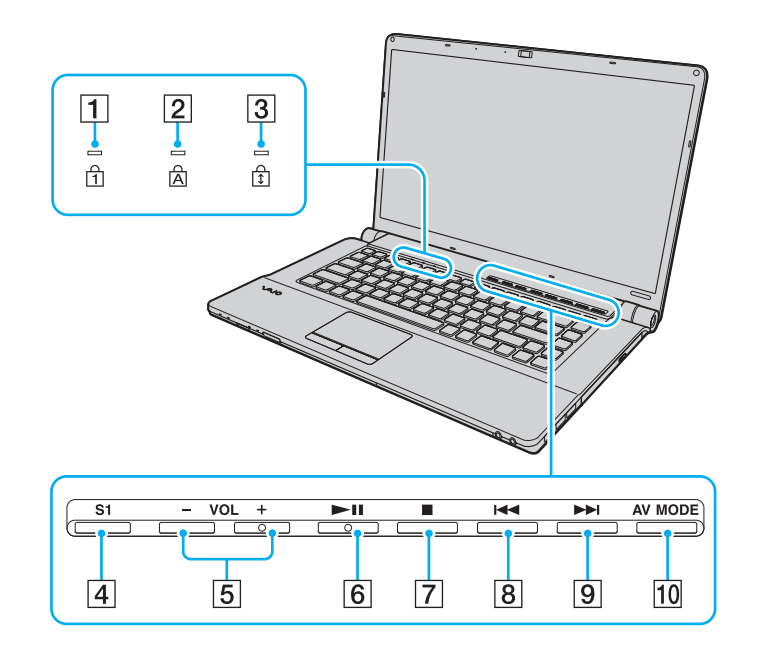

- $\boxed{1}$  Témoin de la fonction Num lock [\(à la page 16\)](#page-15-0)
- $\boxed{2}$  Témoin de la fonction Caps lock [\(à la page 16\)](#page-15-0)
- 3 Témoin de la fonction Scroll lock [\(à la page 16\)](#page-15-0)
- **4** Bouton **S1** [\(à la page 31\)](#page-30-1)
- E Boutons **VOL-**/**VOL+** [\(à la page 31\)](#page-30-1)
- **6** Bouton Lecture/Pause [\(à la page 31\)](#page-30-1)
- **7** Bouton Arrêter [\(à la page 31\)](#page-30-1)
- $\boxed{8}$  Bouton de piste précédente [\(à la page 31\)](#page-30-1)
- **9** Bouton de piste suivante [\(à la page 31\)](#page-30-1)
- 10 Bouton **AV MODE** [\(à la page 31\)](#page-30-1)

#### <span id="page-11-0"></span>Arrière

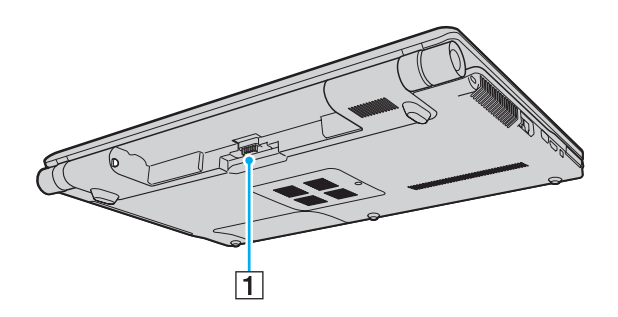

**1** Connecteur de la batterie

#### <span id="page-12-0"></span>Droite

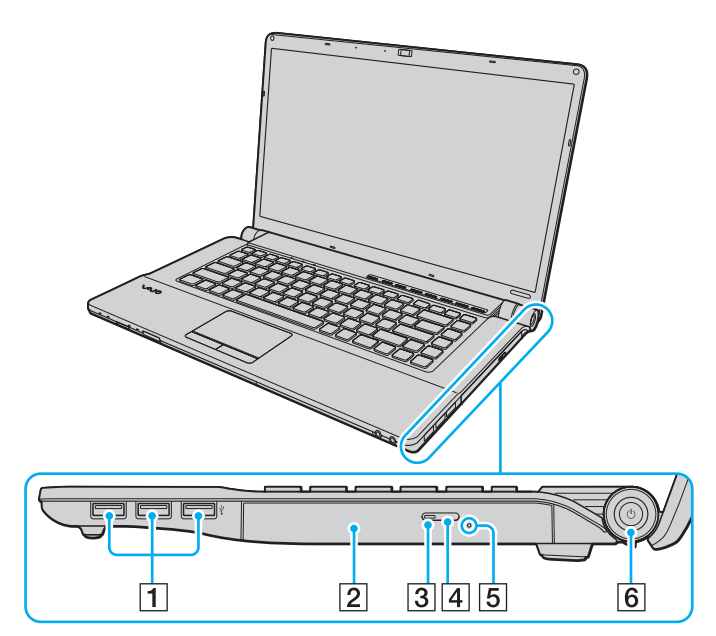

- 1 Ports Hi-Speed USB (USB 2.0)<sup>\*</sup> [\(à la page 80\)](#page-79-1)
- $\boxed{2}$  Lecteur de disque optique [\(à la page 33\)](#page-32-1)
- C Témoin du lecteur de disque optique [\(à la page 16\)](#page-15-0)
- 4 Touche d'éjection [\(à la page 33\)](#page-32-1)
- E Orifice d'éjection manuelle [\(à la page 147\)](#page-146-1)
- F Bouton d'alimentation/Témoin d'alimentation [\(à la page 16\)](#page-15-0)
- \*Prennent en charge les vitesses faible, moyenne et rapide.

#### <span id="page-13-0"></span>Gauche

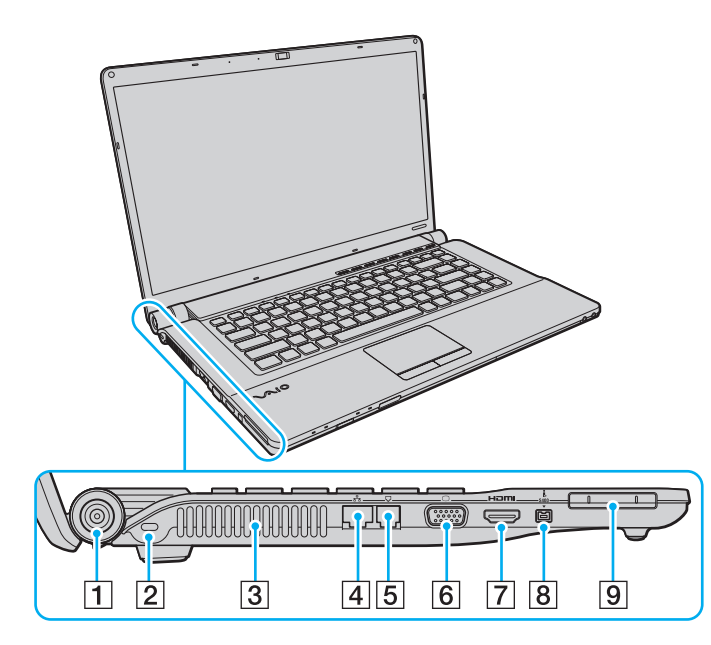

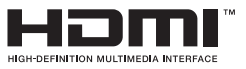

- A Port **DC IN** [\(à la page 17\)](#page-16-0)
- $\boxed{2}$  Emplacement de sécurité
- 3 Orifice d'aération
- 4 Port réseau (Ethernet) [\(à la page 53\)](#page-52-1)
- E Port modem [\(à la page 51\)](#page-50-1)
- 6 Port moniteur [\(à la page 68\)](#page-67-1)
- G Port de sortie **HDMI** [\(à la page 69\)](#page-68-0), [\(à la page 72\)](#page-71-0)
- 8 Port i.LINK 4 broches (S400) [\(à la page 82\)](#page-81-1)
- **9** Emplacement ExpressCard/34 [\(à la page 45\)](#page-44-1)

#### <span id="page-14-0"></span>Dessous

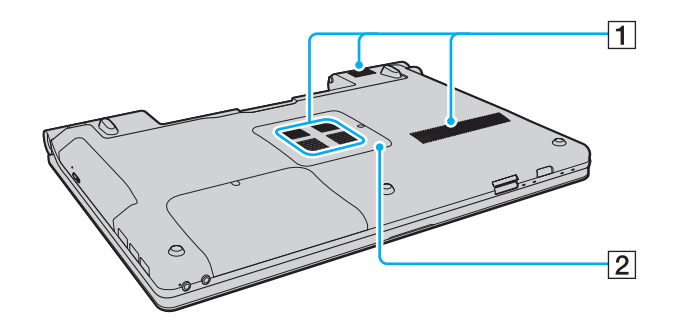

1 Orifices d'aération

2 Cache du compartiment du module de mémoire [\(à la page 102\)](#page-101-1)

## <span id="page-15-1"></span><span id="page-15-0"></span>À propos des témoins lumineux

Votre ordinateur est équipé des témoins lumineux décrits ci-après.

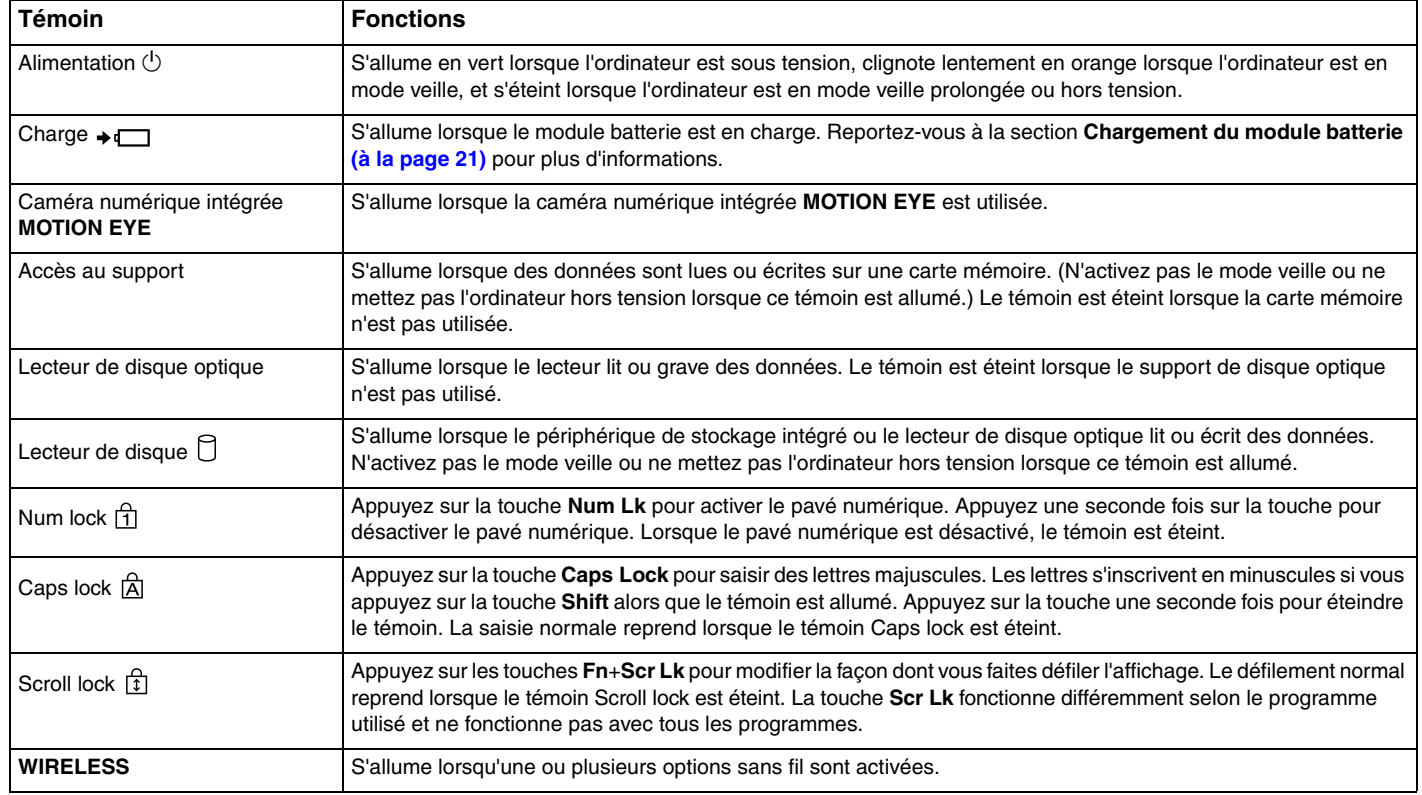

#### $\leq$  17 $\geq$

### <span id="page-16-1"></span><span id="page-16-0"></span>Connexion à une source d'alimentation

Pour alimenter votre ordinateur, vous pouvez utiliser soit un adaptateur secteur, soit un module batterie rechargeable.

### Utilisation de l'adaptateur secteur

 $\mathbb{Z}$ N'utilisez l'ordinateur qu'avec l'adaptateur secteur fourni.

#### Pour utiliser l'adaptateur secteur

- **1**Branchez l'une des extrémités du cordon d'alimentation (1) sur l'adaptateur secteur (3).
- **2**Insérez l'autre extrémité dans une prise secteur (2).
- **3**Branchez le câble connecté à l'adaptateur secteur (3) sur le port **DC IN** (4) de l'ordinateur.

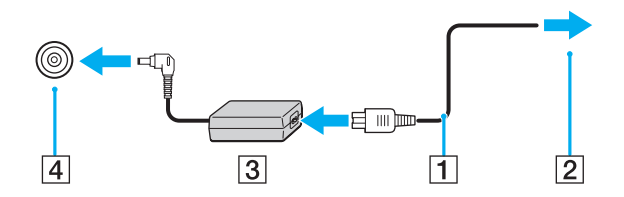

**!**La forme du connecteur DC In varie selon l'adaptateur secteur.

#### ✍

Pour déconnecter complètement l'ordinateur de l'alimentation secteur, débranchez l'adaptateur secteur.

Veillez à ce que la prise secteur soit facile d'accès.

Si l'ordinateur doit rester inutilisé pendant une période prolongée, mettez-le en mode de mise en veille prolongée. Reportez-vous à la section **[Mode de](#page-93-0)  [mise en veille prolongée \(à la page](#page-93-0) 94)**.

### <span id="page-17-1"></span><span id="page-17-0"></span>Utilisation du module batterie

Le module batterie fourni avec votre ordinateur n'est pas complètement chargé lors de la livraison.

### Installation du module batterie

Pour installer le module batterie

- **1**Mettez l'ordinateur hors tension et fermez l'écran LCD.
- **2**Faites glisser le bouton de verrouillage de la batterie **LOCK** (1) vers l'intérieur.

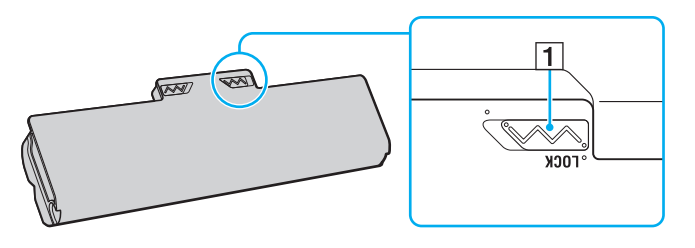

<span id="page-18-0"></span>**3** Insérez le module batterie en diagonale dans son logement jusqu'à ce que les saillies (2) situées de part et d'autre du logement rentrent dans les coches en U (3) sur les côtés de la batterie.

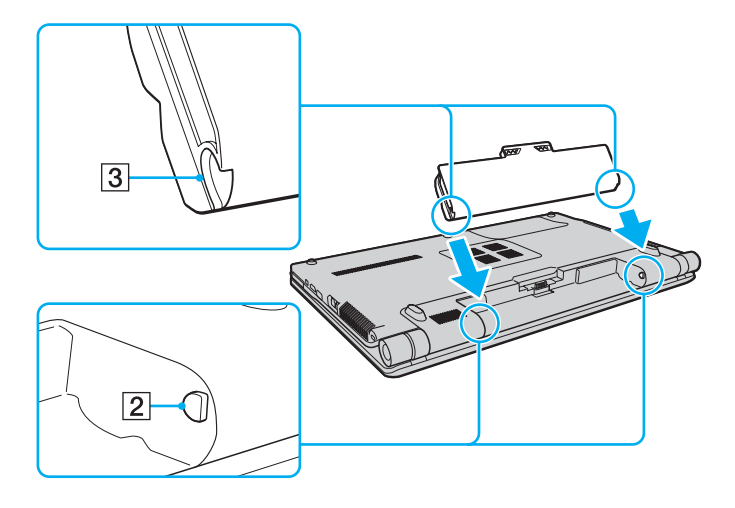

<span id="page-19-0"></span>**4**Remettez le module batterie en place dans son compartiment et appuyez dessus jusqu'à entendre un clic.

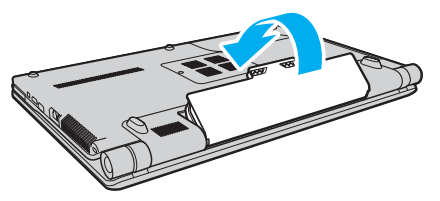

**5**Faites glisser le bouton de verrouillage de la batterie **LOCK** vers l'extérieur pour fixer le module batterie à l'ordinateur.

✍Lorsque l'ordinateur est directement connecté au secteur et qu'un module batterie est installé, l'ordinateur utilise l'alimentation secteur.

**!**Certaines batteries rechargeables ne répondent pas aux normes de qualité et de sécurité de Sony. Pour des raisons de sécurité, cet ordinateur ne peut fonctionner qu'avec un module batterie de marque Sony conçu pour ce modèle. Si vous installez un autre type de module batterie, il ne se chargera pas et l'ordinateur ne pourra pas fonctionner.

### <span id="page-20-1"></span><span id="page-20-0"></span>Chargement du module batterie

Le module batterie fourni avec votre ordinateur n'est pas complètement chargé lors de la livraison.

Pour charger le module batterie

- **1**Installez le module batterie.
- **2**Branchez l'ordinateur sur une alimentation secteur à l'aide de l'adaptateur secteur.

Le témoin de charge s'allume lorsque le module batterie est en charge. Lorsque le module batterie est chargé au niveau maximal que vous avez choisi à l'aide des fonctions de charge de la batterie, le témoin de charge s'éteint. Pour sélectionner le niveau maximal de charge souhaité, reportez-vous à la section **[Utilisation des fonctions de charge de la batterie](#page-22-0) [\(à la page](#page-22-0) 23)**.

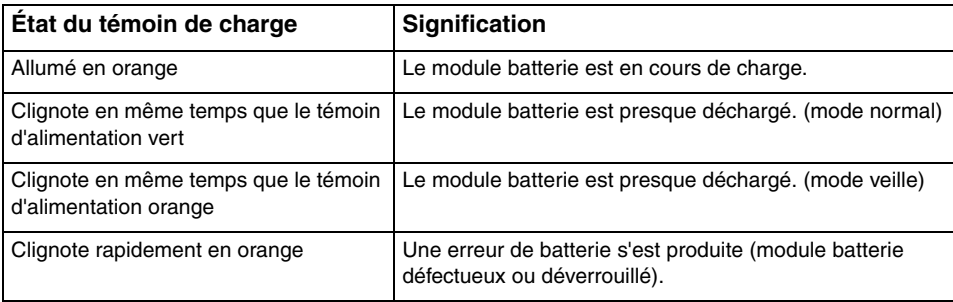

Dès la première fois, vous pouvez charger le module batterie en suivant la procédure courante décrite dans ce manuel.

#### <span id="page-21-0"></span> $\mathbb{Z}_n$

 Laissez le module batterie dans l'ordinateur lorsque celui-ci est directement connecté au secteur. Le module batterie continue à se charger pendant l'utilisation de l'ordinateur.

Si le niveau de la batterie passe en dessous de 10 %, connectez l'adaptateur secteur pour recharger le module batterie ou mettez l'ordinateur hors tension et installez un module batterie complètement chargé.

Votre ordinateur est fourni avec un module batterie lithium ion rechargeable à tout moment. Le fait de recharger un module batterie partiellement déchargé <sup>n</sup>'affecte en rien sa longévité.

Pendant l'utilisation de certaines applications ou certains périphériques, l'ordinateur peut ne pas passer en mode de mise en veille prolongée, même lorsque la batterie est presque déchargée. Pour éviter de perdre des données en cas d'alimentation par batterie, nous vous recommandons de les enregistrer fréquemment et d'activer manuellement un mode de gestion de l'alimentation approprié (Mise en veille ou Mise en veille prolongée, par exemple).

Si le module batterie vient à se décharger complètement alors que l'ordinateur est en mode de mise en veille, vous perdrez toutes les données non encore enregistrées. Il ne sera pas possible de rétablir la précédente session de travail. Aussi, pour éviter de perdre vos données, enregistrez-les régulièrement.

Lorsque l'ordinateur est directement connecté au secteur et qu'un module batterie est installé, l'ordinateur utilise l'alimentation secteur.

#### <span id="page-22-1"></span><span id="page-22-0"></span>Utilisation des fonctions de charge de la batterie

Vous pouvez personnaliser le mode de chargement actuel de la batterie grâce aux **Fonctions de charge de la batterie** (Battery Charge Functions). Afin de prolonger la durée de vie de la batterie, activez la fonction d'entretien de la batterie.

Pour activer la fonction d'entretien de la batterie

- **1**Cliquez sur **Démarrer**, **Tous les programmes**, puis sur **VAIO Control Center**.
- **2** Cliquez sur **Gestion de l'alimentation** (Power Management) et **Fonctions de charge de la batterie** (Battery Charge Functions).
- **3**Cliquez sur **Avancés** (Advanced).
- **4**Activez la case à cocher **Activer la fonction d'entretien de la batterie** (Enable Battery Care Function).
- **5**Sélectionnez le niveau de charge maximal voulu.
- **6**Cliquez sur **OK**.

#### Pour vérifier la charge de la batterie

Suivez les étapes 1 à 3 de la section **Pour activer la fonction d'entretien de la batterie** ci-dessus et vérifiez les informations affichées. Si la charge de la batterie est faible, remplacez le module batterie par un nouveau module de marque Sony.

### <span id="page-23-0"></span>Utilisation du papier-peint à économie d'énergie

Vous pouvez prolonger la durée de vie de votre batterie en configurant un papier-peint spécifique sur votre poste de travail.

Pour configurer le papier-peint à économie d'énergie

- **1**Cliquez sur **Démarrer**, **Tous les programmes**, puis sur **VAIO Control Center**.
- **2** Cliquez sur **Affichage** (Display), puis sur **Définition du papier-peint de longév. batterie longue** (Long Battery Life Wallpaper Setting).
- **3** Cliquez sur **Défin. Longév. batt. longue** (Set Long Battery Life Wallpaper). À l'invite de confirmation, cliquez sur **OK**.

### <span id="page-24-0"></span>Retrait du module batterie

**!** Vous risquez de perdre des données si vous retirez le module batterie alors que l'ordinateur est sous tension sans être branché sur l'adaptateur secteur ou si l'ordinateur est en mode de mise en veille.

#### Pour retirer le module batterie

- **1**Mettez l'ordinateur hors tension et fermez l'écran LCD.
- **2**Faites glisser le bouton de verrouillage de la batterie **LOCK** (1) vers l'intérieur.
- **3** Faites glisser le loquet **RELEASE** (2) du module batterie sans le relâcher, placez le bout du doigt sous la languette (3) du module batterie, soulevez ce dernier dans le sens de la flèche, puis retirez-le de l'ordinateur.

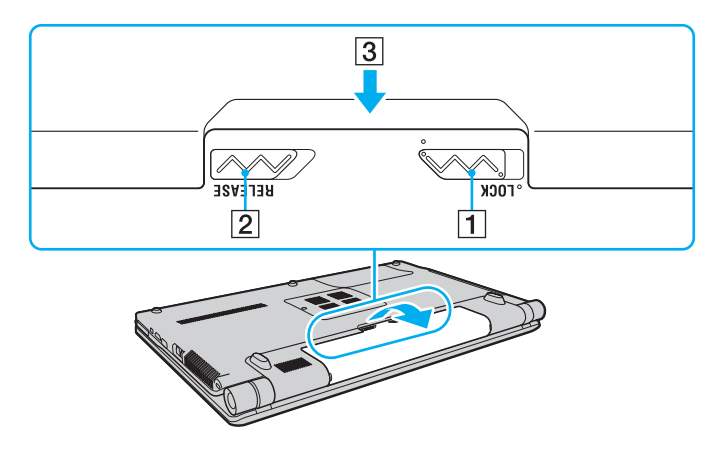

### <span id="page-25-1"></span><span id="page-25-0"></span>Mise hors tension de l'ordinateur en toute sécurité

Pour éviter de perdre des données non enregistrées, veillez à arrêter votre ordinateur correctement, comme indiqué ci-après.

#### Pour arrêter votre ordinateur

- **1**Mettez hors tension les périphériques connectés à l'ordinateur.
- **2**Cliquez sur **Démarrer**, puis sur la flèche en regard du bouton **Verrouiller**, puis sur **Arrêter**.
- **3** Répondez à toute invite vous demandant si vous voulez enregistrer les documents ou prendre en compte d'autres utilisateurs et attendez que votre ordinateur se mette automatiquement hors tension. Le témoin d'alimentation s'éteint.

### <span id="page-26-1"></span><span id="page-26-0"></span>Mise à jour de l'ordinateur

Assurez-vous d'installer les dernières mises à jour logicielles suivantes sur votre ordinateur afin d'en optimiser les capacités.

#### ❑ **Windows Update**

Cliquez sur **Démarrer**, **Tous les programmes** et **Windows Update**, puis suivez les instructions à l'écran.

#### ❑ **VAIO Update 4**

**!**

Cliquez sur **Démarrer**, **Tous les programmes**, **VAIO Update 4** et **Options VAIO Update** (VAIO Update Options), puis suivez les instructions à l'écran.

Votre ordinateur doit être connecté à Internet pour que vous puissiez télécharger les mises à jour.

## <span id="page-27-1"></span><span id="page-27-0"></span>Utilisation de votre ordinateur VAIO

Cette section décrit comment tirer le meilleur parti de votre ordinateur VAIO.

- ❑**[Utilisation du clavier \(à la page](#page-28-0) 29)**
- ❑**[Utilisation du pavé tactile \(à la page](#page-29-0) 30)**
- ❑**[Utilisation des boutons à fonctions spéciales \(à la page](#page-30-0) 31)**
- ❑**[Utilisation de la caméra numérique intégrée \(à la page](#page-31-0) 32)**
- ❑**[Utilisation du lecteur de disque optique \(à la page](#page-32-0) 33)**
- ❑**[Utilisation de supports Memory Stick \(à la page](#page-39-0) 40)**
- ❑**[Utilisation d'autres modules/cartes mémoire \(à la page](#page-44-0) 45)**
- ❑**[Utilisation d'Internet \(à la page](#page-50-0) 51)**
- ❑**[Utilisation du réseau \(LAN\) \(à la page](#page-52-0) 53)**
- ❑**[Utilisation du LAN sans fil \(à la page](#page-53-0) 54)**
- ❑**[Utilisation de la fonction Bluetooth \(à la page](#page-60-0) 61)**

### <span id="page-28-2"></span><span id="page-28-1"></span><span id="page-28-0"></span>Utilisation du clavier

Votre clavier comporte des touches supplémentaires qui exécutent des tâches propres au modèle.

### Combinaisons et fonctions disponibles avec la touche Fn

#### ✍

Certaines fonctions de clavier ne fonctionnent qu'après le lancement du système d'exploitation.

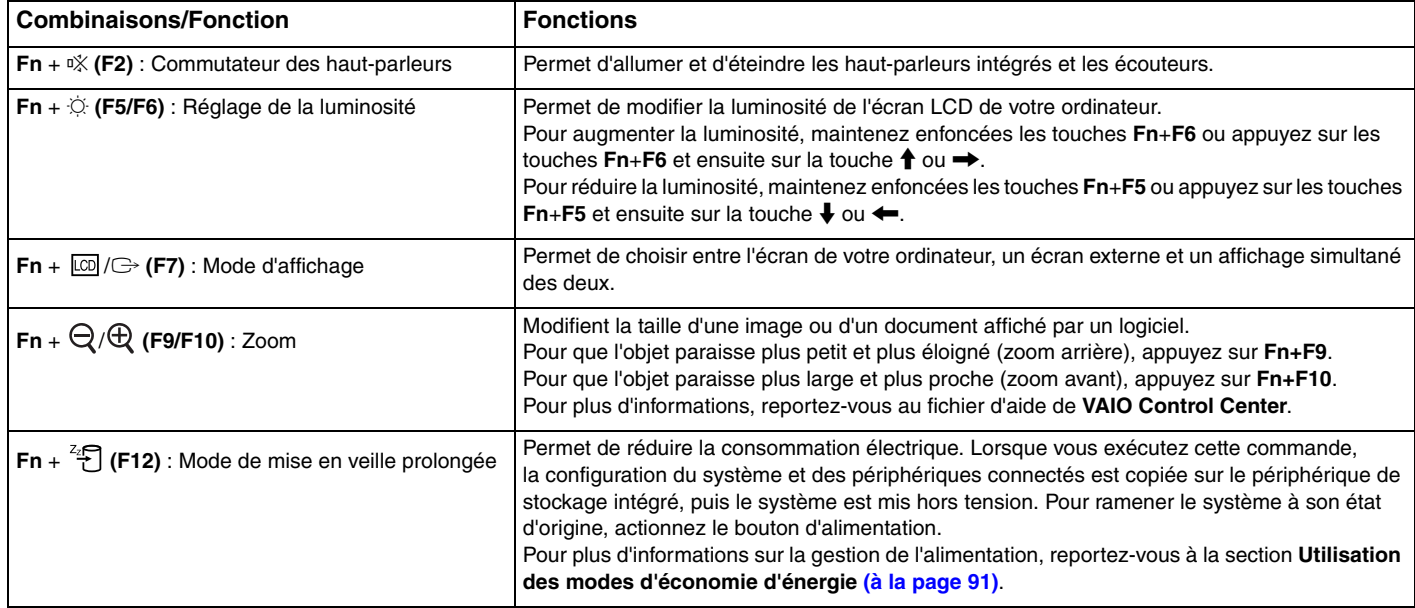

### <span id="page-29-2"></span><span id="page-29-1"></span><span id="page-29-0"></span>Utilisation du pavé tactile

Ce pavé tactile vous permet de pointer sur des objets affichés à l'écran et de les sélectionner, les faire glisser et les faire défiler.

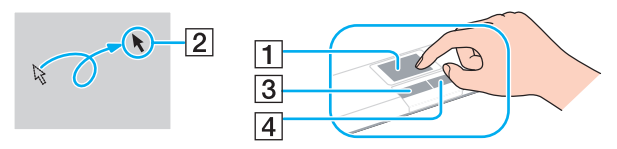

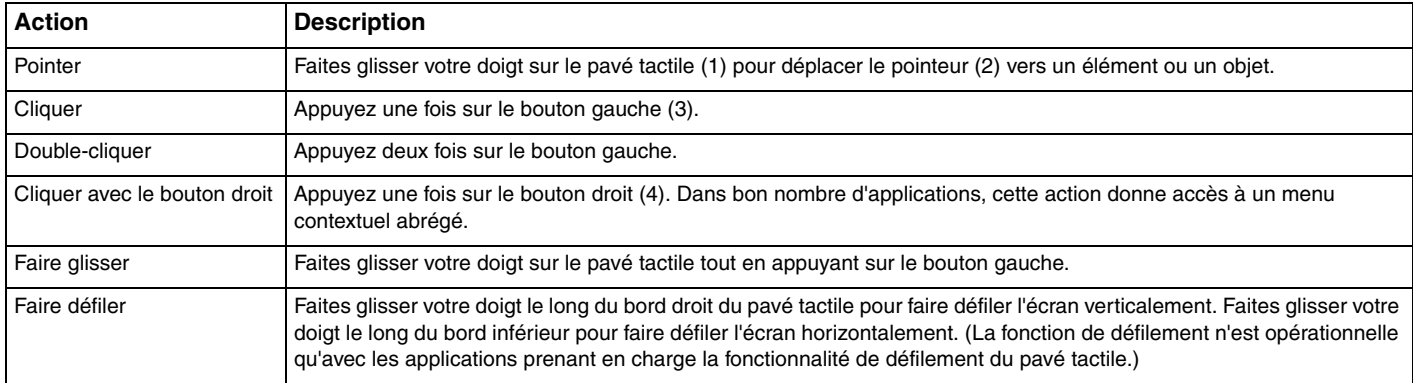

#### ✍

 Vous pouvez désactiver/activer le pavé tactile alors qu'une souris est branchée sur votre ordinateur. Pour modifier les paramètres du pavé tactile, utilisez **VAIO Control Center**.

<mark>!</mark><br>Veillez à connecter une souris avant de désactiver le pavé tactile. Si vous désactivez le pavé tactile avant de connecter une souris, vous ne pourrez pointer sur l'écran qu'à l'aide du clavier.

### <span id="page-30-2"></span><span id="page-30-1"></span><span id="page-30-0"></span>Utilisation des boutons à fonctions spéciales

Votre ordinateur est équipé de boutons spéciaux qui permettent d'exécuter des fonctions particulières selon les modèles.

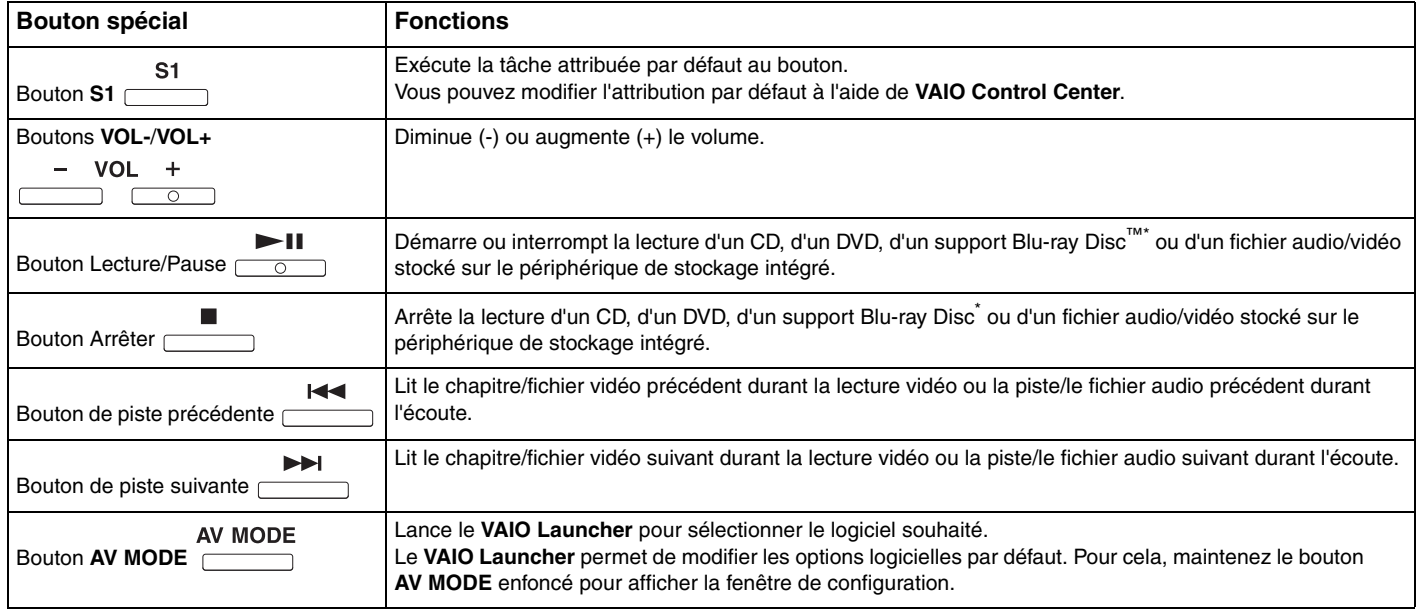

\*Sur les modèles doté d'un lecteur de Blu-ray Disc uniquement. Utilisez le logiciel **WinDVD BD** pour la lecture.

### <span id="page-31-2"></span><span id="page-31-1"></span><span id="page-31-0"></span>Utilisation de la caméra numérique intégrée

Votre ordinateur est équipé d'une caméra numérique intégrée **MOTION EYE**.

Avec le logiciel de capture d'images préinstallé, vous pouvez effectuer les opérations suivantes :

- ❑Capture d'images fixes et de films
- ❑Détection et capture de mouvements d'objets à des fins de contrôle
- ❑Modification de données capturées

#### ✍

**!**

La caméra numérique intégrée **MOTION EYE** est automatiquement activée au démarrage de l'ordinateur.

Il est alors possible de démarrer une vidéo conférence avec le logiciel approprié.

Le démarrage ou la fermeture des logiciels de messagerie instantanée et d'édition vidéo n'active ni ne désactive la caméra numérique intégrée **MOTION EYE**.

N'activez pas le mode veille ou veille prolongée sur l'ordinateur lorsque vous utilisez la caméra numérique intégrée **MOTION EYE**.

Vous ne pouvez pas faire fonctionner la caméra numérique intégrée **MOTION EYE** à l'aide du logiciel **Microsoft Windows Movie Maker**.

Pour utiliser le logiciel de capture d'images préinstallé

#### **1**Cliquez sur **Démarrer**, **Tous les programmes**, **ArcSoft WebCam Companion 2** et **WebCam Companion 2**.

**2** Cliquez sur l'icône souhaitée dans la fenêtre principale. Pour consulter des informations détaillées sur l'utilisation du logiciel, reportez-vous au fichier d'aide du logiciel.

#### $\mathbb{Z}_n$

 Si vous réalisez une capture d'image ou de film dans un endroit sombre, cliquez sur l'icône **Capturer** (Capture) ou **Enregistrement** (Record) dans la fenêtre principale, puis cliquez sur l'icône **Paramètres de la WebCam** (WebCam Settings) et sélectionnez l'option de lumière faible ou de compensation de la lumière faible dans la fenêtre des propriétés.

### <span id="page-32-2"></span><span id="page-32-1"></span><span id="page-32-0"></span>Utilisation du lecteur de disque optique

Votre ordinateur est équipé d'un lecteur de disque optique.

#### $\Omega$

Il se peut que les fonctions et les options de cette section ne soient pas disponibles sur votre ordinateur. Reportez-vous aux caractéristiques pour connaître la configuration de votre ordinateur.

<span id="page-33-0"></span>Pour insérer un disque

- **1**Mettez votre ordinateur sous tension.
- **2** Appuyez sur la touche d'éjection (1) pour ouvrir le lecteur. Le plateau du lecteur s'ouvre.
- **3** Déposez un disque au centre du plateau du lecteur avec l'étiquette orientée vers le haut, puis poussez-le doucement jusqu'à ce qu'un déclic se produise.

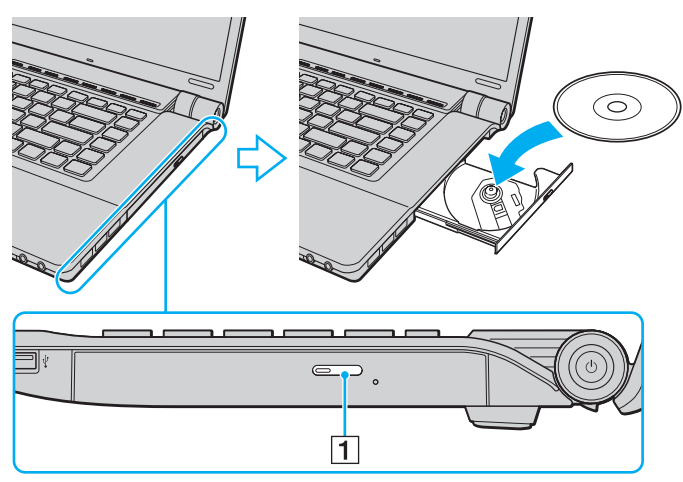

**4**Refermez le plateau du lecteur en le poussant doucement.

 Ne retirez jamais le disque optique lorsque l'ordinateur est dans un mode d'économie d'énergie (veille ou veille prolongée). Assurez-vous de faire repasser l'ordinateur en mode normal avant de retirer le disque.

### <span id="page-34-0"></span>Disques pris en charge

Selon le modèle, votre ordinateur permet de lire et de graver des CD, des DVD et des Blu-ray Disc.

Reportez-vous au tableau de référence ci-dessous pour connaître les types de supports pris en charge par les différents lecteurs de disque optique.

LE : permet de lire et d'enregistrer

L : permet de lire mais pas d'enregistrer

– : ne permet ni de lire ni d'enregistrer

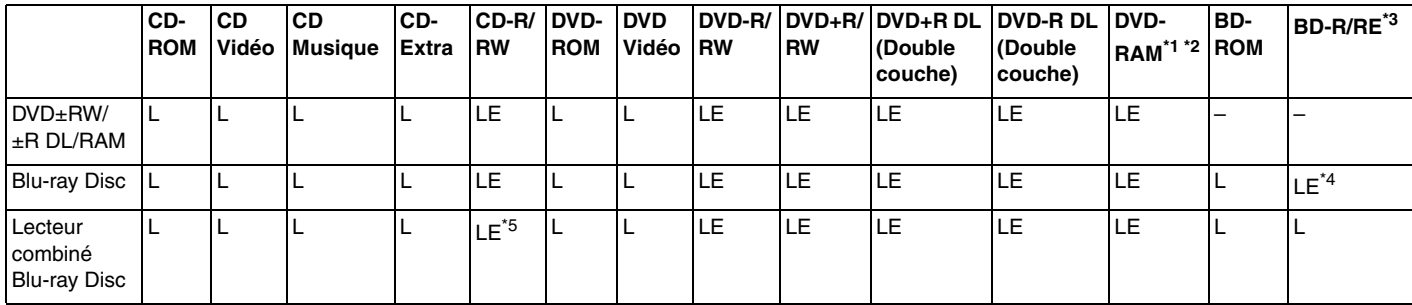

\*1 Le lecteur de DVD±RW/RAM de votre ordinateur ne prend pas en charge la cartouche DVD-RAM. Utilisez des disques sans cartouche ou des disques avec une cartouche amovible.

\*2 La gravure de données sur les disques monofaces DVD-RAM (2,6 Go) compatibles avec DVD-RAM version 1.0 n'est pas prise en charge. Le disque DVD-RAM version 2.2/DVD-RAM révision 5.0 (12X) n'est pas pris en charge.

\*3Le lecteur Blu-ray Disc de votre ordinateur ne prend pas en charge les disques BD-RE version 1.0 ni les Blu-ray Disc avec cartouche.

\*4 Prend en charge la gravure de données sur les disques BD-R versions 1.1/1.2/1.3 (disques à une couche d'une capacité de 25 Go, disques double couche d'une capacité de 50 Go) et disques BD-RE version 2.1 (disques à une couche d'une capacité de 25 Go, disques double couche d'une capacité de 50 Go).

\*5L'écriture de données sur des disques Ultra Speed CD-RW n'est pas prise en charge.

<span id="page-35-0"></span>**!** Ce produit a été conçu pour permettre la lecture de disques compatibles avec la norme Compact Disc Digital Audio (CD Standard). Le DualDisc est un format de disque à deux faces qui associe un côté DVD enregistré et un côté audio numérique. Notez que la face audio (face non DVD) d'un DualDisc risque de ne pas être lisible sur cet appareil car elle n'est pas compatible avec la norme CD Standard.

Lorsque vous achetez des disques préenregistrés ou vierges à utiliser avec votre ordinateur VAIO, veillez à lire attentivement les avis inscrits sur leurs pochettes afin de vérifier s'ils sont compatibles à la fois en lecture et en gravure avec les lecteurs de disques optiques de votre ordinateur. Sony NE garantit PAS la compatibilité des lecteurs de disques optiques VAIO avec les disques non conformes à la norme officielle relative aux formats de « CD », « DVD » ou des « Blu-ray Disc ». L'UTILISATION DE DISQUES NON COMPATIBLES PEUT PROVOQUER DES DOMMAGES IRRÉMÉDIABLES SUR VOTRE ORDINATEUR VAIO OU ENGENDRER DES CONFLITS LOGICIELS ET PROVOQUER UNE ERREUR SYSTÈME. Pour toute question sur les formats de disque, contactez l'éditeur du disque préenregistré ou le fabricant du disque enregistrable.

#### ✍

La gravure n'est pas prise en charge sur les disques 8 cm.

Pour lire les Blu-ray Disc protégés par copyright en continu, mettez à jour la clé AACS. La mise à jour de la clé AACS nécessite un accès à Internet.

À l'instar des autres lecteurs de disques optiques, certaines conditions peuvent limiter la compatibilité ou empêcher la lecture des Blu-ray Disc. Les ordinateurs VAIO peuvent ne pas prendre en charge la lecture des films gravés aux formats AVC ou VC1 à des bitrates élevés.

Les paramètres régionaux sont nécessaires pour la lecture de certains contenus sur les DVD et les BD-ROM. Si les paramètres régionaux figurant sur le lecteur de disque optique ne correspondent pas au code régional du disque, la lecture est impossible.

À moins que votre écran externe soit compatible avec la norme HDCP (High-bandwidth Digital Content Protection), vous ne pouvez pas lire ni afficher le contenu des Blu-ray Disc protégés par copyright.

Certains contenus peuvent limiter la reproduction vidéo à la définition standard ou empêcher la reproduction vidéo analogique. Il est vivement recommandé de mettre en œuvre un environnement prenant en charge la norme numérique HDCP pour une compatibilité et une qualité d'affichage optimales.

N'utilisez pas d'utilitaires résidant en mémoire lors de la lecture ou de la gravure d'un disque. L'ordinateur pourrait subir des dysfonctionnements.
## <span id="page-36-0"></span>Remarques relatives au lecteur de disque optique

# Remarques relatives à la gravure de données sur un disque

- ❑ N'utilisez que des disques ronds. N'utilisez pas de disques d'autres formes (étoile, cœur, carte, etc.), cela pouvant endommager le lecteur de disque optique.
- ❑ Ne heurtez pas ou ne secouez pas votre ordinateur lorsque le lecteur de disque optique grave des données sur un disque.
- ❑ Ne branchez pas ou ne débranchez pas l'adaptateur secteur lorsque le lecteur de disque optique grave des données sur un disque.

## Remarques relatives à la lecture de disques

Afin de lire vos disques dans des conditions optimales, observez les recommandations ci-dessous :

- $\Box$  Il se peut que certains lecteurs de CD ou lecteurs de disques optiques d'ordinateur ne puissent pas lire de CD audio gravés sur des supports CD-R ou CD-RW.
- ❑ Il se peut que certains lecteurs de DVD ou lecteurs de disques optiques d'ordinateur ne puissent pas lire de DVD gravés sur des supports DVD+R DL, DVD-R DL, DVD+R, DVD+RW, DVD-R, DVD-RW ou DVD-RAM.
- ❑ Il se peut que vous ne parveniez pas à lire le contenu de certains Blu-ray Disc sur votre ordinateur ou que ce dernier devienne instable au cours de la lecture d'un Blu-ray Disc. Dans ce cas, téléchargez et installez les dernières mises à jour de **WinDVD BD** à l'aide de **VAIO Update**. Pour plus d'informations sur l'utilisation de **VAIO Update**, reportez-vous à la section **[Mise à jour de l'ordinateur](#page-26-0) [\(à la page](#page-26-0) 27)**.
- ❑ En fonction de l'environnement système, vous pouvez subir des coupures de son et/ou des sauts d'image pendant la lecture de disques au format AVC HD.
- ❑ N'activez aucun mode d'économie d'énergie sur votre ordinateur alors que celui-ci lit un disque.

## <span id="page-37-0"></span>Remarques relatives aux codes régionaux

❑ Les codes régionaux sont indiqués sur les étiquettes des disques ou packages. Ils signalent dans quelle région et sur quel type de lecteur vous pouvez lire le disque. Vous ne pouvez lire le disque sur votre ordinateur que si ce code est « 2 » (l'Europe appartenant à la région « 2 »), « 5 » (la Russie appartenant à la région « 5 ») ou « all » (signifiant que ce disque peut être lu dans la plupart des régions du monde).

 Si vous modifiez le code géographique lorsque le logiciel **WinDVD** ou **WinDVD BD** est en cours d'exécution, redémarrez le logiciel ou éjectez le disque, puis réinsérez-le afin de rendre effectif le nouveau code.

❑ N'essayez pas de modifier le code géographique du lecteur. Tout dommage provoqué par la modification du code géographique du lecteur ne sera pas couvert par la garantie.

## <span id="page-38-0"></span>Lecture de disques

Pour lire un disque

**1**Insérez un disque dans le lecteur de disque optique.

**!**Connectez l'adaptateur secteur à l'ordinateur et fermez toutes les applications en cours d'exécution avant de lire un disque.

**2** Si rien ne s'affiche sur le bureau, cliquez sur **Démarrer**, **Tous les programmes**, puis sur le logiciel souhaité pour lire le disque.

Pour consulter des instructions sur l'utilisation du logiciel, reportez-vous au fichier d'aide du logiciel.

# Copie de fichiers sur un disque

Pour copier des fichiers sur un disque

**1**Insérez un disque enregistrable dans le lecteur de disque optique.

**!**Connectez l'adaptateur secteur à l'ordinateur et fermez toutes les applications en cours d'exécution avant de copier des fichiers sur un disque.

**2** Si rien ne s'affiche sur le bureau, cliquez sur **Démarrer**, **Tous les programmes**, puis sur le logiciel de gravure de disque souhaité afin de copier les fichiers sur le disque. Pour consulter des instructions sur l'utilisation du logiciel, reportez-vous au fichier d'aide du logiciel.

[n](#page-37-0)  $39$ 

# <span id="page-39-0"></span>Utilisation de supports Memory Stick

Les supports Memory Stick sont des supports d'enregistrement IC compacts, portables et polyvalents spécialement conçus pour l'échange et le partage de données numériques avec des produits compatibles, tels que des appareils photo numériques, des téléphones portables et autres périphériques. Étant donné qu'ils sont amovibles, ces supports peuvent être utilisés pour le stockage de données externe.

## Avant d'utiliser le support Memory Stick

L'emplacement Memory Stick de votre ordinateur peut accueillir des supports standard et Duo et prend en charge les formats Memory Stick PRO, Memory Stick PRO Duo et Memory Stick PRO-HG Duo haut débit et haute capacité.

Pour obtenir les dernières informations sur les supports Memory Stick, visitez le site Web Memory Stick (en anglais) à l'adresse suivante:<http://www.memorystick.com/en/>.

# <span id="page-40-0"></span>Insertion et retrait d'un support Memory Stick

### Pour insérer un support Memory Stick

- **1**Localisez l'emplacement Memory Stick.
- **2**Saisissez le support Memory Stick avec la flèche orientée vers le haut et en direction de son emplacement.
- **3**Glissez délicatement le support dans son emplacement jusqu'à ce qu'un déclic se produise.

#### ✍

 Le support Memory Stick est automatiquement détecté par votre système et son contenu est affiché. Si rien ne s'affiche sur le Bureau, cliquez sur **Démarrer**, sur **Ordinateur**, puis double-cliquez sur l'icône du support Memory Stick.

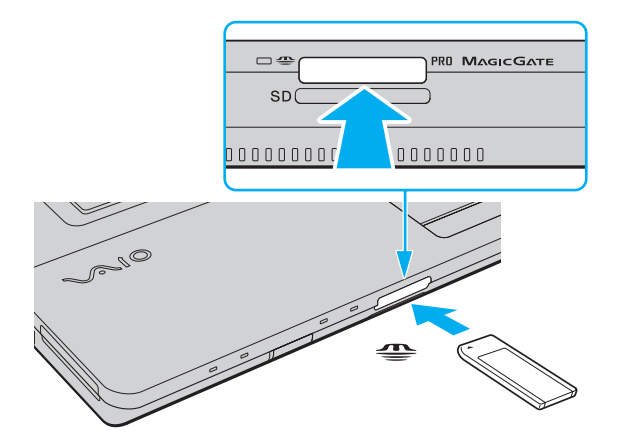

#### ✍

 Vous pouvez insérer un support Memory Stick Duo directement dans l'emplacement prévu pour les supports Memory Stick, sans avoir à utiliser un adaptateur Memory Stick Duo.

<span id="page-41-0"></span>**!** Veillez à saisir le support Memory Stick avec la flèche orientée vers la bonne direction lorsque vous l'insérez dans son emplacement. Si vous rencontrez une résistance en insérant le support Memory Stick, ne forcez pas afin de ne pas endommager l'ordinateur ou le support.

Avant d'utiliser un support Memory Stick Micro (M2), veillez à l'insérer dans un adaptateur M2 standard ou M2 Duo. Si vous insérez le support directement dans l'emplacement Memory Stick sans adaptateur, vous risquez de ne pas pouvoir le retirer de cet emplacement.

Le support Memory Stick Micro risque de ne pas fonctionner correctement dans un adaptateur M2 Duo s'il est aussi inséré dans un adaptateur Memory Stick Duo.

#### Pour retirer un support Memory Stick

 Ne retirez pas le support Memory Stick tant que son témoin d'accès est allumé. Vous risqueriez de perdre des données. Le chargement de gros volumes de données pouvant prendre du temps, assurez-vous que le témoin est bien éteint avant de retirer le support Memory Stick.

- **1**Assurez-vous que le témoin d'accès du support est éteint.
- **2** Enfoncez le support Memory Stick, puis lâchez-le. Le support Memory Stick s'éjecte.
- **3**Retirez le support Memory Stick de son emplacement.

**!**Retirez toujours le support Memory Stick délicatement afin qu'il ne s'éjecte pas brusquement.

# <span id="page-42-0"></span>Formatage d'un support Memory Stick

## Pour formater un support Memory Stick

Le support Memory Stick a été formaté avec les paramètres par défaut et est prêt à être utilisé. Si vous souhaitez reformater le support avec votre ordinateur, effectuez les étapes suivantes.

#### **!**

Veillez à utiliser le périphérique conçu pour formater le support et prenant en charge le support Memory Stick lors du formatage.

Le formatage du support Memory Stick efface l'ensemble des données figurant sur le support. Avant de formater le support, vérifiez qu'il ne contient pas de données précieuses.

Ne retirez pas le support Memory Stick de son emplacement durant le formatage. Cela pourrait entraîner un dysfonctionnement.

- **1**Glissez délicatement le support dans son emplacement jusqu'à ce qu'un déclic se produise.
- **2**Cliquez sur **Démarrer**, puis sur **Ordinateur** pour ouvrir la fenêtre **Ordinateur**.
- **3**Cliquez avec le bouton droit sur l'icône du support Memory Stick, puis sélectionnez **Formater**.
- **4**Cliquez sur **Restaurer les paramètres par défaut**.

**!** La taille de l'unité d'allocation et le système de fichiers risquent de changer.

Ne sélectionnez pas **NTFS** dans la liste déroulante **Système de fichiers**. Cela risquerait de provoquer un dysfonctionnement de l'ordinateur.

#### ✍

Le processus de formatage se termine plus rapidement si vous sélectionnez **Formatage rapide** dans **Options de formatage**.

- **5**Cliquez sur **Démarrer**.
- **6**Suivez les instructions qui s'affichent à l'écran.

En fonction du type, le formatage du support Memory Stick peut prendre du temps.

## <span id="page-43-0"></span>Remarques relatives à l'utilisation d'un support Memory Stick

- ❑ Votre ordinateur a été testé et déclaré compatible avec les supports Memory Stick de marque Sony, d'une capacité pouvant atteindre 16 Go et disponibles à partir de janvier 2009. Cependant, la compatibilité de tous les supports Memory Stick semblables aux supports compatibles n'est pas garantie.
- ❑ La compatibilité n'est pas garantie dans le cas d'une installation d'un support Memory Stick avec plusieurs adaptateurs de conversion.
- ❑ MagicGate est le nom de la technologie de protection des droits d'auteur développée par Sony. Lorsque vous utilisez cette fonctionnalité, utilisez un support Memory Stick portant le logo MagicGate.
- ❑ À l'exception de votre utilisation personnelle, il est en outre contraire à la loi sur les droits d'auteur d'utiliser des données audio et/ou d'image que vous avez enregistrées sans l'accord préalable des détenteurs du copyright respectifs. Par conséquent, les supports Memory Stick contenant ces données sous copyright ne peuvent être utilisés que selon les termes de la loi.
- ❑ L'emplacement Memory Stick de votre ordinateur ne prend pas en charge le transfert de données parallèle en 8 bits (transfert de données à haute vitesse).
- ❑ N'insérez qu'un seul support Memory Stick dans l'emplacement. Une insertion incorrecte du support risque d'endommager l'ordinateur et le support.

# <span id="page-44-0"></span>Utilisation d'autres modules/cartes mémoire

# Utilisation du module ExpressCard

Votre ordinateur est équipé d'un emplacement ExpressCard/34<sup>\*</sup> pour transférer des données entre des appareils photos numériques, des caméscopes, des lecteurs de musique et d'autres périphériques audio/vidéo. Cet emplacement peut accueillir un module pour ExpressCard/34 (largeur 34 mm) \* .

\*Appelé, dans le document, emplacement ExpressCard et module ExpressCard.

#### Pour insérer un module ExpressCard

- **1**Localisez l'emplacement ExpressCard.
- **2** Glissez délicatement le module ExpressCard dans son emplacement jusqu'à ce qu'un déclic se produise. Ne forcez pas l'insertion dans l'emplacement.

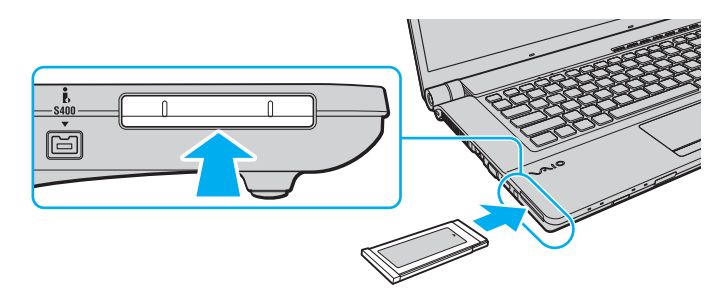

#### $\mathbb{Z}_n$

Si le module n'entre pas aisément dans l'emplacement, retirez-le doucement et vérifiez que vous l'insérez dans le bon sens.

Veillez à utiliser le logiciel de pilote le plus récent du fabricant du module ExpressCard.

#### <span id="page-45-0"></span>Pour retirer un module ExpressCard

#### ✍

Pour retirer un module ExpressCard lorsque l'ordinateur est hors tension, ignorez les étapes 1 à 4.

- **1**Double-cliquez sur l'icône **Supprimer le périphérique en toute sécurité** dans la barre des tâches.
- **2**Sélectionnez l'élément matériel que vous souhaitez déconnecter.
- **3**Cliquez sur **Arrêter**.
- **4**Pour retirer un module ExpressCard, suivez les instructions qui s'affichent à l'écran.
- **5**Enfoncez le module ExpressCard afin qu'il s'éjecte.
- **6**Saisissez doucement le module ExpressCard et retirez-le de l'emplacement.

# <span id="page-46-0"></span>Utilisation de la carte mémoire SD

Votre ordinateur est équipé d'un emplacement pour carte mémoire **SD**. Vous pouvez utiliser cet emplacement pour transférer des données entre des appareils photos numériques, des caméscopes, des lecteurs de musique et d'autres dispositifs audio/vidéo.

#### Avant d'utiliser la carte mémoire SD

L'emplacement pour carte mémoire **SD** de votre ordinateur prend en charge les cartes mémoire suivantes :

- ❑Carte mémoire SD
- ❑Carte mémoire SDHC
- ❑MultiMediaCard (MMC)

Pour connaître les informations les plus récentes sur les cartes mémoire compatibles, consultez la section **[Informations](#page-4-0)  [supplémentaires sur votre ordinateur VAIO \(à la page](#page-4-0) 5)** pour obtenir l'adresse du site Web de support adéquat.

<span id="page-47-0"></span>Pour insérer une carte mémoire SD

- **1**Localisez l'emplacement pour carte mémoire **SD**.
- **2**Saisissez la carte mémoire avec la flèche orientée vers le haut et en direction de son emplacement.
- **3** Glissez délicatement la carte dans son emplacement jusqu'à ce qu'un déclic se produise. Ne forcez jamais l'insertion de la carte dans son emplacement.

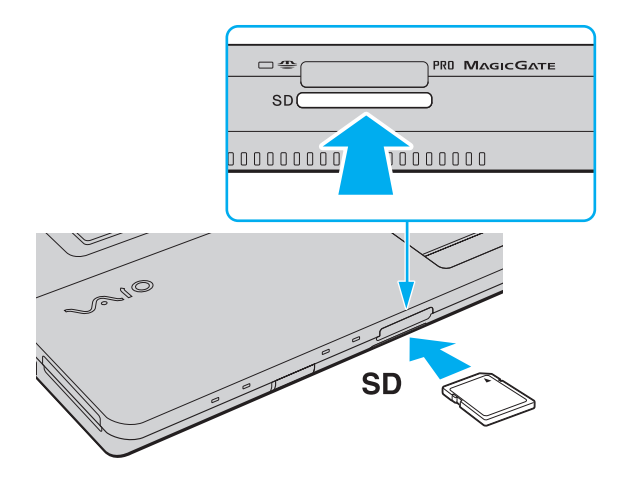

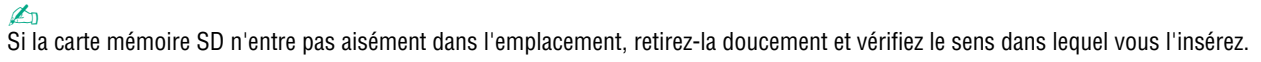

<span id="page-48-0"></span>Pour retirer une carte mémoire SD

- **1**Assurez-vous que le témoin d'accès du support est éteint.
- **2** Enfoncez la carte mémoire SD, puis lâchez-la. La carte mémoire s'éjecte.
- **3** Retirez la carte mémoire de son emplacement.

## <span id="page-49-0"></span>Remarques relatives à l'utilisation de cartes mémoires

#### Remarques générales sur l'utilisation de la carte mémoire

- ❑ Assurez-vous d'utiliser des cartes mémoire compatibles avec les normes prises en charge par votre ordinateur.
- ❑ Veillez à saisir la carte mémoire avec la flèche orientée vers la bonne direction lorsque vous l'insérez dans son emplacement. Si vous rencontrez une résistance en insérant la carte mémoire, ne forcez pas afin de ne pas endommager l'ordinateur ou le support.
- ❑ Faites attention lors de l'insertion ou du retrait de la carte mémoire. Ne forcez pas l'insertion ou le retrait du module.
- ❑ Ne retirez pas la carte mémoire tant que son témoin d'accès est allumé. Vous risqueriez de perdre des données.
- ❑ N'essayez pas d'insérer une carte mémoire ou un adaptateur de carte mémoire d'un autre type dans l'emplacement pour carte mémoire. Une carte mémoire ou un adaptateur de carte mémoire non compatible peut non seulement être difficile à retirer de l'emplacement, mais également endommager votre ordinateur.

#### Remarques relatives à l'utilisation de la carte mémoire SD

- ❑ Votre ordinateur a été testé et déclaré compatible avec la majeure partie des cartes mémoire vendues sur le marché en janvier 2009. Cependant, la compatibilité de toutes les cartes mémoire semblables aux supports compatibles n'est pas garantie.
- ❑ Les cartes mémoire SD, d'une capacité allant jusqu'à 2 Go, et SDHC, d'une capacité allant jusqu'à 32 Go, ont été testées et déclarées compatibles avec votre ordinateur.
- ❑ L'emplacement pour carte mémoire de votre ordinateur ne prend pas en charge la fonction de transfert à haut débit des cartes SD et SDHC.

# <span id="page-50-0"></span>Utilisation d'Internet

Avant d'utiliser Internet, vous devez vous inscrire auprès d'un fournisseur d'accès à Internet et configurer les périphériques requis de manière à connecter votre ordinateur à Internet.

Les types de services de connexion à Internet suivants peuvent être proposés par votre fournisseur d'accès :

- ❑Fibre optique (FTTH)
- ❑Digital Subscriber Line (DSL)
- ❑Modem par câble
- ❑**Satellite**
- ❑Liaison commutée

Pour plus de détails sur les périphériques requis pour accéder à Internet, ainsi que sur la procédure de connexion de l'ordinateur à Internet, adressez-vous à votre fournisseur d'accès.

#### $\mathbb{Z}_n$

 Pour connecter votre ordinateur à Internet à l'aide de la fonction LAN sans fil, vous devez configurer le réseau LAN sans fil. Reportez-vous à la section **[Utilisation du LAN sans fil \(à la page](#page-53-0) 54)** pour plus d'informations.

 Lorsque vous connectez votre ordinateur à Internet, veillez à prendre les mesures de sécurité qui s'imposent pour protéger l'ordinateur contre les menaces en ligne.

Si votre ordinateur n'est pas équipé d'un modem intégré, vous devrez peut-être connecter un modem externe, par exemple un modem analogique USB, un modem DSL ou un modem par câble, à votre ordinateur. Pour plus d'informations sur les configurations de connexion et de modem, reportez-vous au manuel fourni avec votre modem.

## <span id="page-51-0"></span>Pour brancher un câble téléphonique

**!** La procédure suivante s'applique uniquement aux modèles équipés d'un modem intégré.

- **1**Branchez une extrémité du câble téléphonique (1) sur le port modem  $r_{\rm d}$  de l'ordinateur.
- **2**Branchez l'autre extrémité dans la prise murale (2).

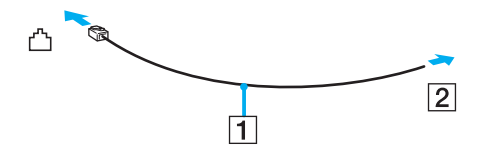

**!** L'ordinateur ne fonctionne pas avec des lignes tierces, ne peut pas être raccordé à un téléphone à pièces et peut s'avérer incompatible avec plusieurs lignes téléphoniques ou un central téléphonique privé (PBX). Certains de ces branchements peuvent entraîner un excès de courant électrique et provoquer un dysfonctionnement du modem intégré.

Si vous branchez un câble téléphonique traversant un diviseur, il se peut que le modem ou le périphérique connecté ne fonctionne pas correctement.

Pour configurer une connexion Internet par ligne commutée

**!**La procédure suivante s'applique uniquement aux modèles équipés d'un modem intégré.

- **1**Cliquez sur **Démarrer**, puis sur **Panneau de configuration**.
- **2** Cliquez sur **Connexion à Internet** sous **Réseau et Internet**. La fenêtre **Connexion à Internet** s'affiche.
- **3**Cliquez sur **Accès à distance**.
- **4**Suivez les instructions qui s'affichent à l'écran.

# <span id="page-52-0"></span>Utilisation du réseau (LAN)

Vous pouvez connecter votre ordinateur à un réseau de type 1000BASE-T/100BASE-TX/10BASE-T avec un câble réseau Ethernet. Connectez une extrémité d'un câble réseau (non fourni) au port réseau (Ethernet) de l'ordinateur et l'autre extrémité au réseau. Consultez votre administrateur réseau pour de plus amples informations sur les paramètres de connexion au réseau et les périphériques nécessaires.

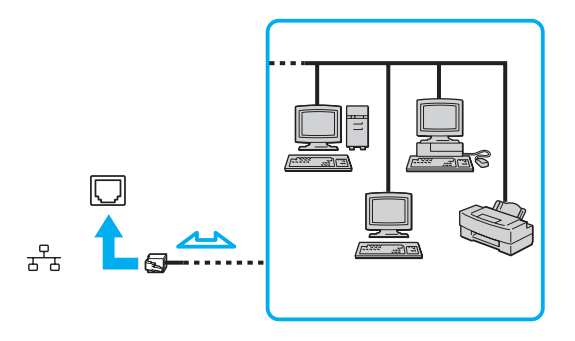

#### ✍

L'ordinateur peut être connecté au réseau à l'aide des paramètres par défaut.

**!**Ne branchez pas de câble téléphonique sur le port réseau (Ethernet) de votre ordinateur.

Si le port réseau (Ethernet) est branché sur l'une des lignes téléphoniques ci-dessous, un courant électrique élevé sur le port peut entraîner des dégâts, une surchauffe ou un incendie.

- Lignes de téléphone résidentielles (poste à haut-parleur d'interphone) ou de bureau (téléphone de bureau à lignes multiples)
- Ligne d'abonné de téléphone public
- PBX (private branch exchange)

# <span id="page-53-1"></span><span id="page-53-0"></span>Utilisation du LAN sans fil

La fonction LAN sans fil (WLAN) permet à tous vos périphériques numériques comportant une fonction WLAN de communiquer librement entre eux sur un réseau. Dans un réseau sans fil WLAN, un utilisateur peut se connecter à un réseau local (LAN) à l'aide d'une connexion (radio) sans fil.

La technologie WLAN prend en charge toutes les connectivités Ethernet classiques avec les avantages supplémentaires offerts par la mobilité et la connexion à distance. Vous pouvez ainsi accéder aux informations, ainsi qu'aux ressources Internet/intranet et réseau, même au cours d'une réunion ou en déplacement.

Vous pouvez communiquer sans point d'accès, c'est-à-dire dialoguer avec un nombre limité d'ordinateurs (ad-hoc). Vous pouvez également communiquer via un point d'accès et créer ainsi un réseau d'infrastructure complet.

#### $\n *A*$

 Dans certains pays, l'utilisation de la technologie WLAN peut être limitée par la législation locale (nombre de canaux limité, par exemple). Par conséquent, avant d'activer la fonctionnalité WLAN, lisez attentivement le guide des réglementations LAN.

La fonctionnalité WLAN est conforme à la norme IEEE 802.11a<sup>\*</sup>/b/g ou à la version provisoire de la norme IEEE 802.11n<sup>\*</sup> qui définit le type de technologie utilisé. Elle prévoit l'utilisation des méthodes de cryptage suivantes : WEP (Wired Equivalent Privacy), qui est un protocole de sécurité, WPA2 (Wi-Fi Protected Access 2) et WPA (Wi-Fi Protected Access). Proposées conjointement par l'IEEE (Institute of Electrical and Electronics Engineers) et l'association Wi-Fi Alliance, les méthodes de cryptage WPA2 et WPA sont basées sur les normes en la matière et accroissent le niveau de protection de données et le contrôle d'accès aux réseaux Wi-Fi existants. WPA a été conçu en vue d'une compatibilité ascendante avec les spécifications IEEE802.11i. Basé sur l'algorithme de cryptage de données optimisé TKIP (Temporal Key Integrity Protocol), il met en œuvre 802.1X et le protocole EAP (Extensible Authentication Protocol) afin de renforcer le mécanisme d'authentification de l'utilisateur. Le cryptage des données protège les liaisons sans fil vulnérables entre les clients et les points d'accès. Il existe également d'autres mécanismes classiques de sécurité des réseaux locaux sans fil, notamment : la protection par mot de passe, le cryptage de bout en bout, les réseaux privés virtuels et l'authentification. WPA2, qui est une méthode de cryptage WPA de la deuxième génération, renforce la protection des données et le contrôle d'accès aux réseaux. Il est également conçu pour sécuriser toutes les versions des périphériques 802.11, notamment 802.11b, 802.11a, 802.11g et 802.11n, multibande et multimode. Par ailleurs, WPA2, qui se base sur la norme ratifiée IEEE 802.11i, propose une sécurité de niveau gouvernemental en mettant en œuvre l'algorithme de cryptage AES compatible avec FIPS 140-2 NIST (National Institute of Standards and Technology) et l'authentification 802.1X. WPA2 offre une compatibilité ascendante avec WPA.

\* Reportez-vous aux caractéristiques pour connaître la configuration de votre ordinateur.

<span id="page-54-0"></span>La norme IEEE 802.11b/g est une norme LAN sans fil qui utilise la bande des 2,4 GHz. La norme IEEE 802.11g fournit des communications à un débit encore plus haut que la norme IEEE 802.11b.

La norme IEEE 802.11a est une norme LAN sans fil qui utilise la bande des 5 GHz.

La version provisoire de la norme IEEE 802.11n est une norme LAN sans fil qui utilise la bande des 2,4 ou 5 GHz.

Les périphériques LAN sans fil utilisant la bande passante des 2,4 GHz ne peuvent pas communiquer avec des périphériques utilisant la bande des 5 GHz en raison de fréquences différentes.

La bande des 2,4 GHz utilisée par les périphériques compatibles LAN sans fil est également utilisée par divers autres dispositifs. Bien que les périphériques compatibles avec la technologie LAN sans fil soient conçus pour subir le moins possible les interférences des autres appareils utilisant la même bande, ces interférences peuvent toutefois ralentir la vitesse de communication, réduire la plage de communication ou interrompre les connexions sans fil.

La vitesse de communication varie selon la distance qui sépare les périphériques, la présence d'obstacles entre ces périphériques, la configuration des périphériques, les conditions radio et le logiciel utilisé. De plus, les communications peuvent être interrompues suivant les conditions radio.

La plage de communication varie selon la distance qui sépare les périphériques, la présence d'obstacles entre ces périphériques, les conditions radio, l'environnement immédiat (présence de murs, matériaux utilisés dans les murs, etc.) et le logiciel utilisé.

Il se peut que la vitesse de communication réelle soit plus lente que celle affichée sur votre ordinateur.

L'utilisation de produits IEEE 802.11b et IEEE 802.11g sur le même réseau sans fil peut réduire la vitesse de communication en raison d'interférences radio. C'est pourquoi les produits IEEE 802.11g sont conçus pour réduire leur vitesse de communication lorsqu'ils communiquent avec des produits IEEE 802.11b. Lorsque la vitesse de communication est inférieure à la vitesse prévue, il se peut qu'elle augmente si vous changez le canal de communication sans fil sur le point d'accès.

# <span id="page-55-0"></span>Communication sans point d'accès (ad-hoc)

Dans un réseau ad-hoc, un LAN est créé uniquement par les périphériques sans fil proprement dits, sans contrôleur central ni point d'accès. Chaque périphérique communique directement avec les autres périphériques du réseau. Vous pouvez facilement configurer un réseau ad-hoc à domicile.

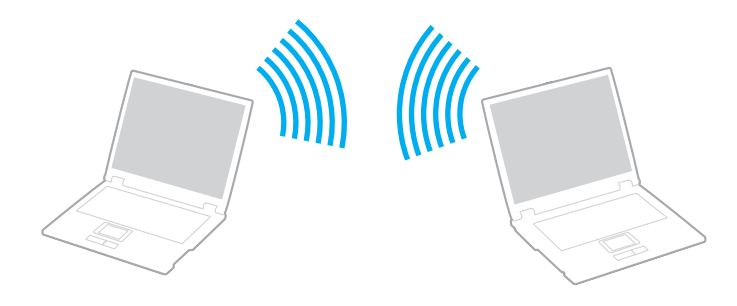

<span id="page-56-0"></span>Pour communiquer sans point d'accès (ad-hoc)

**!** La version provisoire de la norme IEEE 802.11a, qui utilise la bande des 5 GHz, et la norme provisoire IEEE 802.11n, qui utilise la bande des 2,4 GHz ou 5 GHz, ne sont pas disponibles sur les réseaux ad-hoc.

- **1** Activez le commutateur **WIRELESS**.
- **2** Dans la fenêtre **VAIO Smart Network**, cliquez sur le bouton situé en regard ou au-dessus des options d'accès sans fil souhaitées.

Assurez-vous que le témoin **WIRELESS** est allumé.

- **3**Cliquez sur **Démarrer**, puis sur **Panneau de configuration**.
- **4**Cliquez sur **Afficher l'état et la gestion du réseau** sous **Réseau et Internet**.
- **5** Cliquez sur **Configurer une connexion ou un réseau** dans le volet gauche. La fenêtre **Configurer une connexion ou un réseau** s'affiche.
- **6**Sélectionnez une option pour spécifier les paramètres du réseau ad-hoc et cliquez sur **Suivant**.
- **7**Suivez les instructions qui s'affichent à l'écran.

# <span id="page-57-0"></span>Communication avec un point d'accès (infrastructure)

Un réseau d'infrastructure est un réseau qui étend un réseau local câblé existant jusqu'à des périphériques sans fil en fournissant un point d'accès (non fourni). Le point d'accès établit un pont entre le réseau local sans fil et câblé, tout en servant de contrôleur central au réseau local sans fil. Le point d'accès coordonne les activités d'émission et de réception liées à une catégorie donnée de périphériques sans fil.

Le point d'accès va sélectionner le canal à utiliser sur un réseau d'infrastructure.

Pour plus d'informations sur la méthode de sélection du canal qui sera utilisé avec le point d'accès, reportez-vous au manuel livré avec ce dernier.

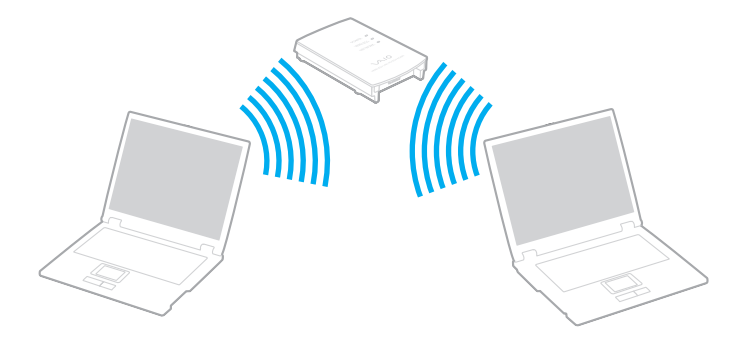

<span id="page-58-0"></span>Pour se connecter à un réseau sans fil

- **1** Assurez-vous qu'un point d'accès est défini. Pour plus d'informations, reportez-vous au manuel fourni avec votre point d'accès.
- **2** Activez le commutateur **WIRELESS**.
- **3** Dans la fenêtre **VAIO Smart Network**, cliquez sur le bouton situé en regard ou au-dessus des options d'accès sans fil souhaitées.

Assurez-vous que le témoin **WIRELESS** est allumé.

**!** La communication LAN sans fil (norme IEEE 802.11a) utilisant uniquement la bande des 5 GHz, disponible uniquement sur certains modèles, est désactivée par défaut. Pour autoriser la communication sur la bande des 5 GHz, vous devez sélectionner l'option permettant d'utiliser la bande des 5 GHz ou à la fois la bande des 2,4 et des 5 GHz dans l'onglet **WLAN** de la fenêtre de configuration **VAIO Smart Network**.

- **4**Cliquez avec le bouton droit sur **ou de dans la barre des tâches**, puis sélectionnez **Connexion à un réseau**.
- **5**Sélectionnez le point d'accès de votre choix, puis cliquez sur **Connexion**.

#### $\mathbb{Z}_n$

 Pour l'authentification WPA-PSK ou WPA2-PSK, vous devez entrer une expression de passe. L'expression de passe respecte la distinction majuscule/minuscule et doit constituer une chaîne de texte comprenant entre 8 et 63 caractères ou une chaîne hexadécimale comprenant 64 caractères.

# <span id="page-59-0"></span>Interruption des connexions LAN sans fil

Pour interrompre des connexions LAN sans fil

Dans la fenêtre **VAIO Smart Network**, cliquez sur le bouton situé en regard ou au-dessus de l'icône **WLAN**.

**!** La désactivation de la fonctionnalité LAN sans fil lors de l'accès à des documents, des fichiers ou des ressources à distance peut provoquer la perte de données.

# <span id="page-60-0"></span>Utilisation de la fonction Bluetooth

Vous pouvez établir une communication sans fil entre votre ordinateur et d'autres périphériques Bluetooth® tels qu'un autre ordinateur ou un téléphone portable. Vous pouvez transférer des données entre ces périphériques sans avoir à utiliser de câbles, et ce jusqu'à une portée de 10 mètres en zone ouverte.

## Remarques relatives à l'utilisation de la fonction Bluetooth

- ❑ La vitesse de transfert des données varie, en fonction des conditions suivantes :
	- ❑Obstacles, tels que les murs, situés entre les périphériques
	- ❑Distance entre périphériques
	- ❑ Matériau utilisé dans les murs
	- ❑ Proximité des micro-ondes et des téléphones sans fil
	- ❑Interférences aux fréquences radio et aux autres conditions ambiantes
	- ❑Configuration des périphériques
	- ❑Type de logiciel
	- ❑Type de système d'exploitation
	- ❑Utilisation simultanée des fonctionnalités WLAN et Bluetooth sur l'ordinateur
	- ❑Taille du fichier échangé
- ❑ Les gros fichiers peuvent occasionnellement être altérés lors d'un transfert continu en raison des restrictions de la norme Bluetooth et des interférences électromagnétiques qui se produisent dans l'environnement.
- ❑ Pour être sûr que les conditions de norme applicables soient satisfaites, tous les périphériques Bluetooth doivent être certifiés. Même si les normes sont satisfaites, les performances, caractéristiques et procédures de fonctionnement de chaque périphérique peuvent varier. L'échange de données n'est pas possible dans certaines situations.
- <span id="page-61-0"></span>❑ Il se peut que vous constatiez des problèmes de synchronisation de la vidéo et de l'audio si vous lisez des vidéos sur votre ordinateur avec une sortie audio provenant d'un périphérique Bluetooth connecté. Ce phénomène est fréquent avec la technologie Bluetooth et ne constitue pas un dysfonctionnement.
- ❑ La bande de fréquences 2,4 GHz avec laquelle les périphériques Bluetooth ou WLAN fonctionnent est utilisée par différents périphériques. Les périphériques Bluetooth utilisent la technologie pour réduire les interférences provenant d'autres périphériques qui fonctionnent avec la même longueur d'onde. L'utilisation simultanée de la fonctionnalité Bluetooth et de périphériques de communication sans fil peut toutefois causer des interférences radio et se traduire par des distances et des vitesses de communication inférieures aux valeurs standard.

#### $\mathbb{Z}_n$

Consultez le guide des réglementations Bluetooth avant d'utiliser cette fonctionnalité.

- ❑ La fonctionnalité Bluetooth peut ne pas fonctionner avec d'autres périphériques, selon le fabricant ou la version logicielle utilisée par le fabricant.
- ❑ La connexion de plusieurs périphériques Bluetooth à votre ordinateur peut causer un encombrement du canal, ce qui se traduit par des baisses de performance. Ce phénomène est normal et ne constitue pas un dysfonctionnement.

# <span id="page-62-0"></span>Sécurité Bluetooth

La technologie sans fil Bluetooth comporte une fonction d'authentification, qui vous permet de vérifier avec qui vous communiquez. Grâce à la fonctionnalité d'authentification, vous pouvez empêcher les périphériques Bluetooth anonymes d'accéder à votre ordinateur.

La première fois que deux périphériques Bluetooth communiquent, une clé d'accès commune (mot de passe requis pour l'authentification) doit être déterminée pour l'enregistrement des deux périphériques. Une fois qu'un périphérique est enregistré, il est inutile de retaper la clé d'accès.

#### $\n *A*$

La clé d'accès peut être chaque fois différente, mais elle doit être identique des deux côtés.

Avec certains périphériques, par exemple une souris, il est inutile d'entrer une clé d'accès.

# <span id="page-63-0"></span>Communication avec un autre périphérique Bluetooth

Vous pouvez connecter l'ordinateur à un périphérique Bluetooth tel qu'un autre ordinateur, un téléphone portable, un assistant numérique personnel (PDA), un casque, une souris ou un appareil photo numérique sans l'aide de câbles.

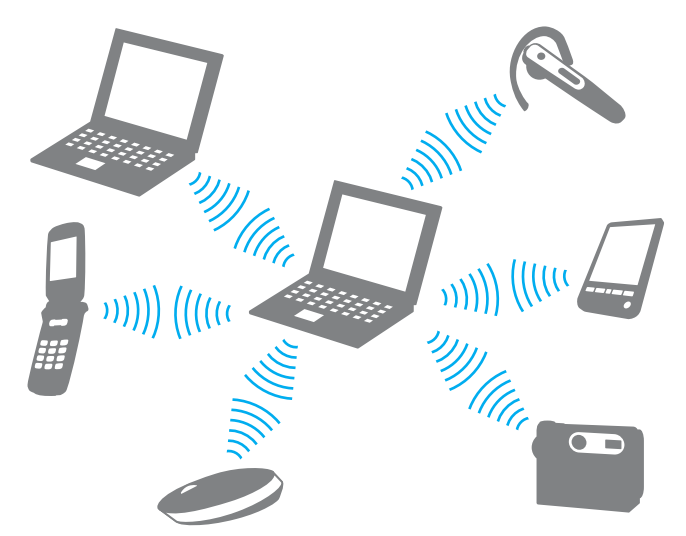

Pour communiquer avec un autre périphérique Bluetooth

Pour communiquer avec un autre périphérique Bluetooth, vous devez d'abord configurer la fonctionnalité Bluetooth. Pour configurer et utiliser la fonctionnalité Bluetooth, recherchez les informations sur cette fonctionnalité en utilisant le Centre d'**Aide et support Windows**.

- **1**Activez le commutateur **WIRELESS**.
- **2** Dans la fenêtre **VAIO Smart Network**, cliquez sur le bouton situé en regard ou au-dessus de l'icône **Bluetooth**. Assurez-vous que le témoin **WIRELESS** est allumé.

# <span id="page-64-0"></span>Interruption de communications Bluetooth

Pour interrompre des communications Bluetooth

- **1**Mettez hors tension le périphérique Bluetooth qui communique avec votre ordinateur.
- **2**Dans la fenêtre **VAIO Smart Network**, cliquez sur le bouton situé en regard ou au-dessus de l'icône **Bluetooth**.

# <span id="page-65-0"></span>Utilisation de périphériques

Vous pouvez étoffer les fonctionnalités de votre ordinateur VAIO en utilisant les différents ports présents sur votre unité.

- ❑**[Connexion de haut-parleurs externes ou de casque \(à la page](#page-66-1) 67)**
- ❑**[Connexion d'un écran externe \(à la page](#page-67-0) 68)**
- ❑**[Sélection des modes d'affichage \(à la page](#page-74-0) 75)**
- ❑**[Utilisation de la fonction Moniteurs multiples \(à la page](#page-76-0) 77)**
- ❑**[Connexion d'un microphone externe \(à la page](#page-78-0) 79)**
- ❑**[Connexion d'un périphérique USB \(à la page](#page-79-0) 80)**
- ❑**[Connexion d'un périphérique i.LINK \(à la page](#page-81-0) 82)**

# <span id="page-66-1"></span><span id="page-66-0"></span>Connexion de haut-parleurs externes ou de casque

Vous pouvez connecter des périphériques de sortie audio externes (non fournis), tels que des haut-parleurs ou des écouteurs, à votre ordinateur.

Pour connecter des haut-parleurs externes

#### ✍

Assurez-vous que vos haut-parleurs peuvent être utilisés avec un ordinateur.

**!** Diminuez le volume des haut-parleurs avant de les allumer.

Branchez les haut-parleurs externes (1) sur la prise casque (2)  $\Omega$  à l'aide d'un câble de haut-parleurs (3) (non fourni).

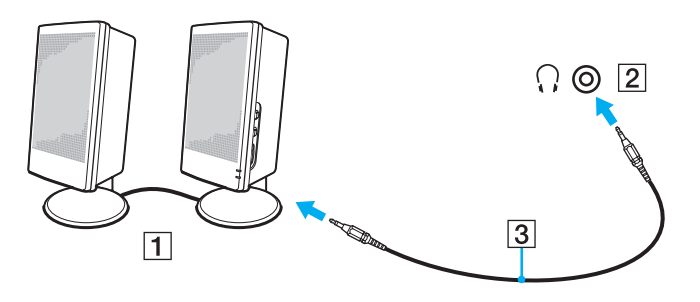

# <span id="page-67-1"></span><span id="page-67-0"></span>Connexion d'un écran externe

Vous avez la possibilité de connecter un écran externe (non fourni) à votre ordinateur. Vous pouvez par exemple brancher un moniteur ou un projecteur.

#### ✍

Branchez le cordon d'alimentation de l'écran externe après avoir connecté tous les autres câbles.

#### $\Omega$

Il se peut que les fonctions et les options de cette section ne soient pas disponibles sur votre ordinateur.

# <span id="page-68-0"></span>Connexion d'un moniteur

Vous pouvez connecter un écran d'ordinateur (moniteur) à votre ordinateur.

#### Pour connecter un moniteur

- **1**Si nécessaire, connectez une extrémité du cordon d'alimentation au moniteur (1) et l'autre, dans une prise secteur.
- **2**Pour connecter un moniteur, branchez le câble du moniteur (2) sur le port moniteur (3)  $\bigcirc$  de l'ordinateur.

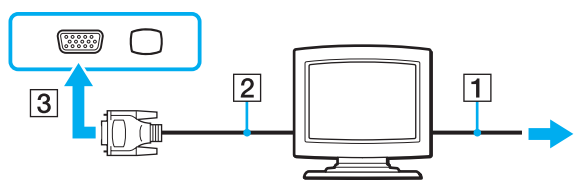

**3** Pour connecter un moniteur TFT/DVI, branchez le câble du moniteur (2) sur un adaptateur HDMI vers DVI-D (3), puis branchez une extrémité du câble HDMI (4) sur l'adaptateur HDMI vers DVI-D (3) et l'autre extrémité sur le port de sortie **HDMI** (5) de l'ordinateur.

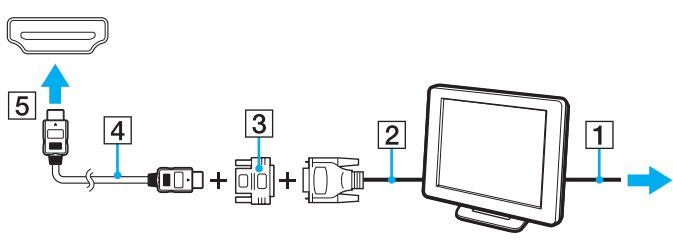

**4** Si le moniteur externe est doté d'un port d'entrée HDMI, branchez une extrémité du câble HDMI sur le port de sortie **HDMI** de l'ordinateur et l'autre extrémité sur le port d'entrée HDMI du moniteur.

<span id="page-69-0"></span>**!** Votre ordinateur prend en charge la norme HDCP qui permet de recevoir des signaux vidéo numériques chiffrés à des fins de protection contre la copie. De cette manière, il est possible de lire un contenu qui doit être protégé contre la copie et de profiter d'une plus grande variété de contenus haute définition. Pour lire un contenu protégé contre la copie, connectez un moniteur prenant en charge la norme HDCP. Si vous raccordez un écran ne prenant pas en charge cette norme, il vous sera impossible de lire ou d'afficher les contenus protégés contre la copie.

#### ✍

 DVI-D signifie Digital Visual Interface - Digital (Interface visuelle numérique - Numérique). Ce port DVI prend uniquement en charge les signaux vidéo numériques, et non les signaux vidéo analogiques. Il comporte 24 broches.

Le port DVI-I (Digital Visual Interface - Integrated) prend en charge les signaux vidéo numériques et analogiques. Il comporte 29 broches.

# <span id="page-70-0"></span>Connexion d'un moniteur multimédia

Un moniteur multimédia avec haut-parleurs et microphone intégrés peut être connecté à l'ordinateur.

Pour connecter un moniteur multimédia

- **1**Branchez le cordon d'alimentation du moniteur multimédia (1) sur une prise secteur.
- **2**Branchez le câble du moniteur  $(2)$  sur le port moniteur  $(3)$   $\bigcirc$  de votre ordinateur.
- **3**Branchez le câble des haut-parleurs (4) dans la prise casque (5)  $\Omega$  de l'ordinateur.
- **4**Branchez le câble du microphone (6) dans la prise microphone (7)  $\triangle$  de l'ordinateur.

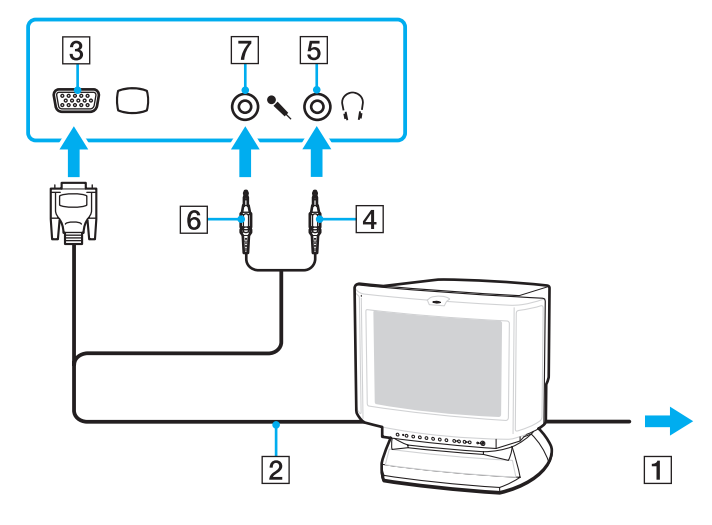

# <span id="page-71-0"></span>Connexion d'un téléviseur

Vous pouvez connecter un téléviseur doté d'un port d'entrée HDMI à votre ordinateur.

Pour connecter un téléviseur à votre ordinateur

**!** Pour entendre le son depuis le périphérique connecté au port de sortie **HDMI**, vous devez changer le périphérique de sortie audio. Pour la procédure détaillée, reportez-vous à la section **[Comment changer le périphérique de sortie audio](#page-161-0) ? (à la page 162)**.

- **1**Branchez le cordon d'alimentation (1) du téléviseur dans une prise secteur.
- **2**Branchez une extrémité du câble HDMI (2) sur le port de sortie **HDMI** (3) de l'ordinateur et l'autre extrémité sur le téléviseur.
- **3**Réglez le canal d'entrée du téléviseur sur une entrée externe.
- **4**Réglez le système de configuration du téléviseur.

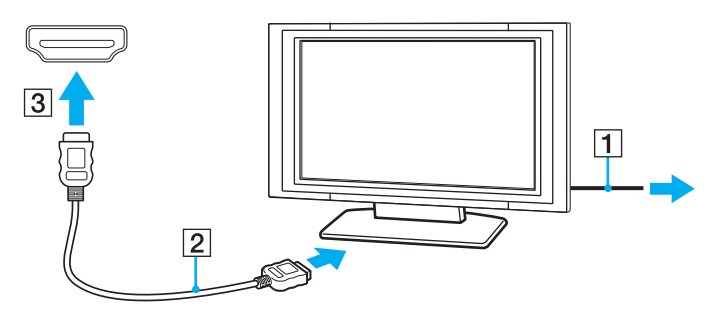

**!** Si vous utilisez un pilote de périphérique autre que celui fourni par Sony, l'image ne s'affiche pas et le son n'est pas émis. Utilisez toujours le pilote de périphérique fourni par Sony pour les mises à jour.
#### <span id="page-72-0"></span> $\mathbb{Z}_n$

Pour plus d'informations sur l'installation et l'utilisation de votre téléviseur, consultez le manuel correspondant.

Le câble HDMI transporte les signaux vidéo et les signaux audio.

De plus, vous pouvez connecter un récepteur home cinéma haute définition ou d'autres périphériques de projection de son entre votre ordinateur et votre téléviseur à l'aide d'une connexion HDMI.

Pour connecter un périphérique de sortie audio numérique haute définition entre votre ordinateur et un téléviseur

<mark>!</mark><br>Avant de connecter le périphérique à l'ordinateur, vérifiez d'abord qu'une connexion HDMI existe entre le téléviseur et le récepteur home cinéma ou le périphérique de projection de son.

Pour entendre le son depuis le périphérique connecté au port de sortie **HDMI**, vous devez changer le périphérique de sortie audio. Pour la procédure détaillée, reportez-vous à la section **[Comment changer le périphérique de sortie audio](#page-161-0) ? (à la page 162)**.

- **1**Allumez le téléviseur et réglez son entrée sur l'entrée HDMI.
- **2**Allumez le récepteur home cinéma ou le périphérique de projection de son et réglez son entrée sur l'entrée HDMI.
- **3** Branchez une extrémité d'un câble HDMI au port d'entrée HDMI du récepteur home cinéma ou du périphérique de projection de son et l'autre au port de sortie **HDMI** de l'ordinateur.
- **4**Appuyez sur les touches **Fn**+**F7** pour changer le mode d'affichage sur le téléviseur connecté.

#### ✍

 Vous pouvez régler la résolution de l'écran du téléviseur connecté à l'aide de votre ordinateur. Reportez-vous à la section **[Pourquoi l'écran de mon](#page-151-0)  [ordinateur n'affiche pas les vidéos](#page-151-0) ? (à la page 152)** pour connaître la procédure détaillée.

Avec la connexion HDMI, le volume peut être réglé uniquement à partir du périphérique audio connecté. Votre ordinateur ne contrôle pas le volume de sortie des périphériques connectés.

## <span id="page-73-0"></span>Connexion d'un projecteur

Vous pouvez connecter un projecteur (le projecteur LCD Sony par exemple) à l'ordinateur.

### Pour connecter un projecteur

- **1**Branchez le cordon d'alimentation (1) du projecteur dans une prise secteur.
- **2**Branchez le câble du moniteur (2) sur le port moniteur (3)  $\Box$  de votre ordinateur.
- **3**Branchez le câble des haut-parleurs (4) dans la prise casque (5)  $\Omega$  de l'ordinateur.
- **4**Branchez le câble du moniteur et le câble audio dans la prise et le port appropriés du projecteur (6).

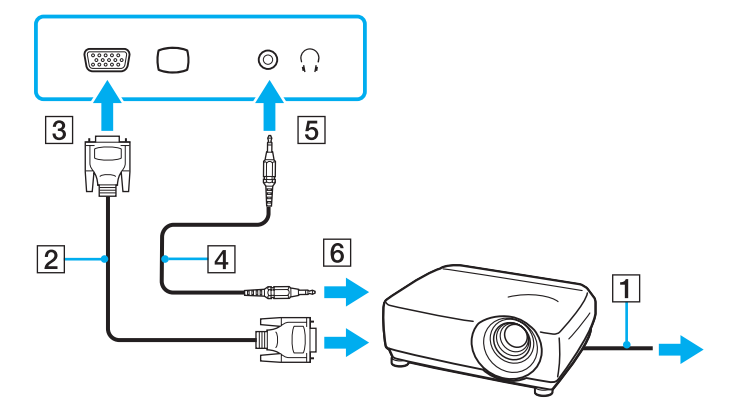

# <span id="page-74-0"></span>Sélection des modes d'affichage

Lorsqu'un écran externe est connecté, vous pouvez sélectionner l'écran de votre ordinateur ou l'écran connecté comme écran principal.

Si vous souhaitez travailler sur l'écran de votre ordinateur et sur l'écran externe en même temps, reportez-vous à la section **[Utilisation de la fonction Moniteurs multiples \(à la page](#page-76-0) 77)** pour plus d'informations.

### 0

La procédure de sélection d'un écran dépend du contrôleur vidéo utilisé sur l'ordinateur. Reportez-vous aux caractéristiques pour connaître la configuration de votre ordinateur.

#### Pour sélectionner un écran

#### $\n *A*$

 Il se peut que vous ne puissiez pas afficher simultanément sur l'écran de votre ordinateur et l'écran externe ou le projecteur le même contenu, selon le type d'écran externe ou de projecteur sélectionné.

Allumez l'écran externe avant de mettre votre ordinateur sous tension.

- ❑ Sur les modèles dotés d'Intel Graphics Media Accelerator
	- **1**Cliquez avec le bouton droit sur le bureau et sélectionnez **Personnaliser**.
	- **2**Cliquez sur **Paramètres d'affichage**.
	- **3**Suivez les instructions qui s'affichent à l'écran pour modifier les paramètres.
- <span id="page-75-0"></span>❑ Sur les modèles dotés du contrôleur vidéo NVIDIA
	- **1**Cliquez sur **Démarrer**, puis sur **Panneau de configuration**.
	- **2**Cliquez sur **Options supplémentaires**.
	- **3**Cliquez sur **NVIDIA Control Panel**.
	- **4**Sélectionnez l'option de configuration de l'affichage sous **Affichage** (Display).
	- **5**Suivez les instructions qui s'affichent à l'écran pour modifier les paramètres.
- $\Box$ Sur les modèles dotés du contrôleur vidéo ATI

Lorsqu'un écran externe est connecté à l'ordinateur, vous pouvez modifier le paramètre principal/de clonage comme suit :

- **1**Cliquez sur **Démarrer**, **Tous les programmes**, puis sur **Catalyst Control Center**.
- **2**Cliquez sur **CCC**.
- **3** Suivez les instructions qui s'affichent à l'écran pour modifier les paramètres. Pour plus d'informations, reportez-vous au fichier d'aide.

# <span id="page-76-1"></span><span id="page-76-0"></span>Utilisation de la fonction Moniteurs multiples

La fonction Moniteurs multiples permet d'afficher différentes parties du bureau sur des écrans distincts. Par exemple, si vous utilisez un écran externe connecté au port moniteur, l'écran de votre ordinateur et l'écran externe peuvent fonctionner comme un seul Bureau.

### $\Omega$

La procédure d'utilisation de la fonction Moniteurs multiples dépend du contrôleur vidéo utilisé sur l'ordinateur. Reportez-vous aux caractéristiques pour connaître la configuration de votre ordinateur.

Vous pouvez déplacer le curseur d'un écran à l'autre. Cela vous permet de faire glisser des objets, tels que la fenêtre d'une application ouverte ou une barre d'outils, d'un écran à l'autre.

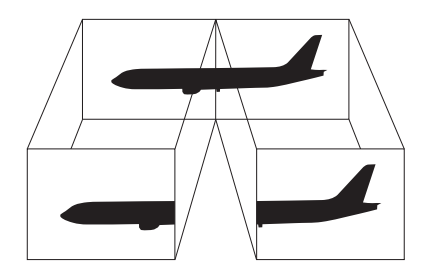

#### <span id="page-77-0"></span>Pour utiliser la fonction Moniteurs multiples

#### $\n *A*$

Il se peut que votre écran externe ne prenne pas en charge la fonction Moniteurs multiples.

Il se peut également que certaines applications logicielles ne soient pas compatibles avec les paramètres de la fonction Moniteurs multiples.

Assurez-vous que l'ordinateur n'est pas réglé pour passer en mode de mise en veille ou de mise en veille prolongée lors de l'utilisation de la fonction Moniteurs multiples. Il risquerait alors de ne pas pouvoir repasser en mode normal.

Si le réglage des couleurs diffère d'un écran à l'autre, n'étendez pas une même fenêtre sur deux écrans. Vous risqueriez de provoquer un dysfonctionnement de votre logiciel.

Définissez un nombre inférieur de couleurs ou une résolution plus basse pour chaque écran.

#### ❑ Sur les modèles dotés d'Intel Graphics Media Accelerator

- **1**Cliquez avec le bouton droit sur le bureau et sélectionnez **Personnaliser**.
- **2**Cliquez sur **Paramètres d'affichage**.
- **3**Suivez les instructions qui s'affichent à l'écran pour modifier les paramètres.
- ❑ Sur les modèles dotés du contrôleur vidéo NVIDIA ou ATI
	- **1**Cliquez sur **Démarrer**, puis sur **Panneau de configuration**.
	- **2**Cliquez sur **Ajuster la résolution de l'écran** sous **Apparence et personnalisation**.
	- **3**Cliquez avec le bouton droit sur le moniteur numéro **2** et sélectionnez **Associé**.
	- **4**Cliquez sur **OK**.

À l'invite de confirmation, cliquez sur **Oui**.

#### ✍

 Vous pouvez également changer l'attribution du bouton **S1** pour l'affecter à l'activation de la fonction Moniteurs multiples avec le bouton **S1**. Pour changer l'attribution du bouton **S1**, maintenez le bouton **S1** enfoncé pour afficher la fenêtre de changement des attributions.

Vous pouvez également définir les couleurs de l'affichage ainsi que la résolution de chaque écran et personnaliser la fonction Moniteurs multiples.

# <span id="page-78-0"></span>Connexion d'un microphone externe

Si vous utilisez un périphérique d'entrée du son, par exemple pour dialoguer sur Internet, vous devez brancher un microphone externe (non fourni).

Pour connecter un microphone externe

Branchez le câble du microphone (1) dans la prise microphone (2)  $\blacklozenge$ .

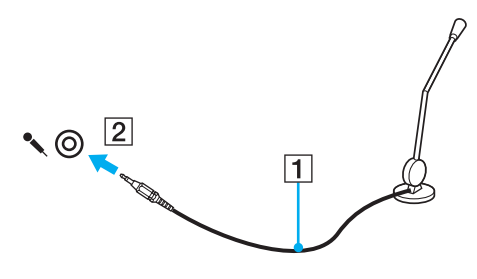

✍

Assurez-vous que votre microphone peut être utilisé avec un ordinateur.

# <span id="page-79-0"></span>Connexion d'un périphérique USB

Vous pouvez connecter un périphérique USB (Universal Serial Bus), tel qu'une souris, un lecteur de disquettes, un haut-parleur et une imprimante.

### Pour connecter un périphérique USB

- **1**Sélectionnez le port USB (1) que vous préférez utiliser.
- **2**Branchez le câble USB du périphérique (2) sur le port USB.

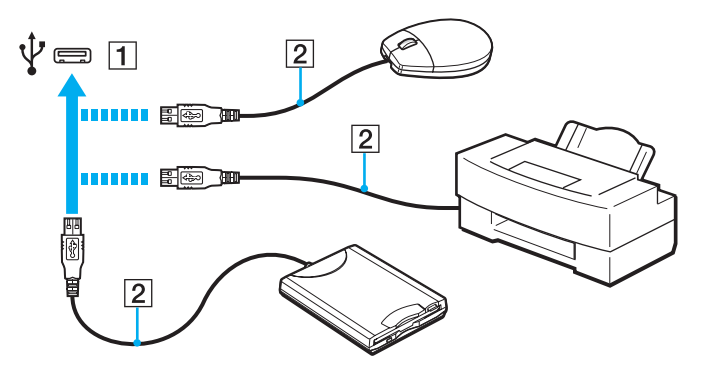

### <span id="page-80-0"></span>Remarques relatives à la connexion d'un périphérique USB

- ❑ Vous devrez peut-être installer le logiciel du pilote fourni avec votre périphérique USB avant de pouvoir l'utiliser. Pour plus d'informations, reportez-vous au manuel fourni avec le périphérique USB.
- ❑Assurez-vous d'utiliser une imprimante USB compatible avec votre version de Windows pour imprimer des documents.
- ❑Pour plus d'informations sur la façon de retirer un périphérique USB, consultez le manuel fourni avec le périphérique.
- ❑ Afin de protéger votre ordinateur et/ou vos périphériques USB de tout dommage, respectez les consignes suivantes :
	- ❑ Si vous déplacez l'ordinateur lorsque des périphériques USB y sont connectés, évitez d'exposer les ports USB à des chocs ou impacts.
	- ❑Ne mettez pas l'ordinateur dans un sac ou dans un étui de transport alors que des périphériques USB y sont connectés.

# <span id="page-81-0"></span>Connexion d'un périphérique i.LINK

Votre ordinateur est équipé d'un port i.LINK, que vous pouvez utiliser pour connecter un périphérique i.LINK tel qu'un caméscope numérique.

#### ✍

 i.LINK est une marque commerciale de Sony Corporation utilisée uniquement pour indiquer qu'un produit comporte une connexion IEEE 1394. La procédure d'établissement d'une connexion i.LINK varie en fonction de l'application logicielle, du système d'exploitation et du périphérique i.LINK compatible. Les produits équipés d'une connexion i.LINK ne peuvent pas tous communiquer entre eux. Pour plus d'informations sur les conditions d'utilisation et le raccordement correct de votre périphérique i.LINK, reportez-vous au manuel qui l'accompagne. Avant de connecter des périphériques PC compatibles i.LINK à votre système, notamment un lecteur de CD-RW ou un disque dur, vérifiez leur compatibilité avec le système d'exploitation ainsi que les conditions d'utilisation requises.

### Remarques relatives à la connexion de périphériques i.LINK

- ❑ Le port i.LINK de l'ordinateur n'alimente pas les périphériques externes. Si le périphérique externe nécessite une alimentation externe, vérifiez s'il est raccordé à une source d'alimentation.
- ❑ Le port i.LINK prend en charge des vitesses de transfert pouvant aller jusqu'à 400 Mbits/s. Toutefois, la vitesse de transfert réelle dépend de la vitesse de transfert du périphérique externe.
- ❑Il se peut que les câbles i.LINK en option ne soient pas disponibles dans certains pays ou certaines régions.
- ❑Une connexion i.LINK avec d'autres périphériques compatibles n'est pas totalement garantie.
- ❑ La connexion i.LINK peut ne pas être disponible selon l'application logicielle, le système d'exploitation et les périphériques compatibles i.LINK que vous utilisez. Pour plus d'informations, reportez-vous au manuel fourni avec votre logiciel.
- ❑ Vérifiez le mode de fonctionnement et la compatibilité avec le système d'exploitation des périphériques PC compatibles i.LINK (disque dur ou lecteur de CD-RW par exemple) avant de les connecter à l'ordinateur.

### <span id="page-82-0"></span>Connexion d'un caméscope numérique

#### Pour connecter un caméscope numérique

Branchez une extrémité d'un câble i.LINK (1) (non fourni) sur le port i.LINK (2) de l'ordinateur et l'autre extrémité sur le port DV In/Out (3) du caméscope numérique.

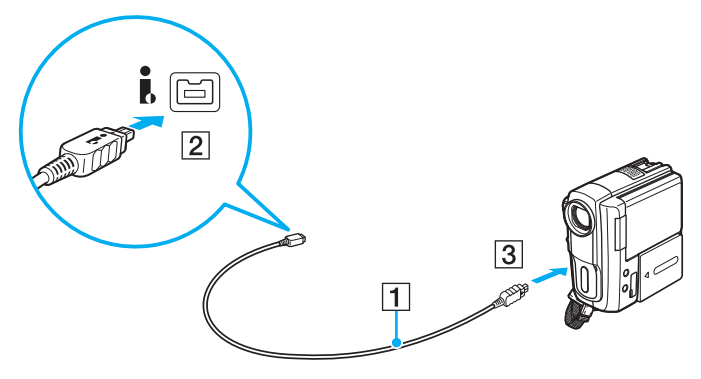

#### ✍

 La procédure de connexion varie en fonction de votre périphérique i.LINK compatible. Pour plus d'informations, reportez-vous au manuel fourni avec le périphérique.

Vous ne pouvez pas accéder aux images stockées sur le support Memory Stick lorsque vous utilisez une connexion i.LINK.

# <span id="page-83-0"></span>Personnalisation de votre ordinateur VAIO

Cette section explique brièvement comment changer les principaux paramètres de votre ordinateur VAIO. Vous y apprendrez, entre autres, comment utiliser et personnaliser l'apparence de votre logiciel et de vos utilitaires Sony.

- ❑**[Définition du mot de passe \(à la page](#page-84-1) 85)**
- ❑**[Utilisation de VAIO Control Center \(à la page](#page-89-0) 90)**
- ❑**[Utilisation des modes d'économie d'énergie \(à la page](#page-90-0) 91)**
- ❑**[Utilisation de VAIO Power Management \(à la page](#page-95-0) 96)**
- ❑**[Modification de la langue d'affichage \(à la page](#page-97-0) 98)**
- ❑**[Configuration de votre modem \(à la page](#page-98-0) 99)**

# <span id="page-84-1"></span><span id="page-84-0"></span>Définition du mot de passe

Utilisez l'une des fonctions BIOS pour définir le mot de passe.

Une fois le mot de passe défini, vous serez invité à le saisir après apparition du logo VAIO pour démarrer votre ordinateur. Le mot de passe d'alimentation permet de protéger votre ordinateur de tout accès non autorisé.

## Ajout du mot de passe d'alimentation

Le mot de passe d'alimentation permet de protéger votre ordinateur de tout accès non autorisé.

Il existe deux types de mots de passe d'alimentation : le mot de passe de l'ordinateur et celui de l'utilisateur. Le mot de passe de l'ordinateur permet aux utilisateurs disposant des droits d'administration sur l'ordinateur de modifier toutes les options de configuration figurant sur l'écran de configuration du BIOS et de démarrer l'ordinateur. Le mot de passe de l'utilisateur est fourni pour les utilisateurs ordinaires, pour permettre la modification de certaines options de configuration du BIOS, ainsi que pour démarrer l'ordinateur. Pour définir le mot de passe de l'utilisateur, vous devez au préalable définir le mot de passe de l'ordinateur.

**!**

 Une fois le mot de passe d'alimentation défini, le démarrage de votre ordinateur sera impossible sans celui-ci. Faites en sorte de ne pouvoir oublier ce mot de passe. Notez-le quelque part et conservez-le dans un endroit sûr auquel les autres personnes n'auront pas accès.

Si vous l'oubliez le mot de passe d'alimentation et avez besoin d'assistance pour le réinitialiser, des frais de réinitialisation vous seront facturés. Il se peut également que votre ordinateur doive être envoyé en atelier pour procéder à la réinitialisation du mot de passe.

<span id="page-85-0"></span>Pour ajouter le mot de passe d'alimentation (mot de passe de l'ordinateur)

- **1**Mettez votre ordinateur sous tension.
- **2** Appuyez sur la touche **F2** lorsque le logo VAIO s'affiche. L'écran de configuration du BIOS apparaît. Dans le cas contraire, redémarrez l'ordinateur et appuyez sur la touche **F2** à plusieurs reprises lorsque le logo VAIO apparaît.
- **3** Appuyez sur la touche ← ou ➡ pour sélectionner **Security** afin d'afficher l'onglet **Security**. Sélectionnez **Set Machine Password**, puis appuyez sur la touche **Enter**.
- **4** Dans l'écran de saisie du mot de passe, saisissez deux fois celui-ci, puis appuyez sur la touche **Enter**. Le mot de passe peut comporter jusqu'à 32 caractères alphanumériques (espaces compris).
- **5**Sélectionnez **Password when Power On** sous **Security** et appuyez sur la touche **Enter**.
- **6**Remplacez le paramètre **Disabled** par **Enabled**.
- **77** Appuyez sur la touche ❤ ou ➡ pour sélectionner Exit, puis Exit Setup. Appuyez ensuite sur la touche Enter. À l'invite de confirmation, appuyez sur la touche **Enter**.

<span id="page-86-0"></span>Pour ajouter le mot de passe d'alimentation (mot de passe de l'utilisateur)

**!** Veillez à définir le mot de passe de l'ordinateur avant de définir celui de l'utilisateur.

- **1**Mettez votre ordinateur sous tension.
- **2** Appuyez sur la touche **F2** lorsque le logo VAIO s'affiche. L'écran de configuration du BIOS apparaît. Dans le cas contraire, redémarrez l'ordinateur et appuyez sur la touche **F2** à plusieurs reprises lorsque le logo VAIO apparaît.
- **3** Saisissez le mot de passe de l'ordinateur, puis appuyez sur **Enter**.
- **4** Appuyez sur la touche ❤ ou ➡ pour sélectionner Security afin d'afficher l'onglet Security. Sélectionnez Set User **Password**, puis appuyez sur la touche **Enter**.
- **5** Dans l'écran de saisie du mot de passe, saisissez deux fois celui-ci, puis appuyez sur la touche **Enter**. Le mot de passe peut comporter jusqu'à 32 caractères alphanumériques (espaces compris).
- **6** Appuyez sur la touche ← ou ➡ pour sélectionner Exit, puis Exit Setup. Appuyez ensuite sur la touche Enter. À l'invite de confirmation, appuyez sur la touche **Enter**.

### <span id="page-87-0"></span>Changement/Suppression du mot de passe d'alimentation

Pour changer ou supprimer le mot de passe d'alimentation (mot de passe de l'ordinateur)

- **1**Mettez votre ordinateur sous tension.
- **2** Appuyez sur la touche **F2** lorsque le logo VAIO s'affiche. L'écran de configuration du BIOS apparaît. Dans le cas contraire, redémarrez l'ordinateur et appuyez sur la touche **F2** à plusieurs reprises lorsque le logo VAIO apparaît.
- **3**Saisissez le mot de passe de l'ordinateur, puis appuyez sur **Enter**.
- **4** Appuyez sur la touche ← ou ➡ pour sélectionner Security afin d'afficher l'onglet Security. Sélectionnez Set Machine **Password**, puis appuyez sur la touche **Enter**.
- **5** Dans l'écran de saisie du mot de passe, saisissez le mot de passe actuel une fois et le nouveau mot de passe deux fois, puis appuyez sur la touche **Enter**. Pour supprimer le mot de passe, laissez les champs **Enter New Password** et **Confirm New Password** vides, puis appuyez sur la touche **Enter**.
- **6** Appuyez sur la touche ← ou ➡ pour sélectionner Exit, puis Exit Setup. Appuyez ensuite sur la touche Enter. À l'invite de confirmation, appuyez sur la touche **Enter**.

<span id="page-88-0"></span>Pour changer ou supprimer le mot de passe d'alimentation (mot de passe de l'utilisateur)

- **1**Mettez votre ordinateur sous tension.
- **2** Appuyez sur la touche **F2** lorsque le logo VAIO s'affiche. L'écran de configuration du BIOS apparaît. Dans le cas contraire, redémarrez l'ordinateur et appuyez sur la touche **F2** à plusieurs reprises lorsque le logo VAIO apparaît.
- **3** Tapez le mot de passe de l'utilisateur et appuyez sur la touche **Enter**.
- **4** Appuyez sur la touche ❤ ou ➡ pour sélectionner Security afin d'afficher l'onglet Security. Sélectionnez Set User **Password**, puis appuyez sur la touche **Enter**.
- **5** Dans l'écran de saisie du mot de passe, saisissez le mot de passe actuel une fois et le nouveau mot de passe deux fois, puis appuyez sur la touche **Enter**. Pour supprimer le mot de passe, laissez les champs **Enter New Password** et **Confirm New Password** vides, puis appuyez sur la touche **Enter**.
- **6** Appuyez sur la touche ❤ ou ➡ pour sélectionner Exit, puis Exit Setup. Appuyez ensuite sur la touche Enter. À l'invite de confirmation, appuyez sur la touche **Enter**.

# <span id="page-89-1"></span><span id="page-89-0"></span>Utilisation de VAIO Control Center

L'utilitaire **VAIO Control Center** vous permet d'accéder aux informations système et de définir vos préférences de comportement du système.

### Pour utiliser VAIO Control Center

- **1**Cliquez sur **Démarrer**, **Tous les programmes**, puis sur **VAIO Control Center**.
- **2**Sélectionnez l'élément de contrôle souhaité et modifiez les paramètres.
- **3** Une fois que vous avez terminé, cliquez sur **OK**. La configuration de l'élément souhaité a été modifiée.

#### $\n *A*$

Pour plus d'informations sur chaque option, consultez le fichier d'aide du **VAIO Control Center**.

Certains éléments de contrôle ne sont pas visibles si vous ouvrez le **VAIO Control Center** en tant qu'utilisateur standard.

# <span id="page-90-1"></span><span id="page-90-0"></span>Utilisation des modes d'économie d'énergie

Vous pouvez utiliser les paramètres de gestion de l'alimentation pour augmenter la durée de vie de la batterie. Outre le mode normal de fonctionnement, votre ordinateur est doté de deux modes d'économie d'énergie distincts : mise en veille et mise en veille prolongée. Lorsque vous utilisez la batterie, sachez que l'ordinateur passe automatiquement en mode de mise en veille prolongée si la charge de la batterie s'affaiblit, et ce quel que soit le paramètre de gestion de l'alimentation sélectionné.

**!** Si le niveau de la batterie passe en dessous de 10 %, connectez l'adaptateur secteur pour recharger le module batterie ou mettez l'ordinateur hors tension et installez un module batterie complètement chargé.

### Utilisation du mode normal

Il s'agit de l'état normal de l'ordinateur lorsqu'il est en service. Le témoin d'alimentation vert est alors allumé.

### <span id="page-91-0"></span>Utilisation du mode de mise en veille

Le mode de mise en veille éteint l'écran LCD et met le(s) périphérique(s) de stockage intégré(s) et l'UC en mode de faible consommation d'énergie. Quand ce mode est activé, le témoin d'alimentation orange cligne lentement.

**!** Si vous prévoyez de ne pas utiliser votre ordinateur durant une période prolongée alors qu'il n'est pas branché à l'alimentation secteur, placez-le en mode de veille prolongée ou éteignez-le.

#### Pour activer le mode veille

Cliquez sur **Démarrer**, sur la flèche en regard du bouton **Verrouiller**, puis sur **Veille**.

#### ✍

Il est impossible d'insérer un disque lorsque l'ordinateur est en mode de mise en veille.

L'ordinateur quitte le mode de mise en veille plus rapidement que le mode de mise en veille prolongée.

Le mode de mise en veille consomme plus d'énergie que le mode de mise en veille prolongée.

<mark>!</mark><br>Si la batterie vient à se décharger complètement alors que l'ordinateur est en mode de mise en veille, vous perdrez toutes les données non encore enregistrées. Il ne sera pas possible de rétablir la précédente session de travail. Aussi, pour éviter de perdre vos données, enregistrez-les régulièrement.

#### Pour revenir au mode normal

- ❑Appuyez sur n'importe quelle touche.
- ❑Appuyez sur le bouton d'alimentation de votre ordinateur.

#### **!**

 Si vous appuyez sur le bouton d'alimentation et que vous le maintenez enfoncé pendant plus de quatre secondes, l'ordinateur s'éteint automatiquement. Vous perdez alors toutes les données non encore sauvegardées.

<span id="page-92-0"></span>Lorsque l'ordinateur est inutilisé pendant un certain temps, il entre en mode veille. Pour éviter que cela ne se produise, vous pouvez modifier les paramètres du mode de mise en veille.

Pour modifier les paramètres du mode veille

- **1** Cliquez avec le bouton droit sur l'icône d'état de l'alimentation dans la barre des tâches, puis sélectionnez **Options d'alimentation**.
- **2**Cliquez sur **Modifier les paramètres du mode** sous le mode d'alimentation actuel.
- **3**Modifiez l'heure à laquelle mettre l'ordinateur en mode veille, puis cliquez sur **Enregistrer les modifications**.

### <span id="page-93-0"></span>Mode de mise en veille prolongée

Lorsque vous passez en mode de mise en veille prolongée, la configuration du système est enregistrée sur le(s) périphérique(s) de stockage intégré(s) et l'ordinateur se met automatiquement hors tension. Vous ne perdrez aucune donnée même si la batterie vient à se décharger complètement. Le témoin d'alimentation est alors éteint.

### $\mathbb{Z}_n$

Si l'ordinateur doit rester inutilisé pendant une période prolongée, mettez-le en mode de mise en veille prolongée.

Pour activer le mode de mise en veille prolongée

#### Appuyez sur les touches **Fn** +**F12**.

L'ordinateur se met en mode de mise en veille prolongée.

Vous pouvez également cliquer sur **Démarrer**, sur la flèche en regard du bouton **Verrouiller**, puis sur **Mettre en veille prolongée** pour faire passer l'ordinateur en mode de mise en veille prolongée.

#### $\n *A*$

Il est impossible d'insérer un disque lorsque l'ordinateur est en mode de mise en veille prolongée.

L'activation du mode de mise en veille prolongée nécessite plus de temps que celle du mode de mise en veille.

Le mode de mise en veille prolongée consomme moins d'énergie que le mode de mise en veille.

Ne déplacez pas l'ordinateur tant que le témoin d'alimentation est allumé.

#### <span id="page-94-0"></span>Pour revenir au mode normal

Appuyez sur le bouton d'alimentation.

L'ordinateur revient à son état normal.

#### **!**

Si vous appuyez sur le bouton d'alimentation et que vous le maintenez enfoncé pendant plus de quatre secondes, l'ordinateur s'éteint automatiquement.

#### ✍

Le retour au mode normal à partir du mode de mise en veille prolongée est un peu moins rapide qu'à partir du mode de mise en veille.

# <span id="page-95-1"></span><span id="page-95-0"></span>Utilisation de VAIO Power Management

La gestion de l'alimentation vous aide à configurer les modes de gestion de l'alimentation de votre ordinateur lorsque celui-ci fonctionne sur secteur ou sur batterie, pour régler sa consommation d'énergie en fonction de vos besoins.

**VAIO Power Management** est une application logicielle développée exclusivement pour les ordinateurs VAIO. Cette application vous permet d'améliorer les fonctions de gestion de l'alimentation de Windows pour optimiser les performances de votre ordinateur et accroître la longévité de la batterie. Pour plus d'informations, reportez-vous au fichier d'aide du logiciel.

### Sélection d'un mode de gestion de l'alimentation

Lorsque vous démarrez l'ordinateur, une icône d'état de l'alimentation s'affiche dans la barre des tâches. Cette icône indique la source d'alimentation utilisée, par exemple le secteur. Cliquez sur cette icône pour afficher la fenêtre qui indique l'état de l'alimentation.

La fonction **VAIO Power Management** s'ajoute aux **Options d'alimentation** de Windows.

#### Pour sélectionner un mode de gestion d'alimentation

- **1** Cliquez avec le bouton droit sur l'icône d'état de l'alimentation dans la barre des tâches, puis sélectionnez **Options d'alimentation**.
- **2**Sélectionnez le mode de gestion d'alimentation voulu.

#### Pour modifier les paramètres du mode de gestion d'alimentation

- **1** Cliquez sur **Modifier les paramètres du mode** sous le mode d'alimentation voulu dans la fenêtre **Options d'alimentation**. Modifiez les paramètres du mode de mise en veille et d'affichage comme vous le souhaitez.
- **2** Si vous avez besoin de modifier les paramètres avancés, cliquez sur **Modifier les paramètres d'alimentation avancés** et allez à l'étape 3.

Sinon, cliquez sur **Enregistrer les modifications**.

- **3** Cliquez sur l'onglet **VAIO Power Management**. Modifiez les paramètres souhaités pour chaque élément.
- **4**Cliquez sur **OK**.

### <span id="page-96-0"></span>Utilitaire d'affichage de la gestion de l'alimentation VAIO

Vous pouvez afficher les performances obtenues avec le mode de gestion de l'alimentation modifié à l'aide de **VAIO Power Management**.

Pour démarrer l'utilitaire d'affichage de la gestion de l'alimentation VAIO

- **1**Cliquez sur **Démarrer**, **Tous les programmes**, puis sur **VAIO Control Center**.
- **2** Cliquez sur **Gestion de l'alimentation** (Power Management) et **L'utilitaire d'affichage de la gestion de l'alimentation VAIO** (VAIO Power Management Viewer).

# <span id="page-97-1"></span><span id="page-97-0"></span>Modification de la langue d'affichage

Sur les modèles équipés de Windows Vista Ultimate, vous pouvez télécharger et installer le pack langue désiré.

### $\Omega$

Reportez-vous aux caractéristiques pour connaître la configuration de votre ordinateur.

#### **!** Pour télécharger un pack langue, votre ordinateur doit être connecté à Internet. Pour plus d'informations sur la connexion de l'ordinateur à Internet, reportez-vous à la section **[Utilisation d'Internet \(à la page](#page-50-0) 51)**.

#### Pour installer un pack langue

- **1**Cliquez sur **Démarrer**, **Tous les programmes**, puis sur **Windows Update**.
- **2**Cliquez sur **Rechercher les mises à jour**.
- **3**Cliquez sur **Afficher les composants additionnels disponibles**.
- **4**Sélectionnez le pack langue souhaité dans la section **Pack de langue Windows Vista Ultimate** et cliquez sur **Installer**.

# <span id="page-98-1"></span><span id="page-98-0"></span>Configuration de votre modem

Pour pouvoir utiliser votre modem interne (certains ne sont pas intégrés), ou chaque fois que vous utilisez votre modem en déplacement, vérifiez que le pays de l'emplacement défini dans la fenêtre **Options de modems et téléphonie** correspond au pays depuis lequel vous appelez.

Pour modifier les paramètres de pays de votre modem

- **1**Cliquez sur **Démarrer**, puis sur **Panneau de configuration**.
- **2**Cliquez sur **Matériel et audio**.
- **3** Cliquez sur **Options de modems et téléphonie**. La fenêtre **Informations sur le site** s'affiche.
- **4** Entrez les informations requises et cliquez sur **OK**. La fenêtre **Options de modems et téléphonie** s'ouvre.
- **5** Sélectionnez votre emplacement dans l'onglet **Règles de numérotation**.
- **6** Cliquez sur le bouton **Modifier** pour changer la configuration actuelle. La fenêtre **Modifier le site** s'ouvre.Ou

Cliquez sur le bouton **Nouveau** pour configurer votre modem. La fenêtre **Nouveau site** s'ouvre.

**7**Vérifiez les paramètres de pays/région, puis vérifiez qu'ils correspondent au pays où vous vous trouvez.

#### ✍

La numérotation par impulsions peut ne pas être prise en charge dans certains pays ou certaines régions.

**8** Si vous avez modifié les paramètres d'emplacement, cliquez sur **Appliquer**, puis sur **OK**. La fenêtre **Options de modems et téléphonie** s'ouvre.

- <span id="page-99-0"></span>**9** Vérifiez que votre modem est répertorié dans l'onglet **Modems**. S'il ne figure pas dans la liste, cliquez sur **Ajouter**, puis suivez les instructions de l'Assistant.
- **10** Cliquez sur **Appliquer/OK**. Votre modem est configuré.

**!**Avant d'appliquer les nouveaux paramètres de pays, vérifiez que le câble téléphonique est déconnecté de l'ordinateur VAIO.

# <span id="page-100-0"></span>Mise à niveau de votre ordinateur VAIO

Votre ordinateur VAIO et ses modules de mémoire utilisent des composants de haute précision ainsi que des connecteurs électroniques. Pour éviter toute annulation de votre garantie durant la période de garantie du produit, nous vous recommandons de :

- ❑ contacter votre revendeur avant d'installer un nouveau module de mémoire ;
- ❑ ne pas procéder vous-même à l'installation si vous ne maîtrisez pas la procédure de mise à niveau de la mémoire de votre ordinateur ;
- ❑ ne pas toucher les connecteurs ni ouvrir le cache du compartiment du module de mémoire.

Si vous avez besoin d'aide, contactez VAIO-Link.

#### $\Omega$

Le type de module et la quantité de mémoire installée sur votre ordinateur peuvent varier en fonction du modèle acheté. Reportez-vous aux caractéristiques pour connaître la configuration de votre ordinateur.

# <span id="page-101-0"></span>Ajout et suppression de mémoire

Si vous souhaitez enrichir les fonctionnalités de votre ordinateur, vous pouvez augmenter sa capacité mémoire en installant des modules de mémoire optionnels. Avant d'augmenter la mémoire de l'ordinateur, lisez les remarques et procédures des pages suivantes.

### Remarques relatives à l'ajout/la suppression de modules de mémoire

- ❑Veillez à poser votre ordinateur sur une surface plane avant d'ajouter ou de retirer des modules de mémoire.
- $\Box$  L'ajout de mémoire est une opération délicate. Une mauvaise installation des modules mémoire risque d'endommager votre système. Cela entraînerait l'annulation de la garantie du constructeur.
- ❑ Utilisez exclusivement les modules de mémoire compatibles avec l'ordinateur. Si un module de mémoire n'est pas détecté par l'ordinateur ou si le système d'exploitation Windows devient instable, contactez le revendeur ou le fabricant du module de mémoire.
- ❑ Les décharges électrostatiques (ESD) peuvent endommager les composants électroniques. Avant de manipuler un module de mémoire, vérifiez les éléments suivants :
	- ❑ Les procédures décrites dans ce document supposent que l'utilisateur connaît parfaitement la terminologie relative aux ordinateurs personnels, aux normes de sécurité et aux règles de conformité requises pour l'utilisation et la transformation des équipements électroniques.
	- □ Avant de retirer tout couvercle ou panneau de l'ordinateur, débranchez-le de ses sources d'alimentation (module batterie et adaptateur secteur) et de ses liaisons de télécommunications, réseaux ou modems. À défaut, vous risquez des dommages corporels ou une détérioration de l'équipement.
	- ❑ Les décharges électrostatiques peuvent endommager les modules de mémoire et autres composants. Installez le module de mémoire uniquement sur une station de travail protégée contre les décharges électrostatiques. Si vous ne disposez pas d'un tel équipement, ne travaillez pas dans une pièce recouverte de moquette et ne manipulez pas de matériaux générant ou retenant l'électricité statique (emballage en cellophane, par exemple). Au moment de l'exécution de la procédure, reliez-vous à la terre en restant en contact avec une partie métallique non peinte du châssis.
	- ❑ Ne déballez le module de mémoire que lorsque vous êtes prêt à l'installer. L'emballage protège le module contre d'éventuelles décharges électrostatiques.
- <span id="page-102-0"></span>❑ Utilisez le sac fourni avec le module de mémoire ou emballez le module dans une feuille d'aluminium pour le protéger des décharges électrostatiques.
- ❑ L'introduction d'un liquide, d'une substance ou d'un corps étranger dans les emplacements de module de mémoire ou dans tout autre composant interne de l'ordinateur aura pour effet d'endommager l'ordinateur et les réparations qui en résulteront ne seront pas couvertes par la garantie.
- ❑ Évitez de stocker le module de mémoire dans un endroit soumis à :
	- ❑ des sources de chaleur telles que radiateurs ou bouches d'aération ;
	- ❑la lumière directe du soleil ;
	- ❑une poussière excessive ;
	- ❑des vibrations ou des chocs mécaniques ;
	- ❑des aimants puissants ou des haut-parleurs dépourvus de blindage antimagnétique ;
	- ❑une température ambiante supérieure à 35 °C ou inférieure à 5 °C ;
	- ❑une forte humidité.
- $\Box$  Manipulez les modules de mémoire avec soin. Pour éviter toute blessure aux mains ou aux doigts, ne touchez pas les bords des composants et des cartes de circuits à l'intérieur de l'ordinateur.

### <span id="page-103-0"></span>Retrait ou ajout d'un module de mémoire

#### Pour changer ou ajouter un module de mémoire

- **1**Mettez l'ordinateur hors tension, puis déconnectez tous les périphériques.
- **2**Débranchez l'ordinateur et retirez le module batterie.
- **3**Attendez environ une heure que l'ordinateur refroidisse.
- **4** Desserrez la vis (indiquée par la flèche ci-dessous) située sous l'ordinateur et retirez le cache du compartiment du module de mémoire.

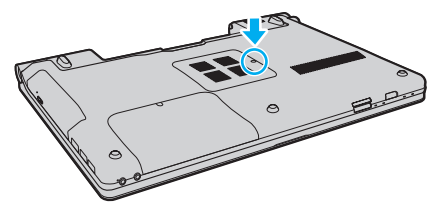

**5**Touchez un objet métallique pour décharger l'électricité statique.

- <span id="page-104-0"></span>**6** Retirez le module de mémoire actuellement installé comme suit :
	- ❑ Tirez les loquets dans le sens des flèches (1). Le module de mémoire se détache.
	- ❑ Vérifiez que le module de mémoire s'incline puis tirez-le dans le sens de la flèche (2).

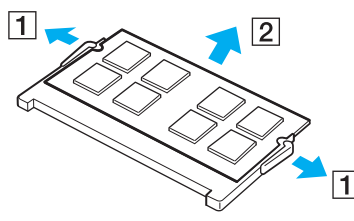

**7**Sortez le nouveau module de mémoire de son emballage. <span id="page-105-0"></span>**8**Faites coulisser le module de mémoire dans son emplacement et appuyez dessus jusqu'à ce qu'un déclic se produise.

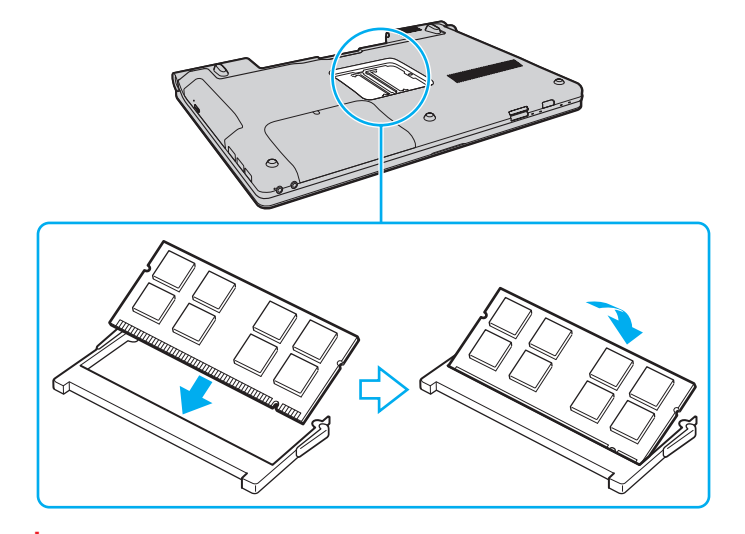

#### **!**Ne touchez aucun autre composant sur la carte mère.

Veillez à insérer le bord avec connecteur du module de mémoire dans l'emplacement tout en alignant l'encoche du module avec la petite saillie située dans l'emplacement ouvert. Ne forcez pas l'insertion du module de mémoire si celui-ci n'est pas correctement orienté, vous pourriez endommager l'emplacement et le module.

- **9**Remettez en place le cache du compartiment du module de mémoire.
- **10** Resserrez la vis sous l'ordinateur.
- **11** Réinstallez le module batterie et mettez l'ordinateur sous tension.

### <span id="page-106-0"></span>Affichage de la quantité de mémoire

#### Pour afficher la quantité de mémoire

- **1**Mettez votre ordinateur sous tension.
- **2**Cliquez sur **Démarrer**, **Tous les programmes**, puis sur **VAIO Control Center**.
- **3** Cliquez sur **Informations système** (System Information) et **Informations système** (System Information). Vous pouvez consulter la quantité de mémoire système dans le volet droit. Si celle-ci ne s'affiche pas, répétez toutes les étapes de la procédure d'installation et redémarrez l'ordinateur.

#### **[n](#page-106-0)**  $\sim$  108

# <span id="page-107-0"></span>Précautions

Cette section vous aide à résoudre les problèmes courants que vous êtes susceptible de rencontrer en utilisant votre ordinateur VAIO.

- ❑**[Manipulation de l'écran LCD \(à la page](#page-108-1) 109)**
- ❑**[Utilisation de la source d'alimentation \(à la page](#page-109-0) 110)**
- ❑**[Manipulation de l'ordinateur \(à la page](#page-110-0) 111)**
- ❑**[Manipulation de la caméra numérique intégrée \(à la page](#page-113-0) 114)**
- ❑**[Manipulation des disques \(à la page](#page-114-0) 115)**
- ❑**[Manipulation du module batterie \(à la page](#page-115-0) 116)**
- ❑**[Utilisation des écouteurs \(à la page](#page-116-0) 117)**
- ❑**[Manipulation des supports Memory Stick \(à la page](#page-117-0) 118)**
- ❑**[Manipulation du périphérique de stockage intégré \(à la page](#page-118-0) 119)**
## <span id="page-108-0"></span>Manipulation de l'écran LCD

- ❑ Ne laissez pas l'écran LCD exposé au soleil. Il risquerait d'être endommagé. Faites attention lorsque vous utilisez l'ordinateur à proximité d'une fenêtre.
- ❑ Ne rayez pas la surface de l'écran LCD et n'y exercez aucune pression. Cela pourrait entraîner un dysfonctionnement.
- ❑ L'utilisation de l'ordinateur dans des conditions de basse température peut entraîner la formation d'une image résiduelle sur l'écran LCD. Il ne s'agit en aucune façon d'un dysfonctionnement. Une fois l'ordinateur revenu à une température normale, l'écran retrouve son aspect habituel.
- ❑ Une image résiduelle peut apparaître sur l'écran LCD si la même image reste affichée pendant longtemps. Cette image résiduelle disparaît au bout d'un certain temps. Ce phénomène peut être évité grâce aux écrans de veille.
- ❑ L'écran LCD chauffe pendant son utilisation. Ce phénomène est normal et ne constitue nullement un signe de dysfonctionnement.
- ❑ L'écran LCD a été fabriqué avec une technologie de haute précision. Toutefois, il se peut que vous constatiez l'apparition régulière de petits points noirs et/ou lumineux (rouge, bleu ou vert) sur celui-ci. Il s'agit d'une conséquence normale du processus de fabrication et non d'un signe de dysfonctionnement.
- ❑ Évitez de frotter votre écran LCD. Il risquerait d'être endommagé. Essuyez la surface de l'écran LCD à l'aide d'un tissu doux et sec.
- ❑ Ne changez pas le paramètre d'orientation de l'écran LCD dans la fenêtre **Paramètres du Tablet PC** même si des options sont proposées pour le changer, cela pourrait rendre votre ordinateur instable. Sony n'assume aucune responsabilité pour tout problème consécutif à des changements de paramètres.
- ❑ N'exercez pas de pression sur l'écran LCD lorsqu'il est fermé, cela pourrait le rayer, voire l'endommager.

#### $\sim$  110 $\sim$

### <span id="page-109-0"></span>Utilisation de la source d'alimentation

#### 0

Reportez-vous aux caractéristiques pour connaître la configuration de votre ordinateur.

- ❑ Ne partagez pas une même prise avec d'autres équipements fonctionnant sur le secteur, comme un copieur ou un déchiqueteur.
- ❑ Vous pouvez vous procurer un boîtier d'alimentation équipé d'un onduleur. Ce dispositif aide à protéger l'ordinateur contre les dégâts provoqués par les brusques pointes de tension qui peuvent se produire, par exemple, lors d'un orage.
- ❑ Ne posez pas d'objets lourds sur le cordon d'alimentation.
- ❑Pour débrancher le cordon, tirez-le en tenant la prise. Ne tirez jamais directement sur le cordon.
- ❑Débranchez l'ordinateur de la prise secteur si vous prévoyez de ne pas l'utiliser pendant une longue période.
- ❑Veillez à ce que la prise secteur soit facile d'accès.
- ❑Si vous n'avez pas besoin de l'adaptateur secteur, débranchez-le de la prise secteur.
- ❑ Utilisez l'adaptateur secteur livré avec l'ordinateur ou des produits de marque Sony. N'utilisez aucun autre adaptateur secteur, un dysfonctionnement pourrait en résulter.

### <span id="page-110-0"></span>Manipulation de l'ordinateur

- ❑ Nettoyez le boîtier à l'aide d'un chiffon doux et sec ou d'un chiffon légèrement humecté d'une solution à base de détergent doux. N'utilisez pas de tissus abrasifs, de poudre décapante ou de solvants tels qu'alcool ou benzine. Vous risqueriez d'abîmer la finition de l'ordinateur.
- ❑ En cas de contact accidentel avec un objet solide ou un liquide, mettez l'ordinateur hors tension, débranchez-le et retirez le module batterie. Nous vous recommandons de faire contrôler votre ordinateur par un technicien qualifié avant de le réutiliser.
- ❑ Ne laissez pas tomber l'ordinateur et ne placez pas d'objets sur ce dernier.
- $\Box$  N'exposez pas l'ordinateur à :
	- ❑ des sources de chaleur telles que radiateurs ou bouches d'aération ;
	- ❑ la lumière directe du soleil ;
	- ❑ une poussière excessive ;
	- ❑l'humidité ou la pluie ;
	- ❑ des vibrations ou des chocs mécaniques ;
	- ❑des aimants puissants ou des haut-parleurs dépourvus de blindage antimagnétique ;
	- ❑une température ambiante supérieure à 35 °C ou inférieure à 5 °C ;
	- ❑une forte humidité.
- ❑ Ne placez pas d'équipement électronique à proximité de l'ordinateur. Le champ électromagnétique de cet équipement pourrait engendrer un dysfonctionnement de l'ordinateur.
- ❑ Utilisez votre ordinateur sur une surface solide et stable.
- ❑ Nous vous conseillons de ne jamais poser directement votre ordinateur sur vos genoux. La température de la partie inférieure de l'unité peut augmenter pendant des opérations normales, et au bout d'un certain temps, vous pourriez ressentir une gêne ou une brûlure.
- <span id="page-111-0"></span>❑ Travaillez dans un lieu suffisamment aéré pour éviter une surchauffe interne. N'installez pas l'ordinateur sur une surface poreuse telle qu'un tapis, une couverture, un canapé ou un lit, ou à proximité de tissu susceptible d'obstruer les orifices d'aération.
- ❑ L'ordinateur émet des signaux radio de haute fréquence susceptibles de brouiller la réception des émissions de radio et de télévision. Dans ce cas, éloignez l'ordinateur du poste de radio ou de télévision.
- ❑ Utilisez uniquement les équipement périphériques et les câbles d'interface spécifiés. Dans le cas contraire, des problèmes sont susceptibles de se produire.
- ❑ N'utilisez pas de câbles de connexion sectionnés ou endommagés.
- ❑ Un brusque changement de température peut créer de la condensation à l'intérieur de l'ordinateur. Dans ce cas, attendez au moins une heure avant de le mettre sous tension. En cas de problème, débranchez l'ordinateur et contactez VAIO-Link.
- ❑ Assurez-vous de débrancher l'adaptateur secteur et de retirer le module batterie avant de nettoyer votre ordinateur.
- ❑Afin d'éviter de perdre des données si votre ordinateur est endommagé, sauvegardez-les régulièrement.

<span id="page-112-0"></span>❑ N'exercez pas de pression sur l'écran LCD ou sur ses bords lorsque vous ouvrez l'écran ou lorsque vous soulevez l'ordinateur. L'écran LCD est sensible aux pressions ou aux charges importantes, et toute pression pourrait endommager l'écran ou entraîner des dysfonctionnements. Pour ouvrir l'ordinateur, tenez la base d'une main et ouvrez doucement l'écran LCD de l'autre main. Pour porter l'ordinateur avec l'écran ouvert, veillez à saisir l'ordinateur avec vos deux mains.

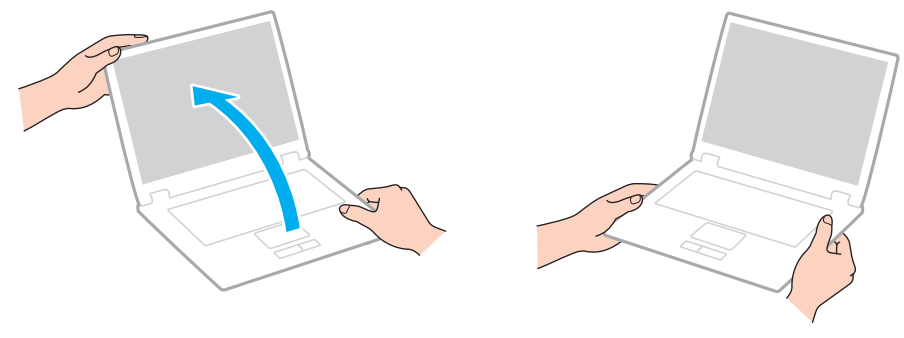

❑Utilisez un étui spécialement conçu pour le transport de votre ordinateur.

## <span id="page-113-1"></span><span id="page-113-0"></span>Manipulation de la caméra numérique intégrée

- ❑ Ne touchez pas le volet de protection de la lentille de la caméra **MOTION EYE** intégrée ; cela pourrait faire des rayures sur le volet, qui apparaîtraient ensuite à l'image.
- ❑ Ne laissez pas la lumière directe du soleil pénétrer dans l'objectif de la caméra numérique intégrée **MOTION EYE**, quel que soit l'état d'alimentation de l'ordinateur, car cela pourrait causer un dysfonctionnement de la caméra.
- ❑ La caméra numérique intégrée **MOTION EYE** est désactivée pendant l'importation de vidéos et de photos d'un périphérique compatible i.LINK connecté au port i.LINK.
- ❑ Nettoyez le volet de protection de la lentille de la caméra **MOTION EYE** intégrée à l'aide d'un pinceau soufflant de nettoyage ou d'une brosse souple. Si le volet est très sale, nettoyez-le avec un chiffon doux et sec. Ne frottez pas sa surface, car elle est fragile.

### <span id="page-114-0"></span>Manipulation des disques

❑ Les traces de doigts et la poussière à la surface d'un disque peuvent en perturber la lecture. Tenez toujours le disque par les bords en plaçant l'index dans le trou central, comme indiqué sur l'illustration ci-dessous :

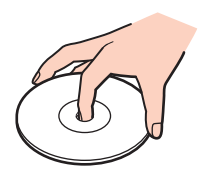

- ❑ Il est essentiel de manipuler les disques avec soin pour préserver leur fiabilité. N'utilisez pas de solvants tels que le benzène, les dissolvants, l'alcool, les produits de nettoyage disponibles dans le commerce ou les bombes antistatiques, qui sont susceptibles d'endommager le disque.
- ❑ Pour un nettoyage normal, tenez le disque par les bords et utilisez un chiffon doux pour essuyer la surface, du centre vers l'extérieur.
- ❑ Si le disque est très sale, humectez un chiffon doux avec de l'eau, essorez-le bien, puis essuyez la surface du disque, du centre vers l'extérieur. Essuyez les traces d'humidité à l'aide d'un chiffon doux et sec.
- ❑ Ne collez jamais d'étiquettes sur un disque. Cela peut compromettre l'utilisation de ce disque et engendrer des dommages irréparables.

### <span id="page-115-0"></span>Manipulation du module batterie

- ❑ N'exposez jamais les modules batterie à des températures supérieures à 60 °C, par exemple dans une voiture garée au soleil ou sous la lumière directe du soleil.
- ❑ La durée de vie d'une batterie est plus courte dans un environnement froid. En effet, à basse température, leur efficacité diminue.
- ❑ Chargez les modules batterie à une température comprise entre 10 °C et 30 °C. Des températures plus faibles requièrent un temps de chargement plus long.
- ❑ Certains modules batterie rechargeables ne respectent pas les normes Sony en matière de qualité et de sécurité. Pour des raisons de sécurité, cet ordinateur fonctionne uniquement avec les modules batterie de marque Sony conçus pour ce modèle. Si vous installez un module batterie non autorisé, celui-ci ne se chargera pas et l'ordinateur ne pourra pas fonctionner.
- ❑ Lorsque le module batterie est en service ou en cours de charge, il chauffe. Ce phénomène est normal et ne doit pas vous inquiéter.
- ❑ Tenez le module batterie à l'écart de toute source de chaleur.
- $\Box$ Conservez le module batterie au sec.
- ❑N'essayez pas d'ouvrir ou de démonter le module batterie.
- ❑N'exposez pas votre module batterie à des chocs mécaniques, tels que les chutes sur une surface dure.
- ❑Si vous ne devez pas utiliser l'ordinateur pendant un long moment, retirez le module batterie pour éviter de l'endommager.
- ❑ Si vous n'avez pas utilisé le module batterie depuis très longtemps, rechargez-le. Cette baisse de charge est normale et ne constitue pas un dysfonctionnement. En effet, le module batterie se décharge progressivement dans le temps, même si vous ne l'utilisez pas. Connectez l'adaptateur secteur et rechargez le module batterie avant d'utiliser de nouveau l'ordinateur.
- ❑ Il n'est pas nécessaire de décharger le module batterie avant de le recharger.
- ❑ Si le niveau de la batterie devient rapidement faible alors que le module vient d'être complètement rechargé, il est possible que ce dernier soit en fin de vie et que le moment soit venu de le remplacer.

#### $\sim$  117 $\sim$

### <span id="page-116-0"></span>Utilisation des écouteurs

- ❑ **Prévention routière** N'utilisez pas les écouteurs au volant, à bicyclette ou lorsque vous conduisez tout autre véhicule à moteur. Il s'agit d'une pratique risquée et interdite par certaines législations. De même, l'utilisation des écouteurs en marchant peut présenter certains risques lorsque le niveau sonore est élevé, spécialement aux passages cloutés.
- ❑ **Prévention des troubles auditifs** Ne réglez pas le volume des écouteurs trop fort. Les spécialistes de l'audition déconseillent une utilisation prolongée et régulière d'écouteurs, a fortiori à un niveau sonore élevé. Si vous entendez des bourdonnements, réduisez le volume ou cessez d'utiliser les écouteurs.

## <span id="page-117-0"></span>Manipulation des supports Memory Stick

- ❑Ne touchez pas le connecteur Memory Stick avec vos doigts ou avec des objets métalliques.
- ❑N'utilisez que l'étiquette adhésive fournie avec le support Memory Stick.
- ❑Ne pliez pas ou ne faites pas tomber le support Memory Stick.
- ❑Ne désassemblez pas ou ne modifiez pas le support Memory Stick.
- ❑Veillez à ne pas mouiller pas le support Memory Stick.
- ❑ Utilisez ou conservez les supports Memory Stick à l'abri de :
	- ❑l'électricité statique ;
	- ❑des parasites électriques ;
	- ❑des températures extrêmement élevées (par exemple, dans une voiture garée au soleil) ;
	- $\Box$ la lumière directe du soleil ;
	- ❑une forte humidité ;
	- ❑la présence de substances corrosives.
- $\Box$ Utilisez le boîtier fourni avec le support Memory Stick.
- ❑Effectuez une copie de sauvegarde des données importantes.
- ❑Gardez les supports et les adaptateurs Memory Stick hors de portée des enfants pour éviter tout risque d'ingestion.
- ❑ Lorsque vous utilisez le Memory Stick Duo, n'utilisez pas de marqueur à pointe fine pour écrire sur l'étiquette collée sur le support. N'exercez pas de pression sur le support, car cela peut endommager les composants internes.

## <span id="page-118-0"></span>Manipulation du périphérique de stockage intégré

Le périphérique de stockage intégré (lecteur de disque dur ou lecteur de mémoire Flash) est doté d'une densité de stockage élevée ; il lit et grave des données en peu de temps. Cependant, il peut être facilement endommagé en cas d'utilisation incorrecte. Si le périphérique de stockage intégré est endommagé, les données seront irrémédiablement perdues. Pour empêcher la perte de données, manipulez votre ordinateur avec précaution.

#### $\Omega$

Il se peut que les fonctions et les options de cette section ne soient pas disponibles sur votre ordinateur. Reportez-vous aux caractéristiques pour connaître la configuration de votre ordinateur.

#### Pour ne pas endommager votre disque dur

- ❑Ne soumettez pas l'ordinateur à des mouvements brusques.
- ❑Conservez l'ordinateur à l'écart d'aimants.
- ❑Ne placez pas l'ordinateur dans un endroit soumis à des vibrations mécaniques ou en position instable.
- ❑Ne déplacez pas l'ordinateur pendant qu'il est sous tension.
- ❑N'éteignez et ne redémarrez jamais un ordinateur qui lit ou écrit des données sur le disque dur.
- ❑Ne placez pas l'ordinateur dans un endroit soumis à des changements extrêmes de température.
- ❑Ne retirez pas le lecteur de disque dur de votre ordinateur.

#### Pour éviter d'endommager votre lecteur de mémoire Flash

- ❑N'éteignez et ne redémarrez jamais un ordinateur qui lit ou écrit des données sur le lecteur de mémoire Flash.
- ❑Ne retirez pas le lecteur de mémoire Flash de votre ordinateur.

# <span id="page-119-0"></span>Dépannage

Cette section explique comment résoudre les problèmes courants que vous êtes susceptibles de rencontrer lors de l'utilisation de votre ordinateur VAIO. Nombre de problèmes sont faciles à résoudre. Essayez les suggestions suivantes avant de contacter VAIO-Link.

#### $\Omega$

Il se peut que les fonctions et les options de cette section ne soient pas disponibles sur votre ordinateur.

- ❑**[Ordinateur \(à la page](#page-121-0) 122)**
- ❑**[Sécurité du système \(à la page](#page-130-0) 131)**
- ❑**[Batterie \(à la page](#page-131-0) 132)**
- ❑**[Caméra numérique intégrée \(à la page](#page-133-0) 134)**
- ❑**[Internet \(à la page](#page-135-0) 136)**
- ❑**[Réseau \(à la page](#page-137-0) 138)**
- ❑**[Technologie Bluetooth \(à la page](#page-142-0) 143)**
- ❑**[Disques optiques \(à la page](#page-146-0) 147)**
- ❑**[Affichage \(à la page](#page-150-0) 151)**
- ❑**[Impression \(à la page](#page-155-0) 156)**
- ❑**[Microphone \(à la page](#page-156-0) 157)**
- ❑**[Haut-parleurs \(à la page](#page-157-0) 158)**
- ❑**[Pavé tactile \(à la page](#page-158-0) 159)**
- ❑**[Clavier \(à la page](#page-159-0) 160)**
- <span id="page-120-0"></span>❑**[Disquettes \(à la page](#page-160-0) 161)**
- ❑**[Audio/Vidéo \(à la page](#page-161-0) 162)**
- ❑**[Memory Stick \(à la page](#page-164-0) 165)**
- ❑**[Périphériques \(à la page](#page-165-0) 166)**

## <span id="page-121-1"></span><span id="page-121-0"></span>**Ordinateur**

### Que faire si mon ordinateur ne démarre pas ?

- ❑ Assurez-vous que votre ordinateur est correctement raccordé à une source d'alimentation, qu'il est sous tension et que le témoin d'alimentation est allumé.
- ❑Assurez-vous que le module batterie est correctement installé et chargé.
- ❑Déconnectez tous les périphériques USB connectés (le cas échéant), puis redémarrez l'ordinateur.
- ❑Retirez tout module de mémoire supplémentaire installé après l'achat, puis redémarrez l'ordinateur.
- ❑ Si votre ordinateur est raccordé à un boîtier d'alimentation ou à un onduleur, assurez-vous que le boîtier d'alimentation ou l'onduleur est raccordé à une source d'alimentation et qu'il est sous tension.
- ❑ Si vous utilisez un écran externe, assurez-vous qu'il est raccordé à une source d'alimentation et qu'il est sous tension. Assurez-vous que les commandes de luminosité et de contraste sont correctement réglées. Pour plus d'informations, reportez-vous au manuel fourni avec votre écran.
- ❑ Débranchez l'adaptateur secteur et retirez le module batterie. Patientez trois à cinq minutes. Réinstallez le module batterie, branchez l'adaptateur secteur et appuyez sur le bouton d'alimentation pour mettre votre ordinateur sous tension.
- ❑ La condensation peut provoquer un dysfonctionnement de votre ordinateur. Si cela se produit, n'utilisez pas l'ordinateur pendant au moins une heure.
- ❑ Vérifiez que vous utilisez l'adaptateur secteur Sony qui vous a été fourni. Pour votre sécurité, utilisez uniquement le module batterie rechargeable et l'adaptateur secteur de marque Sony, fournis avec votre ordinateur VAIO.

### <span id="page-122-0"></span>Que faire si le témoin d'alimentation (vert) est allumé mais que l'écran reste vide ?

- ❑ Appuyez plusieurs fois sur les touches **Alt**+**F4** pour fermer la fenêtre de l'application. Une erreur d'application s'est peut-être produite.
- ❑ Appuyez sur les touches **Ctrl**+**Alt**+**Delete**, puis cliquez sur la flèche située en regard du bouton **Arrêter** et sélectionnez **Redémarrer**.
- ❑ Maintenez le bouton d'alimentation enfoncé pendant plus de quatre secondes pour arrêter l'ordinateur. Débranchez l'adaptateur secteur et laissez l'ordinateur éteint pendant cinq minutes environ. Rebranchez ensuite l'adaptateur secteur, puis mettez à nouveau l'ordinateur sous tension.

**!** Si vous mettez votre ordinateur hors tension en utilisant les touches **Ctrl**+**Alt**+**Delete** ou le bouton d'alimentation, vous risquez de perdre les données non enregistrées.

### <span id="page-123-0"></span>Que faire si l'ordinateur ou le logiciel ne réagit pas ?

- ❑ Si votre ordinateur ne répond plus lors de l'exécution d'une application logicielle, appuyez sur les touches **Alt**+**F4** pour fermer la fenêtre de l'application.
- ❑ Si les touches **Alt**+**F4** ne fonctionnent pas, cliquez sur **Démarrer**, sur la flèche en regard du bouton **Verrouiller**, puis sur **Arrêter** pour mettre votre ordinateur hors tension.
- ❑Si votre ordinateur ne se met pas hors tension, appuyez sur les touches Ctrl+Alt+Delete, puis cliquez sur la flèche en regard du bouton **Arrêter** et **Arrêter**. Si la fenêtre **Sécurité de Windows** s'affiche, cliquez sur **Arrêter**.
- ❑ Si votre ordinateur ne se met toujours pas hors tension, maintenez le bouton d'alimentation enfoncé jusqu'à ce que l'ordinateur se mette hors tension.

**!** Si vous mettez votre ordinateur hors tension en utilisant les touches **Ctrl**+**Alt**+**Delete** ou le bouton d'alimentation, vous risquez de perdre les données non enregistrées.

- ❑ Débranchez l'adaptateur secteur et retirez le module batterie. Patientez trois à cinq minutes. Réinstallez le module batterie, branchez l'adaptateur secteur et appuyez sur le bouton d'alimentation pour mettre votre ordinateur sous tension.
- ❑Essayez de réinstaller le logiciel.
- ❑Contactez l'éditeur du logiciel ou le fournisseur désigné pour obtenir un support technique.

### <span id="page-124-0"></span>Pourquoi mon ordinateur ne passe-t-il pas en mode de mise en veille ou de mise en veille prolongée ?

Votre ordinateur peut devenir instable si le mode d'exploitation est modifié avant qu'il entre complètement en mode de mise en veille ou de mise en veille prolongée.

Pour rétablir le mode normal de votre ordinateur

- **1**Fermez tous les programmes en cours d'utilisation.
- **2**Cliquez sur **Démarrer**, sur la flèche en regard du bouton **Verrouiller**, puis sur **Redémarrer**.
- **3** Si votre ordinateur ne redémarre pas, appuyez sur les touches **Ctrl**+**Alt**+**Delete**, puis cliquez sur la flèche située en regard du bouton **Arrêter** et sélectionnez **Redémarrer**.
- **4** Si cette procédure ne fonctionne pas, maintenez le bouton d'alimentation enfoncé jusqu'à ce que l'ordinateur soit hors tension.

La mise hors tension de votre ordinateur à l'aide du bouton d'alimentation peut provoquer la perte des données non sauvegardées.

### Que faire si le témoin de charge de la batterie clignote rapidement et si mon ordinateur ne démarre pas ?

- ❑ Le module batterie n'est peut-être pas correctement installé. Pour résoudre ce problème, mettez votre ordinateur hors tension et retirez le module batterie. Réinstallez ensuite le module batterie. Pour plus de détails, reportez-vous à la section **[Installation du module batterie \(à la page](#page-17-0) 18)**.
- ❑ Si le problème persiste après avoir effectué l'opération décrite ci-dessus, cela signifie que le module batterie installé n'est pas compatible. Retirez le module batterie et contactez VAIO-Link.

#### <span id="page-125-0"></span>Que faire si un message s'affiche pour notifier une incompatibilité ou une installation incorrecte de la batterie et que mon ordinateur passe ensuite en mode de mise en veille prolongée ?

- ❑ Le module batterie n'est peut-être pas correctement installé. Pour résoudre ce problème, mettez votre ordinateur hors tension et retirez le module batterie. Réinstallez ensuite le module batterie. Pour plus de détails, reportez-vous à la section **[Installation du module batterie \(à la page](#page-17-0) 18)**.
- ❑ Si le problème persiste après avoir effectué l'opération décrite ci-dessus, cela signifie que le module batterie installé n'est pas compatible. Retirez le module batterie et contactez VAIO-Link.

### Pourquoi la fenêtre Propriétés système affiche-t-elle une vitesse de l'UC inférieure à la vitesse maximale ?

C'est normal. L'UC de votre ordinateur utilisant un type de technologie de contrôle de la vitesse de l'UC à des fins d'économie d'énergie, la fenêtre Propriétés système risque d'afficher la vitesse actuelle de l'UC au lieu de la vitesse maximale.

#### Que faire si Windows n'accepte pas mon de passe et retourne le message Enter Onetime Password ?

Si vous saisissez trois fois de suite un mot de passe d'alimentation erroné, le message **Enter Onetime Password** s'affiche et Windows ne démarrera pas. Maintenez le bouton d'alimentation enfoncé pendant plus de quatre secondes afin de vérifier si la lumière du témoin d'alimentation s'éteint. Patientez 10 à 15 secondes, puis redémarrez l'ordinateur et saisissez le mot de passe correct. Lors de la saisie du mot de passe, vérifiez que les témoins Num lock et Caps lock sont éteints. Si les deux témoins sont allumés, ou si l'un des deux est allumé, appuyez sur la touche **Num Lk** (ou **Num Lock**) ou sur la touche **Caps Lock** pour éteindre le témoin avant de saisir le mot de passe.

### <span id="page-126-0"></span>Que faire si mon logiciel de jeu ne fonctionne pas ou s'il se bloque continuellement ?

- ❑Accédez au site Web du jeu afin de vérifier s'il n'existe pas de correctif ou de mise à jour à télécharger.
- ❑Vérifiez si vous avez installé le logiciel de pilote vidéo le plus récent.
- ❑ Sur certains modèles VAIO, la mémoire graphique est partagée avec le système. Dans ce cas, les performances graphiques optimales ne sont pas garanties.

### Que faire si j'ai oublié le mot de passe d'alimentation ?

Si vous avez oublié le mot de passe d'alimentation, contactez VAIO-Link pour le réinitialiser. Des frais de réinitialisation vous seront facturés.

### Pourquoi mon écran ne se met-il pas hors tension lorsque le laps de temps défini pour l'extinction automatique est écoulé ?

L'écran de veille VAIO d'origine désactive les paramètres d'horloge, que vous pouvez sélectionner à l'aide des options d'alimentation de Windows, afin de mettre votre écran hors tension. Sélectionnez un écran de veille autre que l'écran de veille VAIO d'origine.

### <span id="page-127-0"></span>Comment changer l'ordre de démarrage des périphériques ?

Vous pouvez utiliser l'une des fonctions du BIOS pour changer l'ordre de démarrage des périphériques. Procédez de la manière suivante :

- **1**Mettez votre ordinateur sous tension.
- **2** Appuyez sur la touche **F2** lorsque le logo VAIO apparaît. L'écran de configuration du BIOS s'affiche. Si ce n'est pas le cas, redémarrez l'ordinateur et appuyez à plusieurs reprises sur la touche **F2** lorsque le logo VAIO apparaît.
- **3** Appuyez sur la touche  $\leftarrow$  ou  $\rightarrow$  pour sélectionner **Boot**.
- **4** Appuyez sur la touche ← ou ↓ pour sélectionner la priorité de votre choix sous **Boot Priority**, puis appuyez sur la touche **Enter**.
- **5** Appuyez sur la touche **↑** ou ♦ pour sélectionner le périphérique auquel vous souhaitez attribuer la priorité, puis appuyez sur la touche **Enter**.
- **6** Appuyez sur la touche ← ou ➡ pour sélectionner **Exit**, puis **Exit Setup**. Appuyez enfin sur la touche Enter. À l'invite de confirmation, appuyez sur la touche **Enter**.

### Que faire si je ne peux pas démarrer l'ordinateur à partir du lecteur de disquette USB connecté à l'ordinateur ?

Pour démarrer l'ordinateur à partir du lecteur de disquettes USB, vous devez changer le périphérique de démarrage. Mettez l'ordinateur sous tension et appuyez sur la touche **F11** lorsque le logo VAIO apparaît.

### <span id="page-128-0"></span>Comment réduire le volume de la partition de récupération ?

Votre périphérique de stockage intégré contient la partition de récupération sur laquelle sont stockées les données de réinstallation du système. Si votre ordinateur est équipé d'un lecteur de mémoire Flash, vous pouvez réduire le volume de la partition de récupération en suivant la procédure ci-après :

**1** Insérez un disque de réinstallation dans le lecteur de disque optique lorsque votre ordinateur est sous tension, puis éteignez et rallumez l'ordinateur.

Utilisez le(s) disque(s) de réinstallation que vous avez créé(s) à la réception de votre ordinateur.

- **2**Sélectionnez la disposition du clavier dans la liste déroulante et cliquez sur **Suivant**.
- **3**Sélectionnez votre système d'exploitation et cliquez sur **Suivant**.
- **4**Cliquez sur **Centre de réinstallation VAIO** (VAIO Recovery Center).
- **5**Cliquez sur **Réinstaller le système complet** (Restore Complete System) et sur **Démarrer**.
- **6** Sélectionnez **Omettre** (Skip) et cliquez sur **Suivant**. Vous serez invité à préciser si vous souhaitez conserver ou non le contenu VAIO.
- **7**Sélectionnez **Non** et cliquez sur **Suivant**.
- **8**Suivez les instructions qui s'affichent à l'écran.

<mark>!</mark><br>La procédure ci-dessus implique la réinstallation du système. Les applications et les données ajoutées au disque de stockage avant de réduire le volume de la partition de récupération seront toutes perdues.

Une fois que vous avez réduit le volume de la partition de récupération, vous aurez besoin du ou des disques de réinstallation pour toute récupération ultérieure.

#### **[n](#page-128-0)**  $\sim$  130

### <span id="page-129-0"></span>Comment vérifier le volume de la partition de récupération ?

Votre périphérique de stockage intégré contient la partition de récupération sur laquelle sont stockées les données de réinstallation du système. Pour vérifier le volume de la partition de récupération, procédez comme suit :

- **1**Cliquez sur **Démarrer**, puis cliquez avec le bouton droit sur **Ordinateur** et sélectionnez **Gérer**.
- **2** Cliquez sur **Gestion des disques** sous **Stockage** dans le volet gauche. Le volume de la partition de récupération et le volume total du disque C s'affichent sur la ligne **Disque 0** dans le volet central.

## <span id="page-130-1"></span><span id="page-130-0"></span>Sécurité du système

### Comment protéger mon ordinateur contre des menaces à sa sécurité telles que les virus ?

Le système d'exploitation Microsoft Windows est préinstallé sur votre ordinateur. La meilleure façon de protéger votre ordinateur contre des menaces à sa sécurité, notamment les virus, est de télécharger et d'installer régulièrement les dernières mises à jour de Windows.

Vous pouvez obtenir les mises à jour importantes de Windows en procédant de la manière suivante :

**!**

Votre ordinateur doit être connecté à Internet pour que vous puissiez télécharger les mises à jour.

- **1**Connectez-vous à Internet.
- **2**Double-cliquez sur l'icône **Alertes de sécurité Windows** dans la barre des tâches.
- **3**Suivez les instructions affichées à l'écran afin de configurer les mises à jour automatiques ou programmées.

### Comment maintenir à jour mon logiciel antivirus ?

Les dernières mises à jour fournies par l'entreprise McAfee, Inc. vous permettent de maintenir le logiciel **McAfee** à jour. Pour télécharger et installer les dernières mises à jour de sécurité, procédez de la manière suivante :

- **1**Cliquez sur **Démarrer**, **Tous les programmes**, **McAfee**, puis sélectionnez **McAfee SecurityCenter**.
- **2**Cliquez sur le bouton situé dans le coin supérieur gauche de la fenêtre pour mettre à jour le logiciel.
- **3**Suivez les instructions affichées à l'écran pour télécharger les mises à jour.

Pour plus d'informations, reportez-vous au fichier d'aide du logiciel.

## <span id="page-131-1"></span><span id="page-131-0"></span>**Batterie**

### Comment connaître l'état de charge de la batterie ?

Vous pouvez vérifier l'état de charge de la batterie à l'aide du témoin de charge. Reportez-vous à la section **[Chargement du](#page-20-0)  [module batterie \(à la page](#page-20-0) 21)** pour plus d'informations.

### Quand mon ordinateur utilise-t-il l'alimentation secteur ?

Lorsque votre ordinateur est directement connecté à l'adaptateur secteur, il utilise l'alimentation secteur, même si un module batterie est installé.

### Quand dois-je recharger la batterie ?

- ❑Lorsque le niveau de charge de la batterie est inférieur à 10 %.
- ❑Lorsque les témoins de charge et d'alimentation clignotent.
- ❑Lorsque vous n'avez pas utilisé le module batterie pendant une période prolongée.

### Quand dois-je remplacer la batterie ?

Si le niveau de la batterie devient rapidement faible alors que le module vient d'être complètement rechargé, il est possible que ce dernier soit en fin de vie et que le moment soit venu de le remplacer.

Pour vérifier la charge de la batterie, reportez-vous à la section **[Pour vérifier la charge de la batterie \(à la page](#page-22-0) 23)**.

### <span id="page-132-0"></span>Dois-je m'inquiéter si la batterie installée est chaude ?

Non, il est normal que le module batterie soit chaud lorsqu'il alimente votre ordinateur.

#### Mon ordinateur peut-il accéder au mode de mise en veille prolongée tout en utilisant la batterie ?

Votre ordinateur peut accéder au mode de mise en veille prolongée tout en utilisant la batterie, mais certains logiciels et périphériques empêchent le système d'accéder au mode de mise en veille prolongée. Si vous utilisez un programme qui empêche le système d'accéder au mode de mise en veille prolongée, enregistrez régulièrement vos données pour éviter de les perdre. Reportez-vous à la section **[Mode de mise en veille prolongée \(à la page](#page-93-0) 94)** pour plus d'informations sur l'activation manuelle du mode de mise en veille prolongée.

## <span id="page-133-1"></span><span id="page-133-0"></span>Caméra numérique intégrée

### Pourquoi aucune image ne s'affiche dans le viseur ou pourquoi les images sont-elles de mauvaise qualité ?

- ❑ La caméra numérique intégrée **MOTION EYE** ne peut pas être partagée par plusieurs applications. Quittez l'application en cours avant d'en lancer une autre.
- ❑ Le viseur peut présenter des parasites, par exemple des lignes horizontales, si vous visionnez un objet se déplaçant rapidement. Ce phénomène est normal et ne constitue nullement un signe de dysfonctionnement.
- ❑ Si le problème persiste, redémarrez votre ordinateur.

### Pourquoi la qualité des images capturées est-elle insuffisante ?

- ❑ La lumière se reflète dans les images capturées sous la lampe fluorescente.
- ❑ Une portion sombre des images capturées peut apparaître comme un parasite.
- ❑ Si le volet de protection de la lentille est sale, vous ne pouvez pas prendre une photo claire. Nettoyez le volet. Reportez-vous à la section **[Manipulation de la caméra numérique intégrée \(à la page](#page-113-1) 114)**.

### Que faire si les images capturées contiennent des sauts d'image et des coupures de son ?

- ❑ Les effets définis sur votre application sont peut-être à l'origine de ces images allongées. Pour plus d'informations, reportez-vous au fichier d'aide de l'application logicielle.
- ❑ Il se peut que le nombre d'applications ouvertes soit supérieur au nombre d'applications pouvant être pris en charge par votre ordinateur. Quittez les applications que vous n'utilisez pas.
- ❑ La fonction de gestion d'énergie de votre ordinateur est peut-être activée. Vérifiez les performances de l'UC.

### <span id="page-134-0"></span>Que faire si le film visionné présente des sauts d'image lorsque mon ordinateur fonctionne sur la batterie ?

Le module batterie est presque déchargé. Connectez votre ordinateur sur le secteur.

### Que faire si les images capturées scintillent ?

Ce problème se produit lorsque vous utilisez la caméra sous des lampes fluorescentes en raison du décalage entre la fréquence de sortie de la lumière et la vitesse de l'obturateur.

Pour réduire ce parasitage, orientez différemment la caméra ou modifiez la luminosité des images de la caméra. Dans certaines applications, vous pouvez définir une valeur appropriée pour l'une des propriétés de la caméra (par exemple, source de lumière, papillotement, etc.), afin d'éliminer ce papillotement.

### Pourquoi l'entrée vidéo de la caméra numérique intégrée MOTION EYE est-elle suspendue pendant quelques secondes ?

L'entrée vidéo peut être suspendue pendant quelques secondes si :

- ❑une touche de raccourci utilisant la touche **Fn** est utilisée ;
- ❑la charge de l'UC augmente.

Ce phénomène est normal et ne constitue nullement un signe de dysfonctionnement.

### Que faire si mon ordinateur est instable lorsqu'il passe en mode d'économie d'énergie alors que la caméra numérique intégrée MOTION EYE fonctionne ?

Si votre ordinateur passe automatiquement en mode veille ou veille prolongée, changez le paramètre de mode d'économie d'énergie correspondant. Pour modifier le paramètre, reportez-vous à la section **[Utilisation des modes d'économie](#page-90-0)  [d'énergie \(à la page](#page-90-0) 91)**.

### <span id="page-135-1"></span><span id="page-135-0"></span>Internet

### Que faire si mon modem ne fonctionne pas ?

- ❑Vérifiez si le câble téléphonique est correctement raccordé au port modem de votre ordinateur et à la prise murale.
- ❑Vérifiez si le câble téléphonique fonctionne. Branchez le câble sur un téléphone ordinaire et attendez la tonalité.
- ❑Assurez-vous que le numéro de téléphone composé par le programme est correct.
- ❑ Vérifiez si le logiciel que vous utilisez est compatible avec le modem de votre ordinateur. (Tous les programmes Sony préinstallés sont compatibles.)
- ❑Assurez-vous que le modem est le seul appareil connecté à votre ligne téléphonique.
- ❑ Pour vérifier les paramètres, procédez de la manière suivante :
	- **1**Cliquez sur **Démarrer**, puis sur **Panneau de configuration**.
	- **2**Cliquez sur **Matériel et audio**.
	- **3**Cliquez sur **Options de modems et téléphonie**.
	- **4**Dans l'onglet **Modems**, vérifiez que votre modem est répertorié.
	- **5**Dans l'onglet **Règles de numérotation**, vérifiez si les informations relatives à l'emplacement sont correctes.

### <span id="page-136-0"></span>Pourquoi la connexion par modem est-elle lente ?

Votre ordinateur est équipé d'un modem compatible V.92/V.90. Nombre de facteurs peuvent influencer la vitesse de connexion du modem, notamment les parasites de la ligne ou la compatibilité avec l'équipement téléphonique (comme les télécopieurs ou autres modems). Si vous pensez que votre modem ne se connecte pas correctement aux autres modems pour PC, télécopieurs ou à votre FAI, effectuez l'une des procédures suivantes :

- ❑ Demandez à votre opérateur de téléphone de vérifier si votre ligne téléphonique est exempte de parasites.
- ❑ Si votre problème est lié à l'envoi de télécopies, vérifiez que le télécopieur appelé fonctionne correctement et qu'il est compatible avec les modems télécopieurs.
- ❑ Si vous avez des difficultés à vous connecter à votre fournisseur d'accès Internet, demandez-lui s'il ne rencontre pas de problèmes techniques.
- ❑ Si vous avez une deuxième ligne téléphonique, essayez de connecter le modem à celle-ci.

## <span id="page-137-1"></span><span id="page-137-0"></span>Réseau

### <span id="page-137-2"></span>Que faire si mon ordinateur ne parvient pas à se connecter à un point d'accès LAN sans fil ?

- ❑ La capacité de connexion est affectée par la distance et les obstacles. Il se peut que vous deviez déplacer votre ordinateur pour éviter un obstacle, ou le rapprocher du point d'accès utilisé.
- ❑ Vérifiez si le commutateur **WIRELESS** est activé et si le témoin **WIRELESS** est allumé sur l'ordinateur.
- ❑Vérifiez si le point d'accès est sous tension.
- ❑ Si vous souhaitez connecter votre ordinateur à un point d'accès LAN sans fil utilisant la bande des 5 GHz, vérifiez que l'option permettant d'utiliser la bande des 5 GHz ou à la fois la bande des 2,4 GHz et des 5 GHz est sélectionnée dans l'onglet **WLAN** de la fenêtre de configuration **VAIO Smart Network**. La communication LAN sans fil (norme IEEE 802.11a) utilisant uniquement la bande des 5 GHz, disponible uniquement sur certains modèles, est désactivée par défaut.
- ❑ Pour vérifier les paramètres, procédez de la manière suivante :
	- **1**Cliquez sur **Démarrer**, puis sur **Panneau de configuration**.
	- **2**Cliquez sur **Afficher l'état et la gestion du réseau** sous **Réseau et Internet**.
	- **3**Cliquez sur **Connexion à un réseau** pour confirmer que votre point d'accès est sélectionné.
- $\Box$ Vérifiez si la clé de cryptage est correcte.
- <span id="page-138-0"></span>❑ Vérifiez que **Performances maximales** est sélectionné pour **Paramètres des cartes sans fil** dans la fenêtre **Options d'alimentation**. Si vous sélectionnez une autre option, la communication peut échouer. Pour modifier les paramètres, procédez comme suit :
	- **1** Cliquez avec le bouton droit sur l'icône d'état de l'alimentation dans la barre des tâches, puis sélectionnez **Options d'alimentation**.
	- **2**Cliquez sur **Modifier les paramètres du mode** sous le mode d'alimentation actuel.
	- **3**Cliquez sur **Modifier les paramètres d'alimentation avancés**.
	- **4**Sélectionnez l'onglet **Paramètres avancés**.
	- **5**Double-cliquez sur **Paramètres des cartes sans fil** et **Mode économie d'énergie**.
	- **6**Sélectionnez **Performances maximales** dans la liste déroulante pour **Sur la batterie** et **Sur secteur**.

### <span id="page-139-0"></span>Que faire si je ne parviens pas à accéder à Internet ?

- ❑Vérifiez les paramètres du point d'accès. Pour plus d'informations, reportez-vous au manuel fourni avec votre point d'accès.
- ❑Vérifiez si votre ordinateur et le point d'accès sont connectés l'un à l'autre.
- $\Box$ Déplacez votre ordinateur pour éviter les obstacles ou rapprochez-le du point d'accès utilisé.
- ❑Vérifiez si votre ordinateur est correctement configuré pour l'accès à Internet.
- ❑ Vérifiez que **Performances maximales** est sélectionné pour **Paramètres des cartes sans fil** dans la fenêtre **Options d'alimentation**. Si vous sélectionnez une autre option, la communication peut échouer. Suivez les étapes de la section **[Que faire si mon ordinateur ne parvient pas à se connecter à un point d'accès LAN sans fil](#page-137-2) ? (à la page 138)** pour modifier les paramètres.

### Pourquoi le débit de transmission des données est-il faible ?

- ❑ Le débit de transmission des données du LAN sans fil est affecté par la distance et les obstacles entre les périphériques et les points d'accès. Il existe d'autres facteurs tels que la configuration des périphériques, les conditions radio et la compatibilité logicielle. Pour optimiser le débit de transmission des données, déplacez votre ordinateur pour éviter les obstacles ou rapprochez-le du point d'accès utilisé.
- ❑ Si vous utilisez un point d'accès du LAN sans fil, le périphérique peut être temporairement surchargé en fonction du nombre de dispositifs communiquant via le point d'accès.
- ❑ Si votre point d'accès interfère avec d'autres points d'accès, modifiez son canal. Pour plus d'informations, reportez-vous au manuel fourni avec votre point d'accès.
- ❑ Vérifiez que **Performances maximales** est sélectionné pour **Paramètres des cartes sans fil** dans la fenêtre **Options d'alimentation**. Si vous sélectionnez une autre option, la communication peut échouer. Suivez les étapes de la section **[Que faire si mon ordinateur ne parvient pas à se connecter à un point d'accès LAN sans fil](#page-137-2) ? (à la page 138)** pour modifier les paramètres.

### <span id="page-140-0"></span>Comment éviter les interruptions de la transmission de données ?

- ❑ Lorsque votre ordinateur est connecté à un point d'accès, la transmission de données peut s'interrompre en cas d'échange de fichiers volumineux ou si votre ordinateur se trouve à proximité de fours à micro-ondes et de téléphones sans fil.
- ❑Rapprochez votre ordinateur du point d'accès.
- ❑Vérifiez si la connexion au point d'accès est intacte.
- ❑Modifiez le canal du point d'accès. Pour plus d'informations, reportez-vous au manuel fourni avec votre point d'accès.
- ❑ Vérifiez que **Performances maximales** est sélectionné pour **Paramètres des cartes sans fil** dans la fenêtre **Options d'alimentation**. Si vous sélectionnez une autre option, la communication peut échouer. Suivez les étapes de la section **[Que faire si mon ordinateur ne parvient pas à se connecter à un point d'accès LAN sans fil](#page-137-2) ? (à la page 138)** pour modifier les paramètres.

### En quoi consistent les canaux ?

- ❑ La communication LAN sans fil utilise des gammes de fréquences divisées appelées canaux. Les canaux de points d'accès du LAN sans fil tiers peuvent être définis sur des canaux différents de ceux des périphériques Sony.
- ❑ Si vous utilisez un point d'accès LAN sans fil, reportez-vous aux informations de connectivité que vous trouverez dans le manuel fourni avec votre point d'accès.

### Pourquoi la connexion réseau est-elle interrompue lorsque je change de clé de cryptage ?

Deux ordinateurs dotés de la fonction LAN sans fil peuvent perdre la connexion réseau entre homologues si la clé de cryptage est modifiée. Vous pouvez restaurer la clé de cryptage du profil original ou saisir à nouveau la clé sur les deux ordinateurs afin qu'elles correspondent.

### <span id="page-141-0"></span>Comment faire pour afficher la fenêtre VAIO Smart Network ?

Pour afficher la fenêtre **VAIO Smart Network** sur le Bureau, procédez de la manière suivante :

- **1**Cliquez sur **Démarrer**, **Tous les programmes**, puis sur **VAIO Control Center**.
- **2**Cliquez sur **Connexions réseau** (Network Connections) et **VAIO Smart Network**.
- **3**Cliquez sur **Avancés** (Advanced) dans le volet de droite.

#### ✍

Pour plus d'informations sur **VAIO Smart Network**, reportez-vous au fichier d'aide du logiciel.

## <span id="page-142-1"></span><span id="page-142-0"></span>Technologie Bluetooth

### Que dois-je faire si d'autres périphériques Bluetooth ne parviennent pas à détecter mon ordinateur ?

- ❑ Vérifiez si la fonctionnalité Bluetooth est bien activée sur les deux périphériques.
- ❑Si le témoin **WIRELESS** est éteint, activez le commutateur **WIRELESS**.
- ❑ Vous ne pouvez pas utiliser la fonctionnalité Bluetooth lorsque votre ordinateur est en mode d'économie d'énergie. Faites repasser votre ordinateur en mode normal, puis activez le commutateur **WIRELESS**.
- ❑ Votre ordinateur et le périphérique sont peut-être trop éloignés l'un de l'autre. La technologie sans fil Bluetooth fonctionne mieux quand les appareils ne sont pas éloignés de plus de 10 mètres.

### <span id="page-142-2"></span>Que dois-je faire si je n'arrive pas à détecter le périphérique Bluetooth avec lequel je souhaite communiquer ?

- ❑ Vérifiez si la fonctionnalité Bluetooth du périphérique auquel vous souhaitez vous connecter est activée. Pour plus d'informations, consultez le manuel d'utilisation du périphérique en question.
- ❑ Si le périphérique auquel vous voulez vous connecter est déjà connecté à un autre périphérique Bluetooth, il se peut que vous ne parveniez pas à le trouver ou qu'il ne parvienne pas à communiquer avec votre ordinateur.
- ❑ Pour permettre à d'autres périphériques Bluetooth de communiquer avec votre ordinateur, procédez comme suit :
	- **1** Cliquez sur **Démarrer**, **Panneau de configuration**, **Matériel et audio**, puis sur **Périphériques Bluetooth** et **Paramètres Bluetooth**.
	- **2** Cliquez sur l'onglet **Options**, puis activez la case à cocher **Autoriser les périphériques Bluetooth à rechercher cet ordinateur**.

### <span id="page-143-0"></span>Que dois-je faire si d'autres périphériques Bluetooth ne parviennent pas à se connecter à mon ordinateur ?

- ❑ Lisez les suggestions de la section **[Que dois-je faire si je n'arrive pas à détecter le périphérique Bluetooth avec](#page-142-2)  [lequel je souhaite communiquer](#page-142-2) ? (à la page 143)**.
- ❑ Vérifiez si les autres périphériques sont authentifiés.
- ❑ Même sur une distance de transfert des données inférieure à 10 mètres, certains obstacles peuvent survenir, et la qualité de l'onde radio, le type de système d'exploitation ou de logiciel utilisé peuvent être en cause. Rapprochez l'ordinateur et les périphériques Bluetooth.

### Pourquoi la connexion Bluetooth est-elle lente ?

- ❑ Le débit de transmission des données dépend des obstacles et/ou de la distance entre deux périphériques, de la qualité de l'onde radio et du système d'exploitation ou du logiciel utilisé. Rapprochez l'ordinateur et les périphériques Bluetooth.
- ❑ La fréquence radio de 2,4 GHz utilisée par Bluetooth et les périphériques LAN sans fil est également utilisée par d'autres périphériques. Bien que les périphériques Bluetooth soient conçus pour subir le moins possible les interférences des autres appareils utilisant la même longueur d'onde, la vitesse et la plage de communication peuvent en être réduites. Les interférences provenant d'autres appareils peuvent également empêcher toute communication.
- ❑ La capacité de connexion est affectée par la distance et les obstacles. Peut-être devrez-vous éloigner votre ordinateur des obstacles ou le rapprocher de l'appareil avec lequel il est connecté.
- ❑Identifiez et supprimez les obstacles situés entre votre ordinateur et l'appareil auquel il est connecté.
#### <span id="page-144-0"></span>Pourquoi ne puis-je pas utiliser les services pris en charge par le périphérique Bluetooth connecté ?

La connexion n'est possible que pour les services également pris en charge par l'ordinateur doté de la fonctionnalité Bluetooth. Pour plus de détails, recherchez des informations Bluetooth à l'aide de la fonction **Aide et support Windows**.

#### Puis-je utiliser un appareil doté de la technologie Bluetooth en avion ?

Lorsqu'il est équipé de la technologie Bluetooth, votre ordinateur émet une fréquence radio de 2,4 GHz. Dans certains lieux, tels que les hôpitaux et les avions, l'utilisation des périphériques Bluetooth peut faire l'objet de restrictions afin d'éviter toute interférence radio. Vérifiez auprès du personnel habilité si l'utilisation de la fonctionnalité Bluetooth de l'ordinateur est autorisée.

#### Pourquoi ne puis-je pas utiliser la fonctionnalité Bluetooth lorsque je me connecte à l'ordinateur en tant qu'utilisateur disposant d'un compte d'utilisateur standard ?

Il se peut que la fonctionnalité Bluetooth ne soit pas accessible à un utilisateur disposant d'un compte d'utilisateur standard sur votre ordinateur. Pour éviter ce problème, ouvrez une session en tant qu'utilisateur disposant de droits d'administration.

#### Pourquoi les périphériques Bluetooth ne fonctionnent-ils pas lorsque je change d'utilisateur ?

Si vous changez d'utilisateur sans fermer votre session, les périphériques Bluetooth ne fonctionneront pas. Assurez-vous d'avoir fermé la session avant de changer d'utilisateur. Pour fermer votre session, cliquez sur **Démarrer**, sur la flèche en regard du bouton **Verrouiller**, puis sur **Fermer la session**.

#### <span id="page-145-0"></span>Pourquoi ne puis-je pas échanger des données de carte de visite avec un téléphone portable ?

La fonction d'échange de cartes de visite n'est pas prise en charge.

### Que faire si je n'entends pas le son dans mon casque ou sur le contrôleur audio/vidéo ?

Vérifiez les paramètres SCMS-T. Si votre casque ou votre contrôleur audio/vidéo ne prend pas en charge la protection de contenu SCMS-T, vous devez connecter le périphérique à l'aide d'A2DP (Advanced Audio Distribution Profile). Procédez de la manière suivante :

- **1**Cliquez sur **Démarrer**, **Panneau de configuration**, **Matériel et audio**, puis sur **Périphériques Bluetooth**.
- **2** Cliquez avec le bouton droit sur l'icône du périphérique que vous souhaitez connecter à l'aide d'A2DP et sélectionnez **Control**.
- **3** Cliquez pour désactiver la case à cocher **Connect to a device only if it supports SCMS-T content protection** sous **SCMS-T Settings**.

## <span id="page-146-0"></span>Disques optiques

#### Pourquoi l'ordinateur se fige-t-il lorsque j'essaie de lire un disque ?

Le disque que votre ordinateur essaie de lire est peut-être sale ou endommagé. Procédez de la manière suivante :

- **1** Appuyez sur les touches **Ctrl**+**Alt**+**Delete**, puis cliquez sur la flèche en regard du bouton **Arrêter** et sur **Redémarrer** pour redémarrer l'ordinateur.
- **2** Retirez le disque du lecteur de disque optique.
- **3** Vérifiez si le disque n'est pas sale ou endommagé. Si vous devez nettoyer le disque, reportez-vous à la section **[Manipulation des disques \(à la page](#page-114-0) 115)** pour obtenir des instructions.

#### Que faire si le plateau du lecteur ne s'ouvre pas ?

- ❑Vérifiez si votre ordinateur est sous tension.
- ❑ Appuyez sur la touche d'éjection du lecteur.
- ❑ Si la touche d'éjection ne fonctionne pas, cliquez sur **Démarrer** puis sur **Ordinateur**, cliquez avec le bouton droit sur l'icône du lecteur de disque optique et sélectionnez **Éjecter**.
- ❑ Si aucune des options ci-dessus ne fonctionne, insérez un objet fin et droit, par exemple un trombone, dans l'orifice d'éjection manuelle sur le lecteur de disque optique.
- ❑ Essayez de redémarrer votre ordinateur.

## <span id="page-147-0"></span>Que faire si je ne parviens pas à lire un disque correctement sur mon ordinateur ?

- ❑Vérifiez si le disque est bien inséré dans le lecteur de disque optique avec l'étiquette tournée vers le haut.
- ❑Vérifiez si les programmes requis sont installés conformément aux instructions du fabricant.
- ❑ Si un disque est sale ou endommagé, votre ordinateur ne réagit plus. Procédez de la manière suivante :
	- **1** Appuyez sur les touches **Ctrl**+**Alt**+**Delete**, puis cliquez sur la flèche en regard du bouton **Arrêter** et sur **Redémarrer** pour redémarrer l'ordinateur.
	- **2** Retirez le disque du lecteur de disque optique.
	- **3** Vérifiez si le disque n'est pas sale ou endommagé. Si vous devez nettoyer le disque, reportez-vous à la section **[Manipulation des disques \(à la page](#page-114-0) 115)** pour obtenir des instructions.
- ❑ Si vous lisez un disque et que vous n'entendez aucun son, effectuez l'une des procédures suivantes :
	- ❑ Le volume a peut-être été désactivé à l'aide des touches **Fn**+**F2**. Appuyez de nouveau sur ces touches.
	- ❑ Le volume a peut-être été réduit à l'aide du bouton **VOL-**. Appuyez sur le bouton **VOL+** afin de ramener le volume à un niveau audible.
	- ❑ Cliquez avec le bouton droit sur l'icône du volume dans la barre des tâches, puis cliquez sur **Ouvrir le mixeur de volume** pour vérifier les paramètres.
	- ❑ Vérifiez les paramètres volume du mixeur audio.
	- ❑Si vous utilisez des haut-parleurs externes, vérifiez leur volume ainsi que leurs connexions à votre ordinateur.
- <span id="page-148-0"></span>❑Veillez à ce que le pilote correct soit installé. Procédez de la manière suivante :
- **1**Cliquez sur **Démarrer**, puis sur **Panneau de configuration**.
- **2**Cliquez sur **Système et maintenance**.
- **3**Cliquez sur **Système**.
- **4** Cliquez sur **Gestionnaire de périphériques** dans le volet gauche. La fenêtre **Gestionnaire de périphériques** apparaît et répertorie les périphériques de votre ordinateur. Si un « X » ou un point d'exclamation figure sur le périphérique répertorié, vous devez peut-être activer le périphérique ou réinstaller le logiciel du pilote.
- **5** Double-cliquez sur le lecteur de disque optique pour ouvrir une liste des lecteurs de disques optiques de votre ordinateur.
- **6** Double-cliquez sur le lecteur souhaité. Vous pouvez vérifier le pilote en sélectionnant l'onglet **Pilote**, puis en cliquant sur **Détails du pilote**.
- **7** Cliquez sur **OK** pour fermer la fenêtre.
- ❑ Vérifiez si aucune étiquette adhésive n'est collée sur un disque. Les étiquettes adhésives se détachent lorsque le disque est dans le lecteur de disque optique. Elles endommagent alors le lecteur ou provoquent un dysfonctionnement.
- ❑ Si un avertissement de code géographique apparaît, le disque est peut-être incompatible avec le lecteur de disque optique. Vérifiez sur l'emballage si le code géographique est compatible avec le lecteur de disque optique.
- ❑ Si vous remarquez de la condensation sur votre ordinateur, ne l'utilisez pas pendant au moins une heure. La condensation risque de provoquer un dysfonctionnement de l'ordinateur.
- ❑Vérifiez que votre ordinateur est alimenté par le bloc secteur et tentez à nouveau de lire le disque.

#### <span id="page-149-0"></span>Que faire si je ne peux pas lire un Blu-ray Disc ou si mon ordinateur devient instable pendant la lecture d'un Blu-ray Disc ?

Il se peut que vous ne parveniez pas à lire le contenu de certains Blu-ray Disc sur votre ordinateur ou que ce dernier devienne instable au cours de la lecture d'un Blu-ray Disc. Dans ce cas, téléchargez et installez les dernières mises à jour de **WinDVD BD** à l'aide de **VAIO Update**.

Pour plus d'informations sur l'utilisation de **VAIO Update**, reportez-vous à la section **[Mise à jour de l'ordinateur \(à la page](#page-26-0) 27)**.

#### Que faire si je ne peux pas écrire de données sur un support CD ?

- ❑ Veillez à ne lancer aucune application logicielle ou à ne laisser aucun programme démarrer automatiquement, pas même la mise en veille.
- ❑ Si vous utilisez un disque CD-R/RW portant une étiquette collée, remplacez-le par un disque n'en portant pas. L'utilisation d'un disque portant une étiquette collée peut provoquer une erreur de gravure ou d'autres dégâts.

#### Que faire si je ne peux pas écrire de données sur un support DVD ?

- ❑ Assurez-vous d'utiliser le support DVD inscriptible correct.
- ❑ Vérifiez le format de DVD inscriptible compatible avec votre lecteur de disque optique. Les DVD inscriptibles de certaines marques ne fonctionnent pas.

#### Pourquoi ne puis-je pas graver de données sur les Blu-ray Disc ?

- ❑Assurez-vous que votre lecteur de disque optique prend en charge l'écriture sur des Blu-ray Disc.
- ❑Les disques BD-R ne sont pas réinscriptibles. Vous ne pouvez pas ajouter de données ou les effacer d'un disque BD-R.

## <span id="page-150-0"></span>Affichage

#### Pourquoi l'écran de mon ordinateur est-il vide ?

- ❑ L'écran de votre ordinateur est vide si votre ordinateur n'est plus alimenté ou s'il est entré dans un mode d'économie d'énergie (veille ou veille prolongée). Si l'ordinateur est en mode de mise en veille LCD (Vidéo), appuyez sur une touche quelconque pour que l'ordinateur revienne en mode normal. Reportez-vous à la section **[Utilisation des modes](#page-90-0)  [d'économie d'énergie \(à la page](#page-90-0) 91)** pour plus d'informations.
- ❑ Assurez-vous que votre ordinateur est correctement raccordé à une source d'alimentation, qu'il est sous tension et que le témoin d'alimentation est allumé.
- ❑ Si votre ordinateur est alimenté par batterie, vérifiez si le module batterie est correctement installé et chargé. Reportez-vous à la section **[Utilisation du module batterie \(à la page](#page-17-0) 18)** pour plus d'informations.
- ❑ Si l'écran externe est sélectionné comme mode d'affichage, appuyez sur les touches **Fn**+**F7**. Reportez-vous à la section **[Combinaisons et fonctions disponibles avec la touche](#page-28-0) Fn (à la page 29)** pour plus d'informations.

#### Que faire si les images ou les films ne s'affichent pas correctement ?

- ❑ Assurez-vous de sélectionner **Optimale (32 bits)** pour les couleurs d'affichage avant d'utiliser le logiciel d'image ou de vidéo ou de lancer la lecture d'un DVD. La sélection d'une autre option peut empêcher ce type de logiciel d'afficher correctement des images. Pour modifier les couleurs d'affichage, procédez comme suit :
	- **1**Cliquez avec le bouton droit sur le Bureau et sélectionnez **Personnaliser**.
	- **2** Cliquez sur **Paramètres d'affichage**.
	- **3**Sélectionnez **Optimale (32 bits)** sous **Couleurs**.
- ❑ Ne modifiez pas la résolution de l'écran ou les couleurs pendant que vous utilisez le logiciel d'image ou de vidéo, ou lorsque vous lisez des DVD, car cela peut entraîner l'échec de la lecture ou de l'affichage, ou bien engendrer un fonctionnement du système instable.

De plus, il est recommandé de désactiver l'économiseur d'écran avant de lire un DVD. Si l'économiseur d'écran est activé, il peut se mettre en route lors de la lecture d'un DVD et empêcher ainsi une exécution correcte. Certains économiseurs d'écran peuvent même modifier la résolution de l'écran ainsi que les couleurs.

#### <span id="page-151-0"></span>Que faire si aucune image ne s'affiche sur mon écran de télévision ou sur un écran externe relié au port de sortie HDMI ?

Assurez-vous que votre écran est compatible HDCP. Les contenus protégés par des droits d'auteur ne peuvent pas s'afficher sur un écran non compatible HDCP. Reportez-vous aux sections **[Connexion d'un téléviseur \(à la page](#page-71-0) 72)** ou **[Connexion](#page-68-0)  [d'un moniteur \(à la page](#page-68-0) 69)** pour plus d'informations.

#### Pourquoi l'écran de mon ordinateur n'affiche pas les vidéos ?

- ❑ Si l'écran externe est sélectionné comme mode d'affichage et si cet écran est déconnecté, vous ne pourrez pas afficher de vidéo sur l'écran de votre ordinateur. Arrêtez la lecture de la vidéo, modifiez le mode d'affichage pour qu'il se fasse sur l'écran de votre ordinateur, puis reprenez la lecture de la vidéo. Reportez-vous à la section **[Sélection des modes](#page-74-0)  [d'affichage \(à la page](#page-74-0) 75)** pour changer le mode d'affichage. Vous pouvez également appuyer sur les touches **Fn**+**F7** pour modifier l'affichage. Reportez-vous à la section **[Combinaisons et fonctions disponibles avec la touche](#page-28-0) Fn [\(à la page](#page-28-0) 29)** pour plus d'informations.
- ❑ La mémoire vidéo de votre ordinateur est peut-être insuffisante et ne permet pas d'afficher des vidéos haute résolution. Dans ce cas, diminuez la résolution de votre écran LCD.

Pour changer la résolution de l'écran, procédez comme suit :

- **1**Cliquez avec le bouton droit sur le Bureau et sélectionnez **Personnaliser**.
- **2**Cliquez sur **Paramètres d'affichage**.
- **3** Déplacez le curseur sous **Résolution** vers la gauche ou vers la droite pour respectivement réduire ou augmenter la résolution d'écran.

#### ✍

 Vous pouvez vérifier la quantité totale de mémoire graphique et de mémoire vidéo disponible. Cliquez avec le bouton droit sur le Bureau, sélectionnez **Personnaliser** et cliquez sur **Paramètres d'affichage**, **Paramètres avancés**, puis sur l'onglet **Adaptateur**. La valeur affichée peut être différente de la quantité de mémoire réellement disponible sur votre ordinateur.

#### <span id="page-152-0"></span>Que faire si l'écran est sombre ?

Appuyez sur les touches **Fn**+**F6** pour accentuer la luminosité de votre écran.

### Que faire si la luminosité de mon écran LCD varie ?

- ❑ Le paramètre de la luminosité LCD, qui se règle avec les touches **Fn**+**F5**/**F6**, est provisoire et peut être restauré à sa valeur d'origine lorsque l'ordinateur revient en mode normal après avoir été en mode de veille ou de veille prolongée. Pour valider votre luminosité préférée, procédez comme suit :
	- **1** Cliquez avec le bouton droit sur l'icône d'état de l'alimentation dans la barre des tâches, puis sélectionnez **Options d'alimentation**.
	- **2**Cliquez sur **Modifier les paramètres du mode** sous le mode d'alimentation actuel.
	- **3**Cliquez sur **Modifier les paramètres d'alimentation avancés**.
	- **4**Sélectionnez l'onglet **Paramètres avancés**.
	- **5**Double-cliquez sur **Affichage**.
	- **6**Réglez le paramètre de luminosité LCD dans l'élément de contrôle de la luminosité.
- <span id="page-153-0"></span>❑ L'écran de votre ordinateur peut être temporairement vide :
	- ❑lorsque vous connectez ou déconnectez l'adaptateur secteur ;
	- ❑Immédiatement après avoir démarré l'ordinateur à l'aide de la batterie.

Pour enregistrer votre luminosité préférée, procédez comme suit :

- **1**Cliquez sur **Démarrer**, puis sur **Panneau de configuration**.
- **2**Cliquez sur **Matériel et audio**.
- **3**Cliquez sur **Modifier les conditions de mise en veille de l'ordinateur** sous **Options d'alimentation**.
- **4**Cliquez sur **Modifier les paramètres d'alimentation avancés**.
- **5**Faites défiler la liste vers le bas, puis double-cliquez sur **ATI Graphics Power Settings**.
- **6**Double-cliquez sur l'option pour afficher les paramètres ATI POWERPLAY™.
- **7**Modifiez l'option actuelle pour sélectionner **On battery**.
- **8**Cliquez sur **OK**.

### <span id="page-154-0"></span>Que faire si l'écran externe reste vide ?

Si vous ne pouvez pas changer le mode d'affichage avec les touches **Fn**+**F7**, modifiez les paramètres de l'écran externe avec **VAIO Control Center**. Pour modifier les paramètres, lancez **VAIO Control Center**, sélectionnez l'élément de contrôle de l'écran externe, puis cliquez pour cocher la case afin de modifier les options de détection de l'écran externe. Appuyez ensuite sur les touches **Fn**+**F7** pour changer le mode d'affichage.

#### Comment puis-le lancer Windows Aero ?

Pour exécuter Windows Aero, procédez comme suit :

- **1**Cliquez sur **Démarrer**, puis sur **Panneau de configuration**.
- **2**Cliquez sur **Personnaliser les couleurs** sous **Apparence et personnalisation**.
- **3**Cliquez sur **Ouvrir les propriétés d'apparence classique pour des options de couleurs supplémentaires**.
- **4**Sélectionnez **Windows Aero** dans les options **Jeu de couleurs** de l'onglet **Apparence**.
- **5**Cliquez sur **OK**.

Pour plus d'informations sur les fonctionnalités Windows Aero, telles que Windows Flip 3D, consultez **Aide et support Windows**.

## <span id="page-155-0"></span>Impression

#### Que faire si je ne peux pas imprimer un document ?

- $\Box$  Vérifiez si l'imprimante est sous tension et si le câble de l'imprimante est correctement raccordé aux ports de l'imprimante et de l'ordinateur.
- ❑ Vérifiez si votre imprimante est compatible avec le système d'exploitation Windows installé sur votre ordinateur.
- ❑ Avant d'utiliser votre imprimante, vous devez peut-être installer son pilote. Pour plus d'informations, reportez-vous au manuel fourni avec votre imprimante.
- ❑ Si votre imprimante ne fonctionne pas lorsque votre ordinateur quitte un mode d'économie d'énergie (veille ou veille prolongée), redémarrez l'ordinateur.
- ❑ Si les fonctions de communication bidirectionnelle sont fournies avec votre imprimante, la désactivation de ces fonctions sur votre ordinateur peut activer l'impression. Procédez de la manière suivante :
	- **1**Cliquez sur **Démarrer**, puis sur **Panneau de configuration**.
	- **2**Cliquez sur **Imprimante** sous **Matériel et audio**.
	- **3**Cliquez avec le bouton droit sur l'icône de l'imprimante et sélectionnez **Propriétés**.
	- **4**Cliquez sur l'onglet **Ports**.
	- **5**Cliquez sur la case à cocher **Activer la gestion du mode bidirectionnel** pour la désactiver.
	- **6**Cliquez sur **OK**.

Cette modification des paramètres désactive les fonctions de communication bidirectionnelle de l'imprimante, telles que le transfert des données, la surveillance de l'état et le panneau à distance.

## <span id="page-156-0"></span>Microphone

#### Que faire si le microphone ne fonctionne pas ?

Si vous utilisez un microphone externe, veillez à ce qu'il soit sous tension et correctement branché sur la prise Microphone de votre ordinateur.

### Comment puis-je couper le retour micro ?

Il se produit un retour micro lorsque le microphone reçoit le son d'un périphérique de sortie audio, par exemple un haut-parleur. Pour éviter ce problème :

- ❑Eloignez le microphone d'un périphérique de sortie audio.
- $\Box$ Diminuez le volume des haut-parleurs et du microphone.

## <span id="page-157-0"></span>Haut-parleurs

#### <span id="page-157-1"></span>Que faire si aucun son ne sort des haut-parleurs intégrés ?

- ❑ Si vous utilisez un programme qui possède son propre contrôle de volume, vérifiez si celui-ci est correctement réglé. Pour plus d'informations, reportez-vous au fichier d'aide du programme.
- ❑ Le volume a peut-être été désactivé à l'aide des touches **Fn**+**F2**. Appuyez de nouveau sur ces touches.
- ❑ Le volume a peut-être été réduit à l'aide du bouton **VOL-**. Appuyez sur le bouton **VOL+** afin de ramener le volume à un niveau audible.
- ❑ Vérifiez les commandes de volume Windows en cliquant sur l'icône de réglage du volume dans la barre des tâches.

#### Que faire si les haut-parleurs externes ne fonctionnent pas ?

- ❑Lisez les suggestions de la section **[Que faire si aucun son ne sort des haut-parleurs intégrés](#page-157-1) ? (à la page 158)**.
- ❑ Vérifiez si vos haut-parleurs sont correctement raccordés et si le volume est suffisamment élevé pour que le son soit audible.
- ❑Assurez-vous que vos haut-parleurs peuvent être utilisés avec un ordinateur.
- ❑Si vos haut-parleurs ont une option de coupure du son, désactivez-la.
- ❑ Si vos haut-parleurs nécessitent une alimentation externe, vérifiez s'ils sont raccordés à une source d'alimentation. Pour plus d'informations, reportez-vous au manuel fourni avec vos haut-parleurs.

## <span id="page-158-0"></span>Pavé tactile

#### Que faire si le pavé tactile ne fonctionne pas ?

- $\Box$  Vous avez peut-être désactivé le pavé tactile avant de connecter la souris à l'ordinateur. Reportez-vous à la section **[Utilisation du pavé tactile \(à la page](#page-29-0) 30)**.
- ❑ Veillez à ce qu'une souris ne soit pas connectée à votre ordinateur.
- ❑ Si le pointeur ne bouge pas lorsqu'une application est en cours d'exécution, appuyez sur les touches **Alt**+**F4** pour fermer la fenêtre de l'application.
- ❑ Si les touches **Alt**+**F4** ne fonctionnent pas, appuyez sur la touche Windows une fois, puis sur la touche , plusieurs fois, sélectionnez **Redémarrer** à l'aide des touches ♦ ou ♦, puis appuyez sur la touche **Enter** pour redémarrer l'ordinateur.
- ❑ Si votre ordinateur ne redémarre pas, appuyez sur les touches **Ctrl**+**Alt**+**Delete**, sélectionnez la flèche en regard du bouton **Arrêter** à l'aide des touches  $\blacklozenge$  et  $\blacktriangleright$ , puis **Redémarrer** à l'aide de la touche  $\blacklozenge$  ou  $\blacklozenge$ . Appuyez ensuite sur la touche **Enter** pour redémarrer votre ordinateur.
- ❑ Si cette procédure ne fonctionne pas, maintenez le bouton d'alimentation enfoncé jusqu'à ce que l'ordinateur soit hors tension.

La mise hors tension de votre ordinateur à l'aide du bouton d'alimentation peut provoquer la perte des données non sauvegardées.

#### **[n](#page-158-0)**  $\sim$  160

## <span id="page-159-0"></span>**Clavier**

#### Que faire si la configuration du clavier est erronée ?

La disposition des touches du clavier de votre ordinateur varie selon la langue et est spécifiée sur un autocollant apposé sur l'emballage. Si vous choisissez un clavier d'un autre pays lorsque vous effectuez l'installation de Windows, la configuration des touches ne correspondra pas.

Pour modifier la configuration du clavier, procédez de la manière suivante :

- **1**Cliquez sur **Démarrer**, puis sur **Panneau de configuration**.
- **2**Cliquez sur **Horloge, langue et région**, puis cliquez sur **Options régionales et linguistiques**.
- **3**Modifiez les paramètres souhaités.

#### Que faire si je ne peux pas saisir certains caractères à l'aide du clavier ?

Si vous ne pouvez pas saisir les lettres **U**, **I**, **O**, **P**, **J**, **K**, **L**, **M**, etc., il est possible que la touche **Num Lk** soit activée. Assurez-vous que le témoin Num lock est éteint. Si le témoin de Num lock est allumé, appuyez sur la touche **Num Lk** pour l'éteindre avant de saisir ces caractères.

## <span id="page-160-0"></span>**Disquettes**

#### Pourquoi l'icône Supprimer le périphérique en toute sécurité n'apparaît-elle pas dans la barre des tâches lorsque le lecteur est connecté ?

Votre ordinateur ne reconnaît pas le lecteur de disquettes. Vérifiez d'abord si le câble USB est correctement connecté au port USB. Si vous devez refixer la connexion, attendez quelques instants que l'ordinateur reconnaisse le lecteur. Si l'icône n'apparaît toujours pas, procédez de la manière suivante :

- **1**Fermez tous les programmes qui accèdent au lecteur de disquettes.
- **2**Attendez que le témoin du lecteur de disquettes s'éteigne.
- **3**Appuyez sur la touche d'éjection pour retirer la disquette, puis déconnectez le lecteur de disquettes USB de votre ordinateur.
- **4**Reconnectez le lecteur de disquettes en branchant le câble USB sur le port USB.
- **5**Redémarrez l'ordinateur en cliquant sur **Démarrer**, puis la flèche en regard du bouton **Verrouiller** et sur **Redémarrer**.

#### Que faire si je ne peux pas écrire de données sur une disquette ?

- ❑Assurez-vous que la disquette est correctement insérée dans le lecteur.
- ❑ Si la disquette est correctement insérée et si vous ne parvenez toujours pas à enregistrer des données, il est possible que la disquette soit pleine ou protégée en écriture. Vous pouvez soit utiliser une disquette qui n'est pas protégée en écriture, soit désactiver la protection en écriture.

## <span id="page-161-0"></span>Audio/Vidéo

#### Que faire si je ne peux pas utiliser mon caméscope numérique ?

Si un message indiquant que le périphérique i.LINK semble déconnecté ou éteint s'affiche, il se peut que le câble soit mal branché sur le port de votre ordinateur ou de votre caméscope. Débranchez-le, puis rebranchez-le. Reportez-vous à la section **[Connexion d'un périphérique i.LINK \(à la page](#page-81-0) 82)** pour plus d'informations.

#### Comment puis-je désactiver le son de démarrage Windows ?

Pour désactiver le son de démarrage de Windows, procédez de la manière suivante :

- **1**Cliquez sur **Démarrer**, puis sur **Panneau de configuration**.
- **2**Cliquez sur **Matériel et audio**.
- **3**Cliquez sur **Gérer les périphériques audio** sous **Son**.
- **4**Dans l'onglet **Sons**, cliquez pour désactiver la case à cocher **Jouer le son de démarrage de Windows**.
- **5**Cliquez sur **OK**.

#### <span id="page-161-1"></span>Comment changer le périphérique de sortie audio ?

Si vous n'entendez pas le son depuis le périphérique connecté à un port, tel que le port USB, le port de sortie HDMI, le port de sortie optique ou la prise casque, vous devez changer le périphérique de sortie audio.

- **1**Fermez tous les programmes en cours d'utilisation.
- **2**Cliquez sur **Démarrer**, puis sur **Panneau de configuration**.
- **3**Cliquez sur **Matériel et audio**.
- **4**Cliquez sur **Gérer les périphériques audio** sous **Son**.
- **5**Dans l'onglet **Lecture**, sélectionnez le périphérique de sortie audio que vous souhaitez utiliser et cliquez sur **Par défaut**.

#### <span id="page-162-0"></span>Que faire si aucun son ne sort du périphérique de sortie audio connecté au port de sortie HDMI, au port de sortie optique ou à la prise casque ?

- ❑ Si vous n'entendez pas le son depuis le périphérique connecté à un port, tel que le port de sortie HDMI, le port de sortie optique ou la prise casque, vous devez changer le périphérique de sortie audio. Pour la procédure détaillée, reportez-vous à la section **[Comment changer le périphérique de sortie audio](#page-161-1) ? (à la page 162)**.
- ❑ Si vous n'entendez toujours aucun son en provenance du périphérique de sortie audio, procédez comme suit :
	- **1**Suivez les étapes de 1 à 4 de la section **[Comment changer le périphérique de sortie audio](#page-161-1) ? (à la page 162)**.
	- **2**Dans l'onglet **Lecture**, sélectionnez l'icône HDMI ou S/PDIF et cliquez sur **Propriétés**.
	- **3**Cliquez sur l'onglet **Avancé**.
	- **4** Sélectionnez la vitesse d'échantillonnage et la profondeur de bit prises en charge par le périphérique (par exemple, 48 000 Hz, 16 bits).
	- **5**Cliquez sur **OK**.

#### <span id="page-163-0"></span>Comment diffuser du son Dolby Digital ou DTS en utilisant un périphérique compatible HDMI ?

Pour diffuser du son Dolby Digital ou DTS provenant d'un disque en utilisant un périphérique compatible HDMI connecté à votre ordinateur, procédez comme suit :

- **1**Cliquez sur **Démarrer**, puis sur **Panneau de configuration**.
- **2**Cliquez sur **Matériel et audio**.
- **3**Cliquez sur **Gérer les périphériques audio** sous **Son**.
- **4**Dans l'onglet **Lecture**, sélectionnez l'icône HDMI et cliquez sur **Propriétés**.
- **5**Cliquez sur l'onglet **Formats pris en charge**.
- **6**Cochez les cases **DTS audio** et **Dolby Digital**.
- **7**Cliquez sur **OK**.

**!** Si la sortie Dolby Digital ou DTS est connectée à un périphérique qui ne la prend pas en charge, aucun son ne sera émis. Dans ce cas, décochez les cases **DTS audio** et **Dolby Digital**.

#### Pourquoi le son coupe-t-il et les images sautent-elles lorsque je lis des vidéos haute définition, notamment celles enregistrées à l'aide du caméscope numérique AVCHD ?

La lecture de vidéos haute définition nécessite des ressources matérielles importantes qui affectent les performances de l'UC, du processeur graphique et de la mémoire système de votre ordinateur. Pendant la lecture d'une vidéo, certaines opérations et/ou fonctions peuvent être indisponibles, engendrant alors des coupures de son, des sauts d'images et des erreurs de lecture, en fonction de la configuration de votre ordinateur.

# <span id="page-164-0"></span>Memory Stick

## Que faire si je ne peux pas utiliser sur d'autres périphériques les supports Memory Stick qui ont été formatés sur un ordinateur VAIO ?

Vous devez peut-être reformater votre support Memory Stick.

Le formatage du support Memory Stick efface toutes les données précédemment enregistrées sur ce support, y compris les données musicales. Avant de reformater un support Memory Stick, effectuez une copie de sauvegarde de ses données importantes et vérifiez qu'il ne contient aucun fichier que vous souhaitez conserver.

- **1** Copiez les données du Memory Stick sur votre périphérique de stockage intégré afin d'enregistrer les données ou les images.
- **2** Formatez le support Memory Stick en suivant la procédure de la section **[Formatage d'un support Memory Stick](#page-42-0) [\(à la page](#page-42-0) 43)**.

### Puis-je copier des images d'un appareil photo numérique à l'aide d'un support Memory Stick ?

Oui, et vous pouvez afficher des clips vidéos enregistrés à l'aide d'appareils photo numériques compatibles Memory Stick.

## Pourquoi ne puis-je pas écrire de données sur un support Memory Stick ?

Certaines versions de supports Memory Stick sont dotées d'un mécanisme anti-effacement destiné à empêcher la suppression ou le remplacement accidentels de données. Vérifiez si ce mécanisme anti-effacement est désactivé.

## <span id="page-165-0"></span>Périphériques

## Que faire si je ne parviens pas à connecter un périphérique USB ?

- ❑ Vérifiez éventuellement si le périphérique USB est sous tension et s'il est raccordé à sa propre source d'alimentation. Par exemple, si vous utilisez un appareil photo numérique, vérifiez si sa batterie est chargée. Si vous utilisez une imprimante, vérifiez si son câble d'alimentation est correctement raccordé à la prise secteur.
- ❑ Essayez d'utiliser un autre port USB de votre ordinateur. Le logiciel du pilote a peut-être été installé pour le port auquel vous avez connecté le périphérique la première fois que vous l'avez utilisé.
- ❑ Pour plus d'informations, reportez-vous au manuel fourni avec votre périphérique USB. Il est possible que vous deviez installer un logiciel avant de connecter le périphérique.
- ❑ Pour tester le bon fonctionnement du port, essayez de connecter un simple périphérique à faible consommation d'énergie, tel qu'une souris.
- ❑ Les concentrateurs USB peuvent empêcher un périphérique de fonctionner en raison d'une défaillance de répartition de l'alimentation. Nous vous recommandons de connecter le périphérique directement à votre ordinateur, sans passer par un concentrateur.

# <span id="page-166-0"></span>Marques commerciales

Sony, VAIO, le logo VAIO, VAIO Control Center, VAIO Power Management, VAIO Power Management Viewer, VAIO Update et « BRAVIA » sont des marques commerciales, déposées ou non, de Sony Corporation.

 $\frac{1}{\sqrt{\frac{1}{\sqrt{1+\frac{1}{2}}}}\sqrt{\frac{1}{2}}}}$ 

 et « Memory Stick », « Memory Stick Duo », « MagicGate », « OpenMG », « MagicGate Memory Stick », « Memory Stick PRO », « Memory Stick PRO-HG », « Memory Stick Micro », « M2 » et le logo Memory Stick sont des marques commerciales, déposées ou non, de Sony Corporation.

Walkman est une marque commerciale déposée de Sony Corporation.

Blu-ray Disc™ et le logo Blu-ray Disc sont des marques commerciales de la Blu-ray Disc Association.

Intel, Pentium, Intel SpeedStep et Atom sont des marques commerciales, déposées ou non, de Intel Corporation.

Microsoft Windows Vista, le log Windows et BitLocker sont des marques commerciales, déposées ou non, de Microsoft Corporation aux États-Unis et dans d'autres pays.

i.LINK est une marque commerciale de Sony utilisée uniquement pour indiquer qu'un produit comporte une connexion IEEE 1394.

Roxio Easy Media Creator est une marque commerciale de Sonic Solutions.

WinDVD for VAIO et WinDVD BD for VAIO sont des marques commerciales de InterVideo, Inc.

ArcSoft et le logo ArcSoft sont des marques commerciales déposées d'ArcSoft, Inc. ArcSoft WebCam Companion est une marque commerciale d'ArcSoft, Inc.

ATI et ATI Catalyst sont des marques commerciales de Advanced Micro Devices, Inc.

La marque et les logos Bluetooth sont des marques commerciales déposées appartenant à Bluetooth SIG, Inc., et toute utilisation de cette marque ou de ces logos par Sony Corporation doit faire l'objet d'une licence. Les autres marques commerciales sont la propriété de leurs détenteurs respectifs.

<span id="page-167-0"></span>La marque et les logos ExpressCard sont la propriété de PCMCIA et toute utilisation de cette marque ou de ces logos par Sony Corporation doit faire l'objet d'une licence. Les autres marques commerciales sont la propriété de leurs détenteurs respectifs.

Le logo SD est une marque commerciale.  $\sum$ 

Le logo SDHC est une marque commerciale.

CompactFlash® est une marque commerciale de SanDisk Corporation.

MultiMediaCard™ est une marque commerciale de MultiMediaCard Association.

HDMI, le logo HDMI et High-Definition Multimedia Interface sont des marques commerciales ou des marques commerciales déposées de HDMI Licensing LLC.

« PlaceEngine » est une marque commerciale déposée de Koozyt, Inc.

« PlaceEngine » a été développé par Sony Computer Science Laboratories, Inc. et fait l'objet d'une licence Koozyt, Inc.

\*\*\*\*\*, « XMB » et « xross media bar » sont des marques commerciales de Sony Corporation et Sony Computer Entertainment Inc.

« AVCHD » est une marque commerciale de Panasonic Corporation et Sony Corporation.

Tous les autres noms de systèmes, de produits et de services sont des marques commerciales de leurs propriétaires respectifs. Les symboles ™ ou ® ne sont pas repris dans ce manuel.

Les Caractéristiques techniques sont susceptibles de modifications sans préavis. Toutes les autres marques commerciales sont la propriété de leurs détenteurs respectifs.

Tous les logiciels répertoriés ci-dessus ne sont peut-être pas fournis avec votre modèle.

Pour connaître les logiciels disponibles pour votre modèle, reportez-vous aux caractéristiques en ligne.

#### **[n](#page-167-0)**  $\sim$  169

# <span id="page-168-0"></span>Important

© 2009 Sony Corporation. Tous droits réservés.

Aucune partie du présent manuel et des logiciels qu'il décrit ne peut être reproduite, traduite ou convertie en langage machine sans une autorisation écrite préalable.

Sony Corporation n'offre aucune garantie quant au présent manuel, aux logiciels ou aux informations qu'il contient, et exclut toute garantie implicite d'aptitude à la commercialisation ou à un usage particulier découlant de ce manuel, des logiciels ou d'informations de même nature. En aucun cas, Sony Corporation ne sera tenue responsable de préjudices fortuits, induits ou spéciaux, qu'ils soient d'origine délictuelle ou contractuelle, ou qu'ils découlent directement ou indirectement du présent manuel, des logiciels ou des informations qu'ils contiennent ou auxquelles ils font allusion.

Les symboles™ ou ® ne sont pas repris dans ce manuel.

Sony Corporation se réserve le droit de modifier le présent manuel ou les informations qu'il contient à tout moment et sans préavis. Les logiciels décrits dans ce manuel sont régis par un contrat de licence utilisateur distinct.

Sony Corporation ne peut être tenue responsable et n'effectuera aucune compensation pour la perte de tous les enregistrements effectués sur votre ordinateur, sur des supports d'enregistrement externes, ou sur des périphériques d'enregistrement, ou pour toutes les pertes applicables, y compris lorsque les enregistrements ne sont pas effectués pour diverses raisons comme la défaillance de votre ordinateur, ou lorsque le contenu d'un enregistrement est perdu ou endommagé en raison d'une défaillance de votre ordinateur ou d'une réparation apportées à votre ordinateur. Sony Corporation ne restaurera ni ne répliquera les enregistrements de contenu effectués sur votre ordinateur, sur des supports d'enregistrement externes, ou sur des périphériques d'enregistrement, quelles que soient les circonstances.

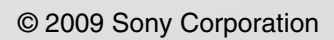

<span id="page-169-0"></span> $\lhd$